# HP bærbar PC Brukerhåndbok

© Copyright 2013 Hewlett-Packard Development Company, L.P.

Bluetooth er et varemerke for sin eier og brukes av Hewlett-Packard Company på lisens. SD-logoen er et varemerke for sin eier.

AMD er et varemerke som tilhører Advanced Micro Devices, Inc. i USA og andre land.

Informasjonen i dette dokumentet kan endres uten varsel. De eneste garantiene for HP-produktene og -tjenestene er uttrykkelig angitt i garantierklæringene som følger med disse produktene og tjenestene. Ingenting i dette dokumentet kan tolkes som en tilleggsgaranti. HP er ikke erstatningsansvarlig for tekniske eller andre typer feil eller utelatelser i dette dokumentet.

Andre utgave: Juli 2013

Første utgave: Mai 2013

Dokumentets delenummer: 720723-092

#### **Produktmerknad**

Denne håndboken beskriver funksjoner som finnes på de fleste modeller. Enkelte av funksjonene er kanskje ikke tilgjengelig på din datamaskin.

Gå til HP-nettstedet på [http://www.hp.com/](http://www.hp.com/support) [support](http://www.hp.com/support) for å få de siste opplysningene til denne håndboken.

#### **Vilkår for programvaren**

Ved å installere, kopiere, laste ned eller på annen måte bruke et programvareprodukt som er forhåndsinstallert på datamaskinen, samtykker du i vilkårene i HPs lisensavtale for sluttbrukere (EULA). Hvis du ikke godtar vilkårene i lisensavtalen, er ditt eneste rettsmiddel å returnere det ubrukte produktet (maskinvare og programvare) i sin helhet innen 14 dager og få kjøpesummen refundert i henhold til refusjonspolitikken på kjøpsstedet.

Ta kontakt med det lokale kjøpsstedet (selgeren) for å få mer informasjon eller for å be om å få kjøpet av datamaskinen hevet.

### **Sikkerhetsadvarsel**

**ADVARSEL:** Reduser risikoen for varmerelaterte skader eller overoppheting av datamaskinen ved å unngå å sette datamaskinen i fanget eller dekke til datamaskinens luftespalter. Plasser datamaskinen på en fast, plan flate når du skal bruke den. Pass på at ingen annen hard flate, for eksempel en tilkoblet skriver, eller en myk flate, for eksempel puter eller tepper, blokkerer for luftstrømmen. La heller ikke strømadapteren komme i kontakt med hud eller myke overflater som puter eller tepper, under bruk. Datamaskinen og strømadapteren overholder grenseverdiene for temperatur på brukertilgjengelige flater som er definert av den internasjonale sikkerhetsstandarden for IT-utstyr (IEC 60950).

# **Innhold**

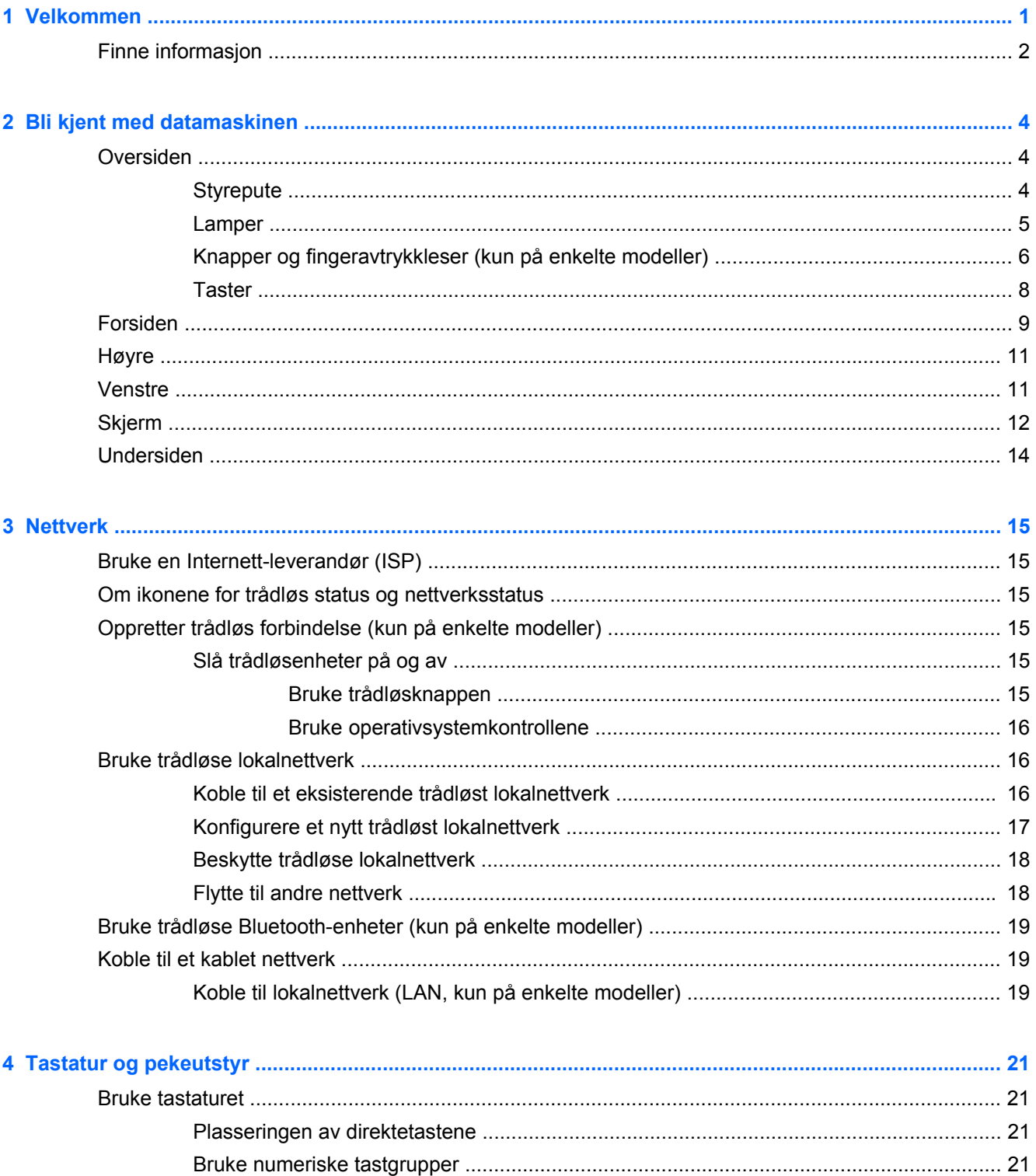

Ved hjelp av det innebygde numeriske tastaturet (kun utvalgte modeller) ........ 22

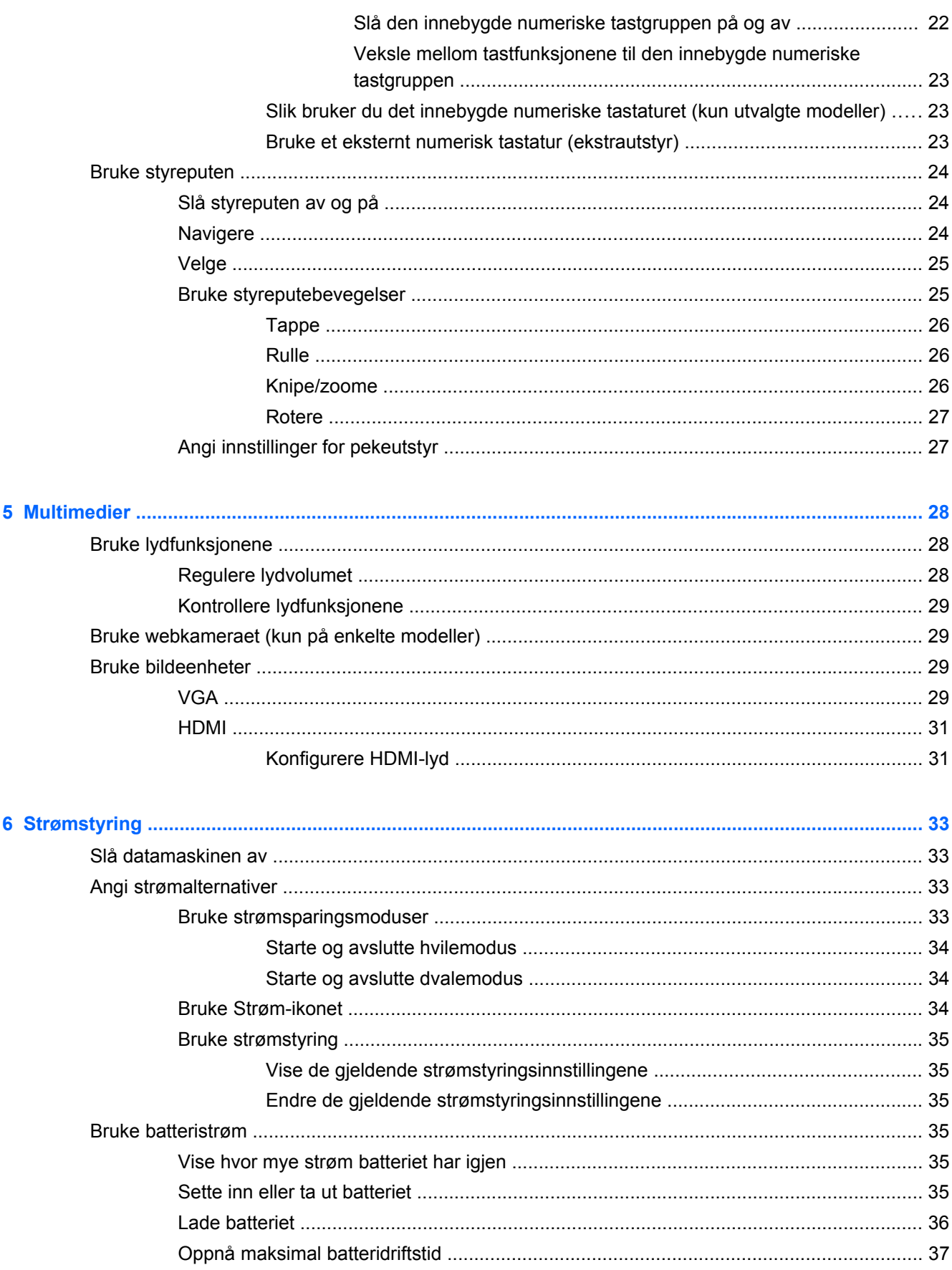

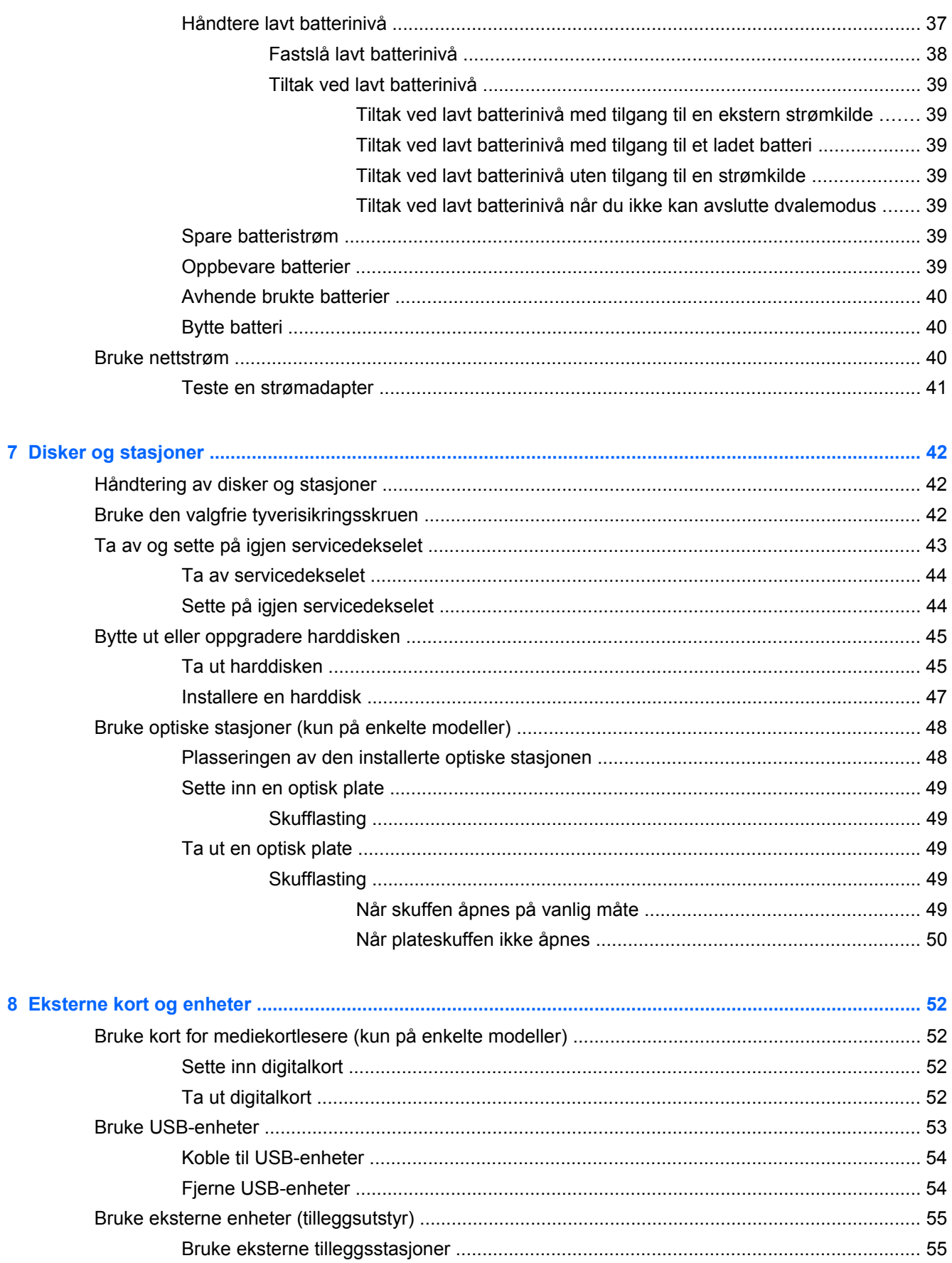

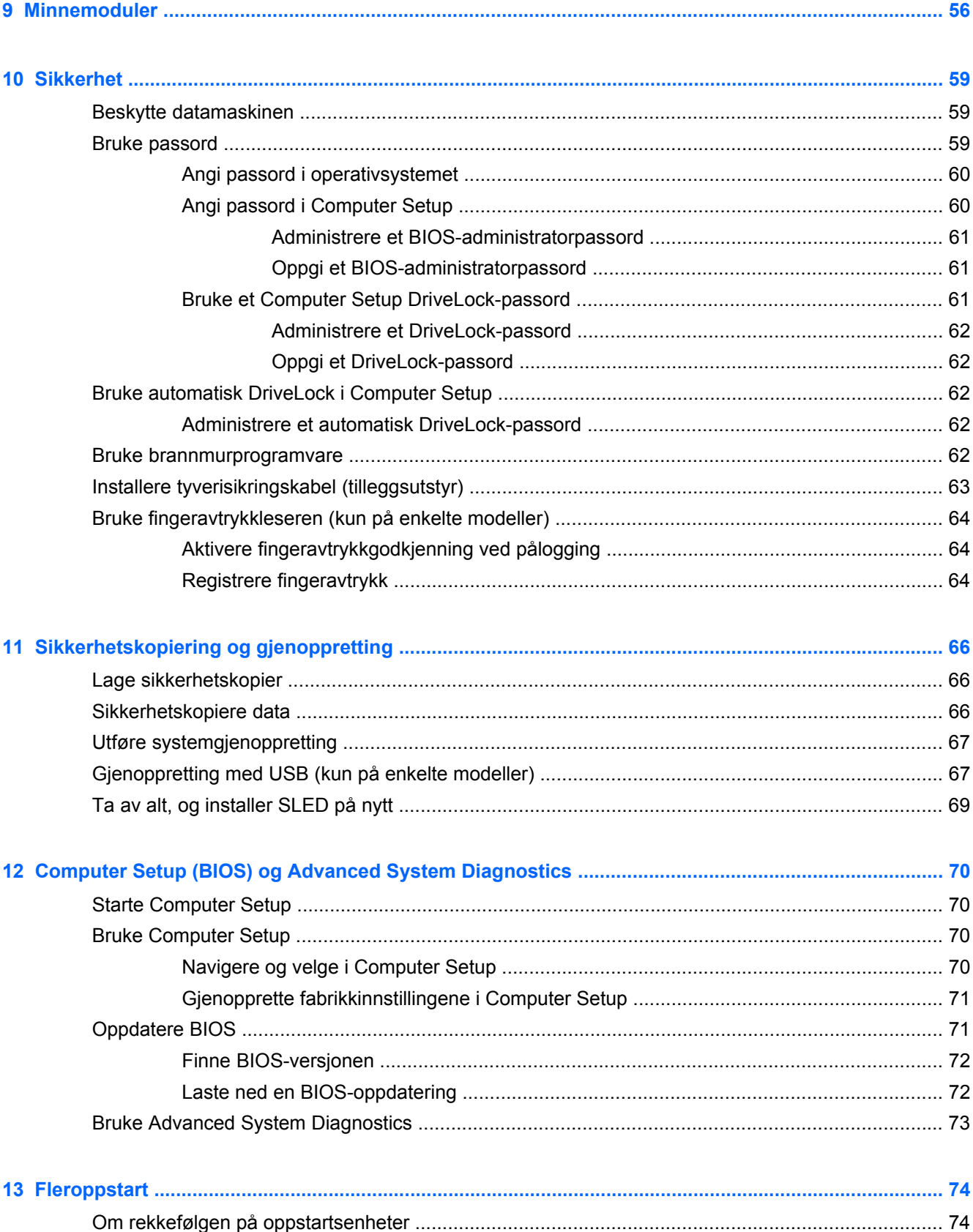

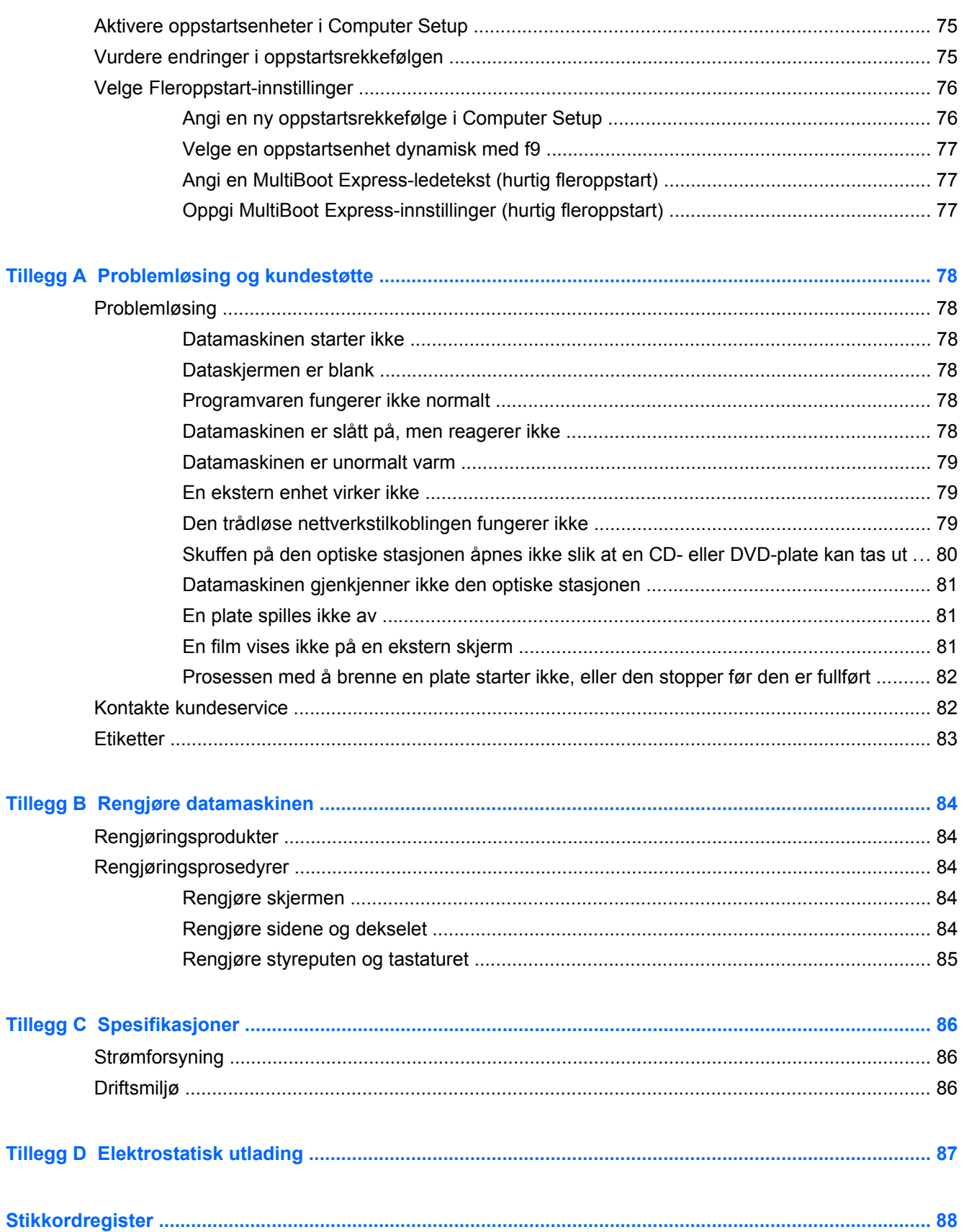

# <span id="page-10-0"></span>**1 Velkommen**

Når du har installert og registrert datamaskinen, gjør du følgende:

- **Koble til Internett** Konfigurer det kablede eller trådløse nettverket, slik at du kan koble datamaskinen til Internett. Se [Nettverk på side 15](#page-24-0) for å få mer informasjon.
- **Bli kjent med datamaskinen** Lær om datamaskinens funksjoner. Se [Bli kjent med](#page-13-0) [datamaskinen på side 4](#page-13-0) og [Tastatur og pekeutstyr på side 21](#page-30-0) for å få mer informasjon.
- **Finne installert programvare** Få en oversikt over programvaren som er forhåndsinstallert på datamaskinen. Velg **Datamaskin > Flere programmer**.

**MERK:** Velg Datamaskin > Hjelp for å få mer informasjon om bruk av programvaren som følger med datamaskinen. Du kan også se veiledningen fra programvareprodusenten, som kan følge med programvaren eller finnes på produsentens nettsted.

● **Oppdatere programmer og drivere** – Oppdater programmer og drivere regelmessig med de nyeste versjonene. Når datamaskinen blir registrert, vil den automatisk bli oppdatert med de nyeste versjonene. Når du registrerer datamaskinen, kan du velge om du vil motta automatiske varsler når oppdateringer blir tilgjengelig. De automatiske varslene for operativsystemoppdateringer er tilgjengelig i 90 dager. Du kan også gå til [http://www.hp.com/](http://www.hp.com/support) [support](http://www.hp.com/support) for å laste ned oppdateringer fra HP.

# <span id="page-11-0"></span>**Finne informasjon**

Datamaskinen leveres med flere ressurser som hjelper deg med ulike oppgaver.

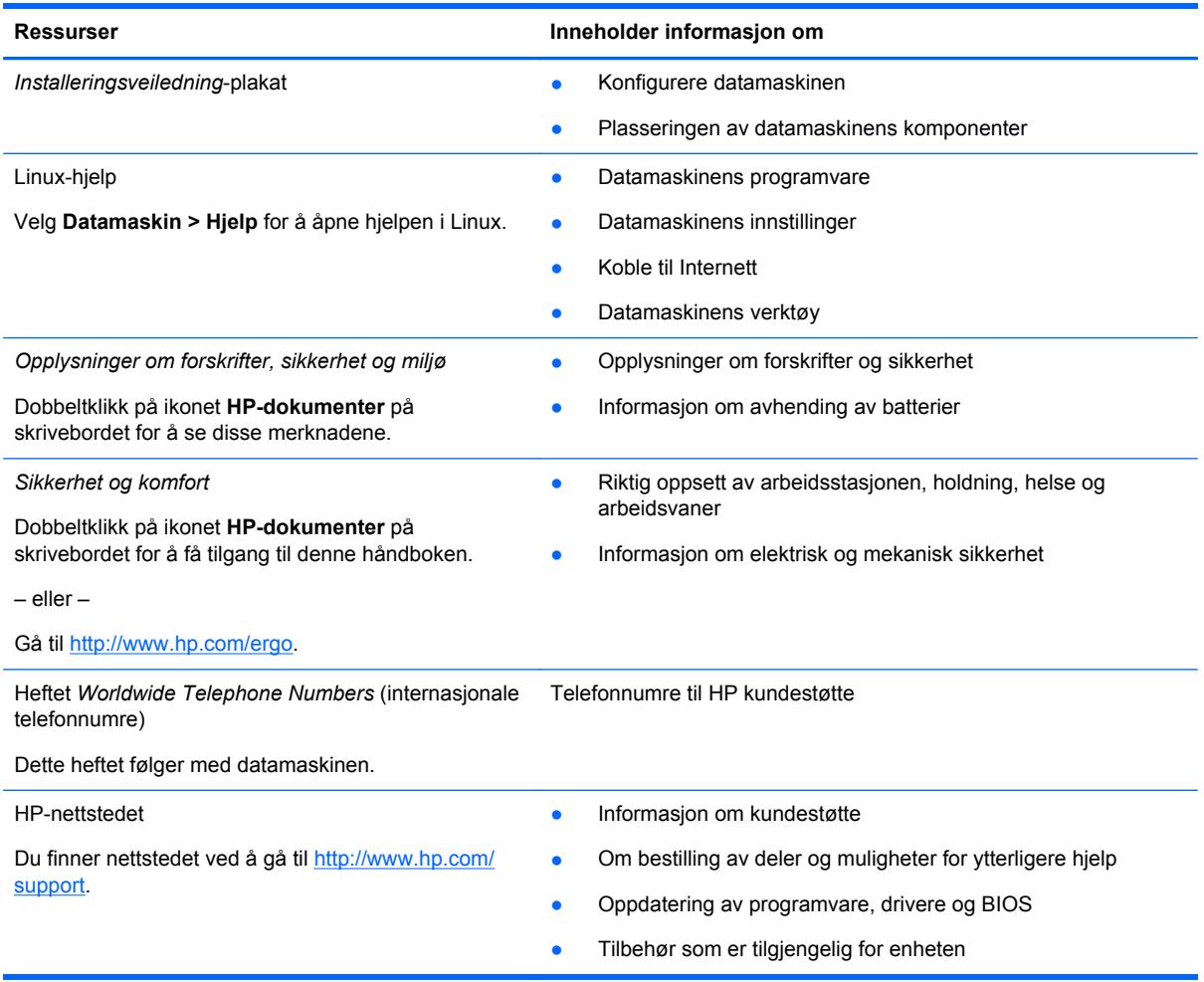

**Ressurser Inneholder informasjon om** 

*Begrenset garanti*\*

Garantiinformasjon

Slik får du tilgang til garantien:

Dobbeltklikk på ikonet **HP-dokumenter** på skrivebordet.

– eller –

Gå til [http://www.hp.com/go/orderdocuments.](http://www.hp.com/go/orderdocuments)

\*Du finner den aktuelle begrensede garantien fra HP som gjelder for produktet, i brukerhåndbøkene på datamaskinen og/ eller på CD/DVD-platen som følger med. I enkelte land eller regioner kan HP sørge for en trykt utgave av HPs begrensede garanti. I de landene eller regionene hvor garantien ikke følger med i trykt format, kan du be om å få et trykt eksemplar på <http://www.hp.com/go/orderdocuments>eller skrive til:

- **Nord-Amerika**: Hewlett-Packard, MS POD, 11311 Chinden Blvd, Boise, ID 83714, USA
- **Europa, Midtøsten, Afrika**: Hewlett-Packard, POD, Via G. Di Vittorio, 9, 20063, Cernusco s/Naviglio (MI), Italia
- **Stillehavsområdet av Asia**: Hewlett-Packard, POD, P.O. Box 200, Alexandra Post Office, Singapore 911507

Når du ber om en utskrift av garantien, må du passe på å inkludere produktnummeret, garantiperioden (finnes på serviceetiketten), navnet ditt og postadressen.

**VIKTIG:** IKKE returner HP-produktet til adressene ovenfor. Se produkthjemmesiden på <http://www.hp.com/go/contactHP> for å få produktstøtte.

# <span id="page-13-0"></span>**2 Bli kjent med datamaskinen**

# **Oversiden**

## **Styrepute**

**MERK:** Datamaskinens utseende kan avvike noe fra illustrasjonen i dette avsnittet.

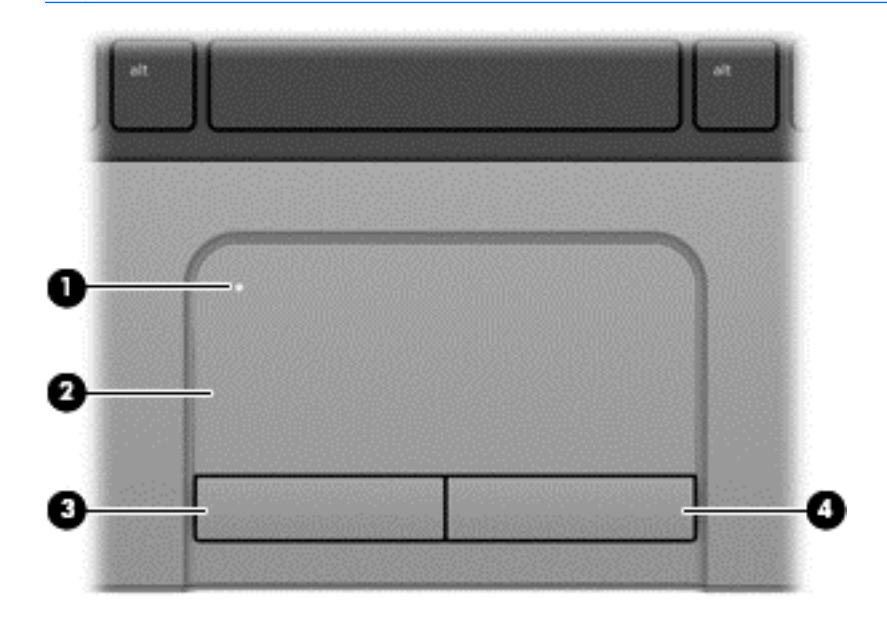

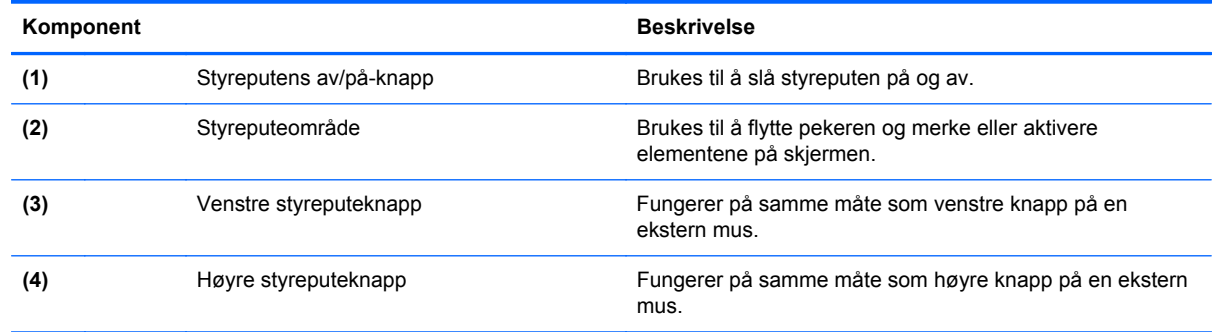

## <span id="page-14-0"></span>**Lamper**

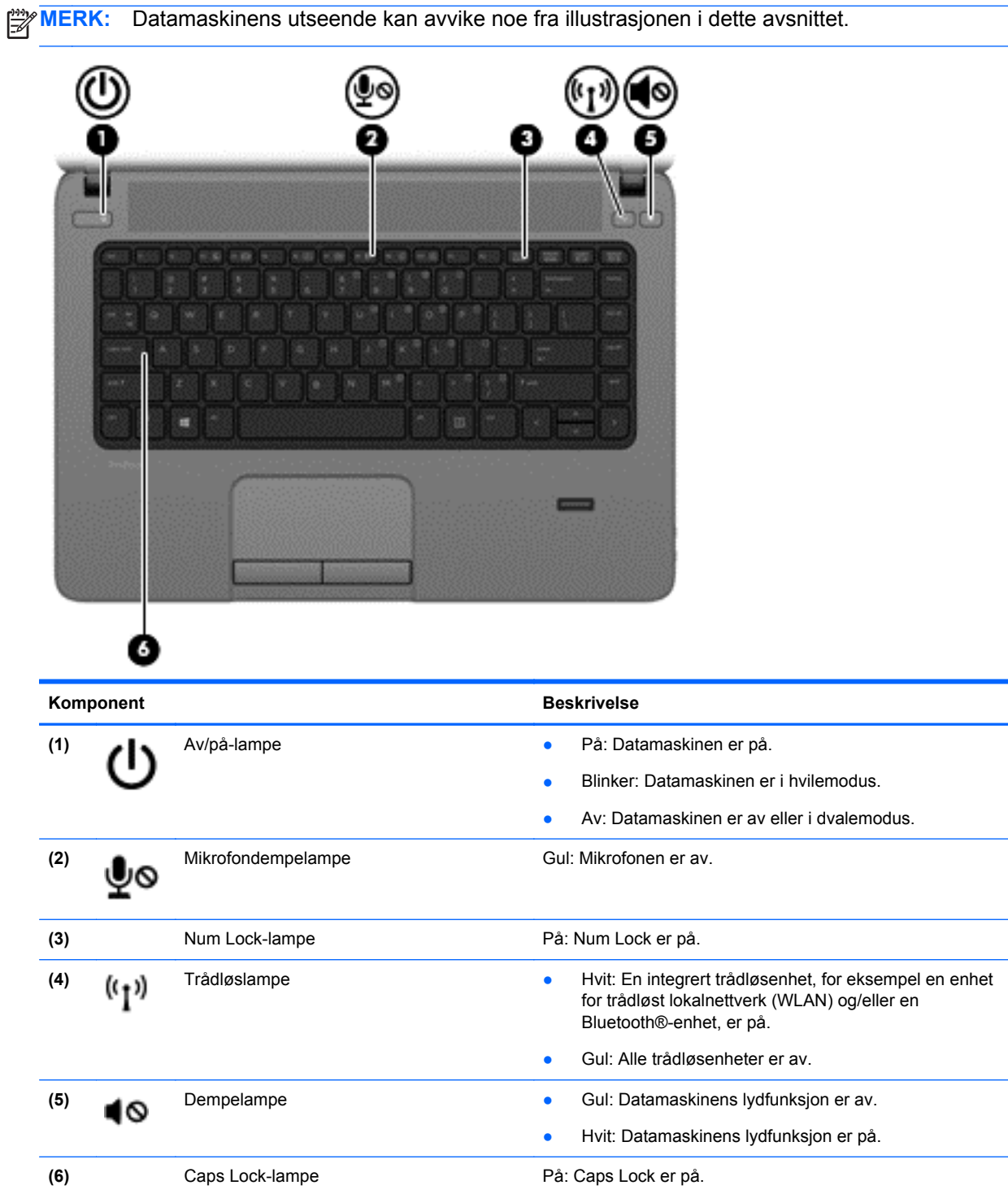

## <span id="page-15-0"></span>**Knapper og fingeravtrykkleser (kun på enkelte modeller)**

**MERK:** Datamaskinens utseende kan avvike noe fra illustrasjonen i dette avsnittet.

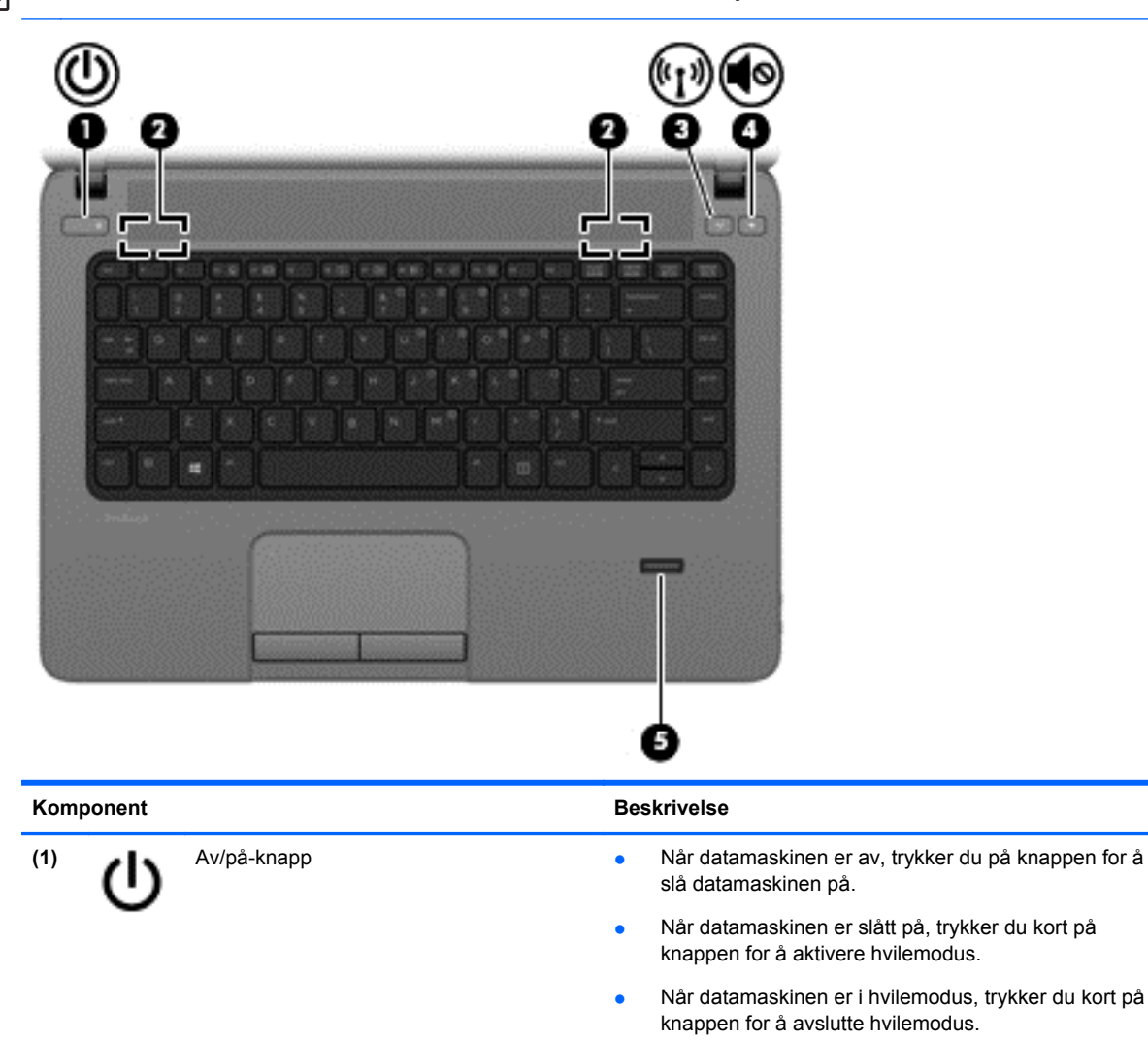

Når datamaskinen er i dvalemodus, trykker du kort på knappen for å avslutte dvalemodus.

Hvis datamaskinen ikke reagerer og du ikke får slått den av fra operativsystemet, trykker du på og holder av/på-knappen inne i minst fem sekunder.

Lær mer om strøminnstillingene:

- **1.** Velg **Datamaskin > Kontrollsenter**.
- **2.** Klikk på **System** og deretter på **Strømstyring** i panelet til høyre.

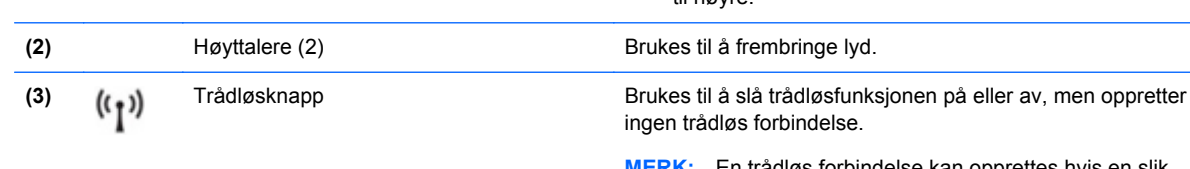

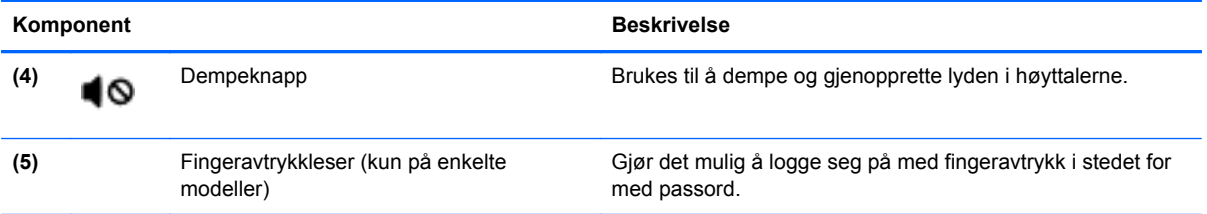

## <span id="page-17-0"></span>**Taster**

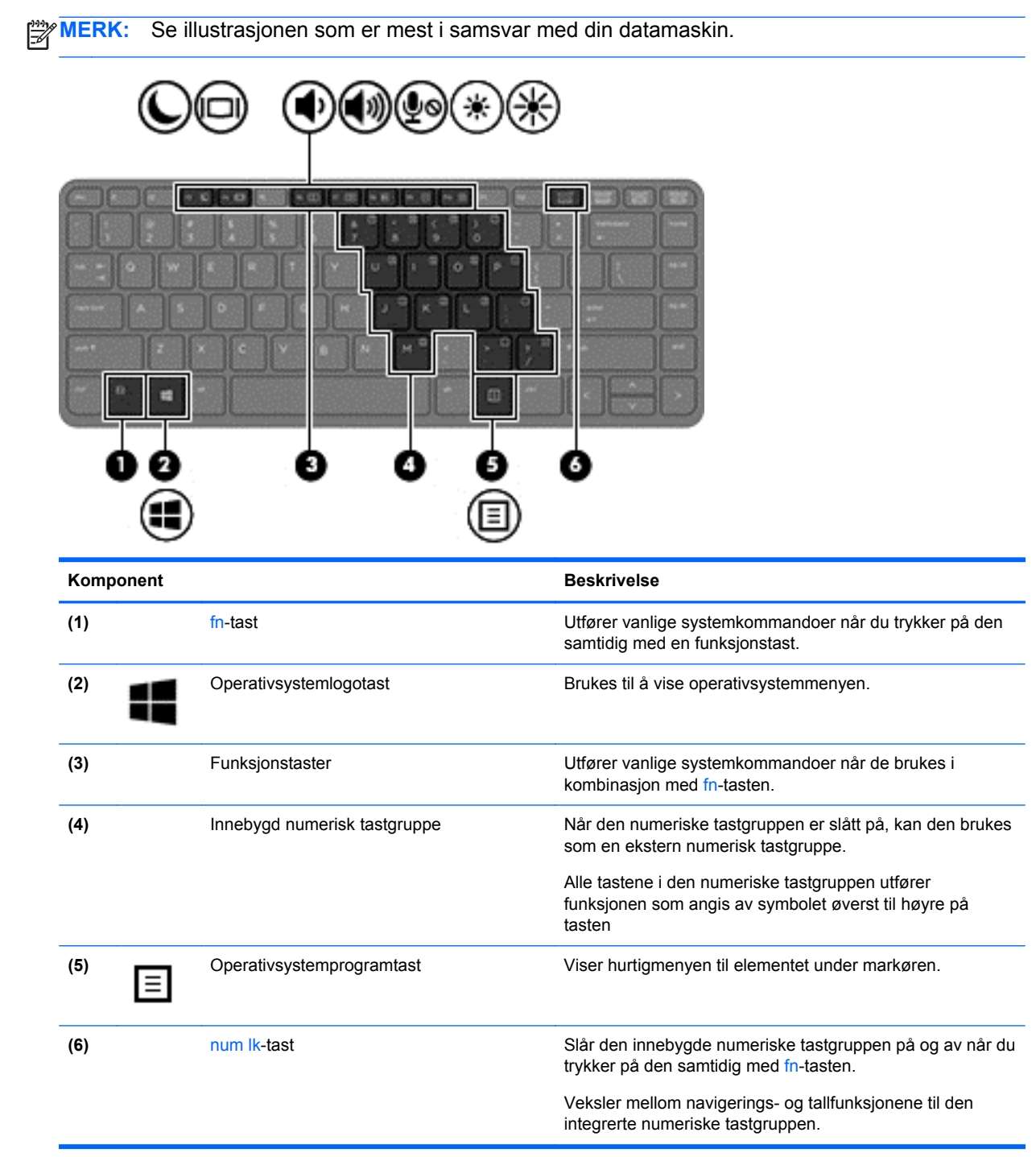

<span id="page-18-0"></span>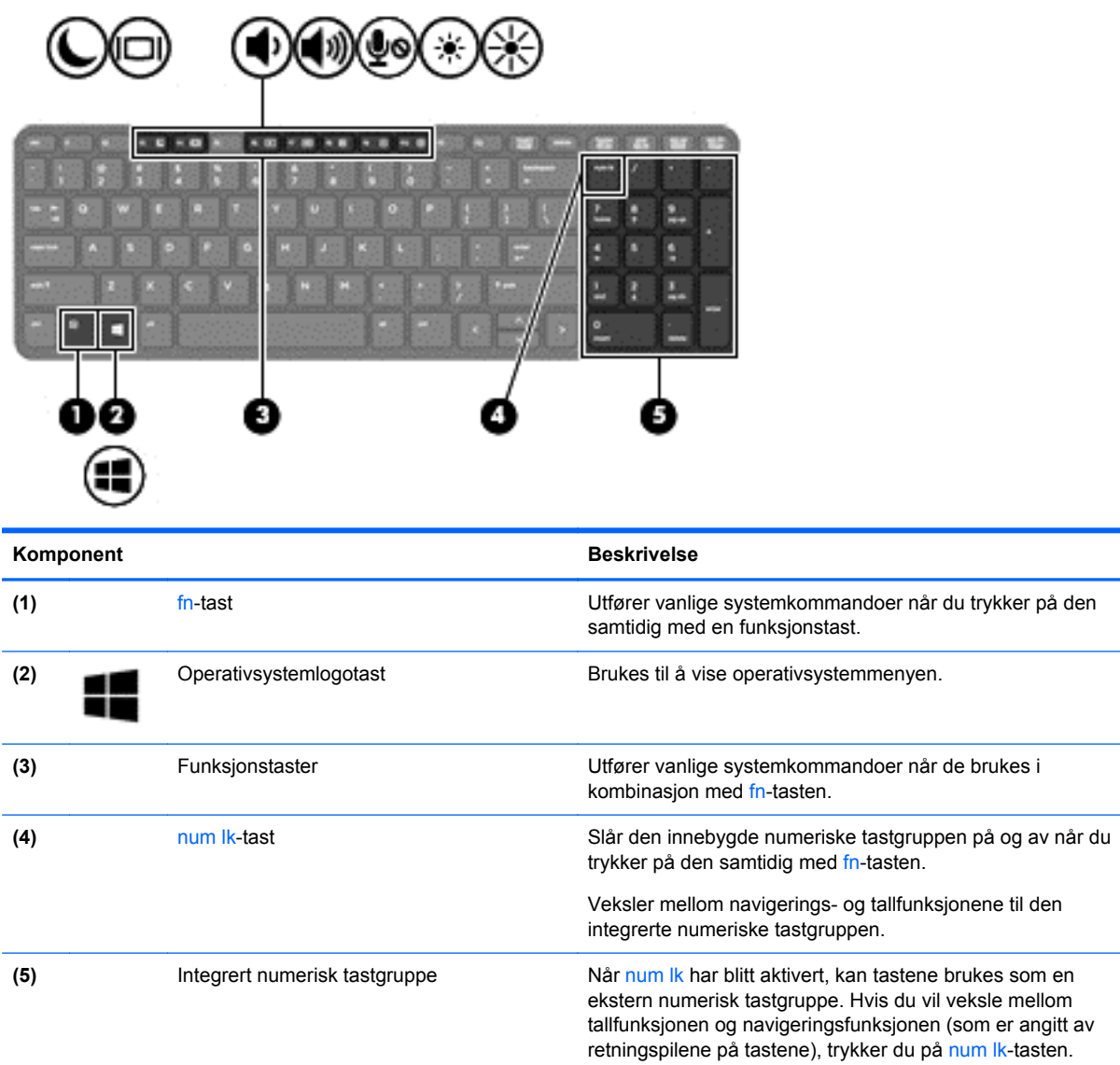

# **Forsiden**

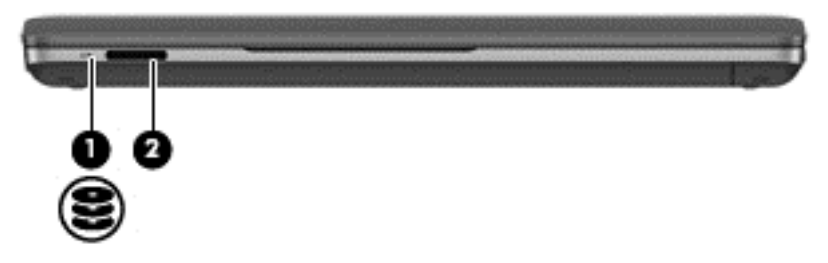

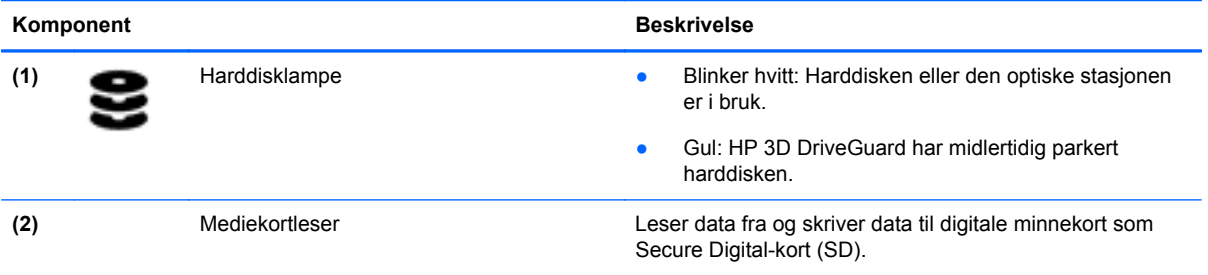

# <span id="page-20-0"></span>**Høyre**

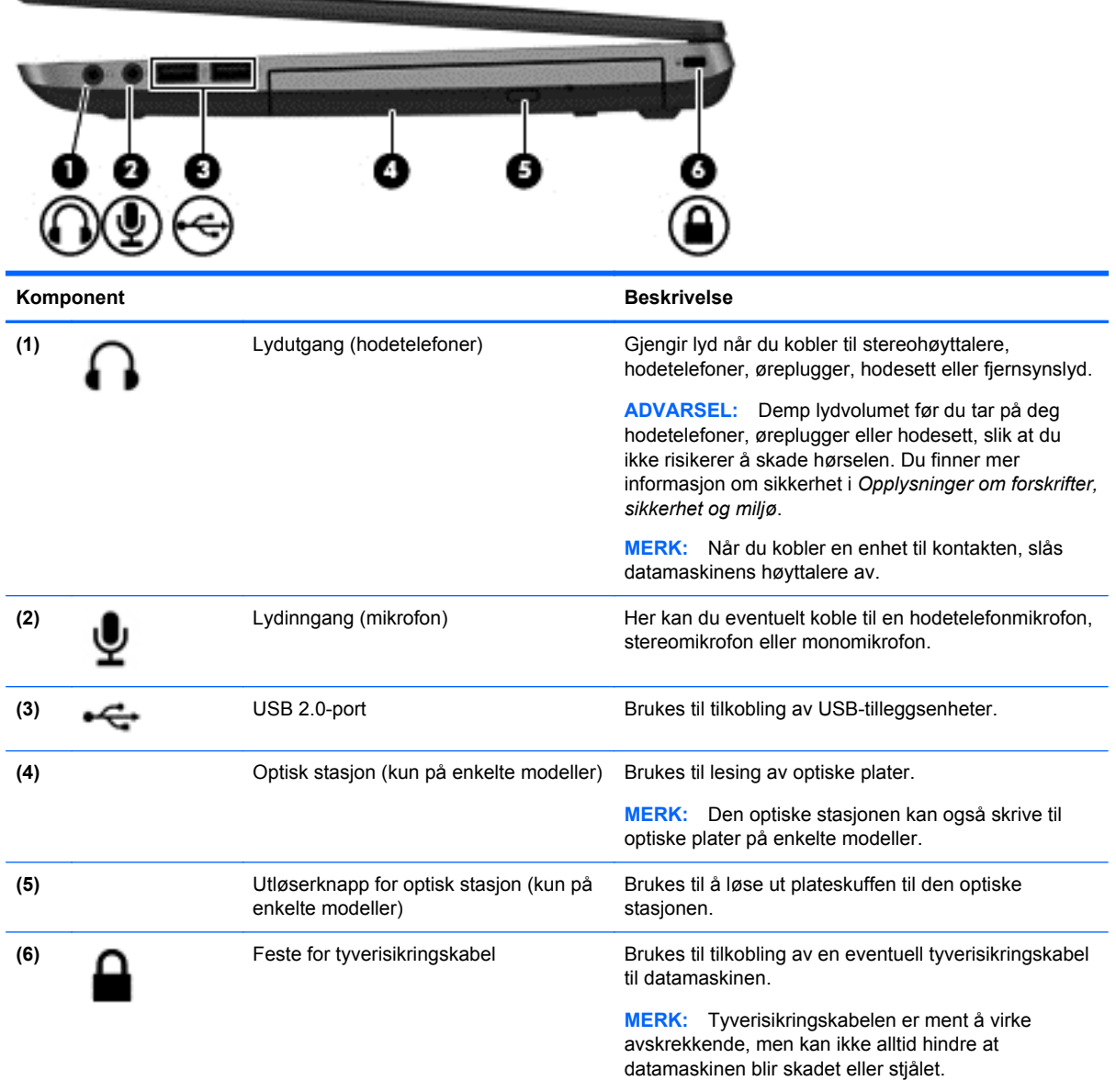

# **Venstre**

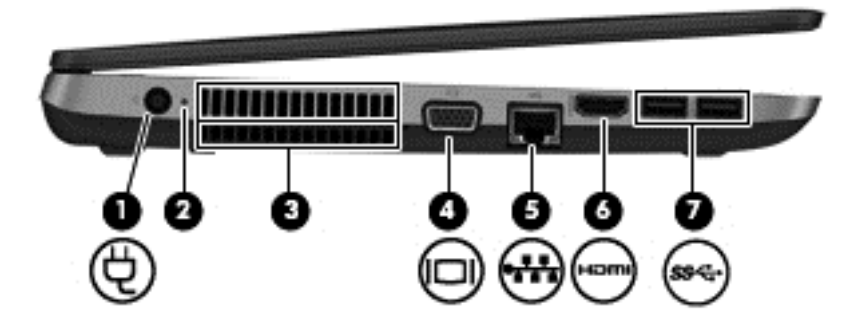

<span id="page-21-0"></span>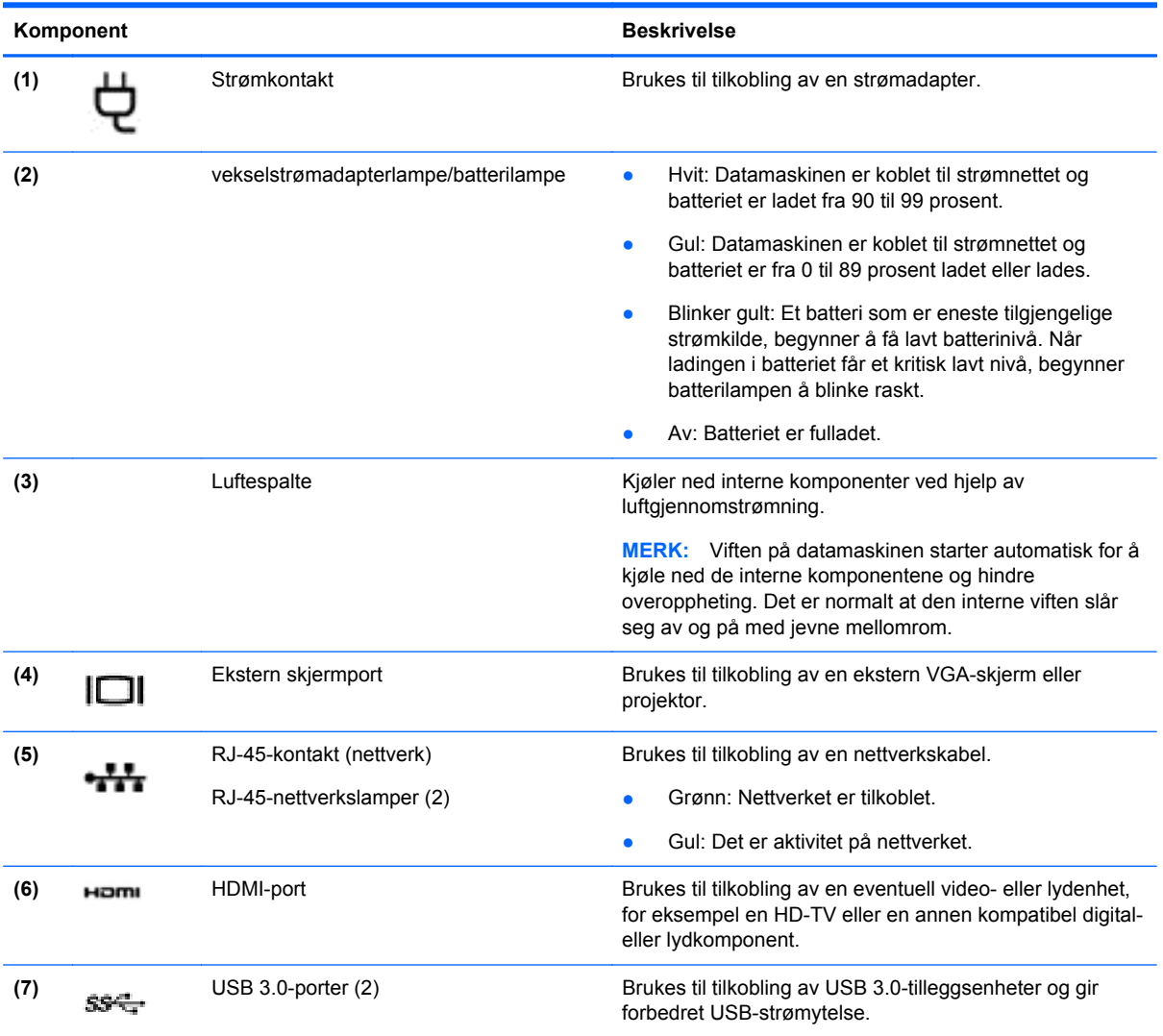

# **Skjerm**

**MERK:** Datamaskinens utseende kan avvike noe fra illustrasjonen i dette avsnittet.

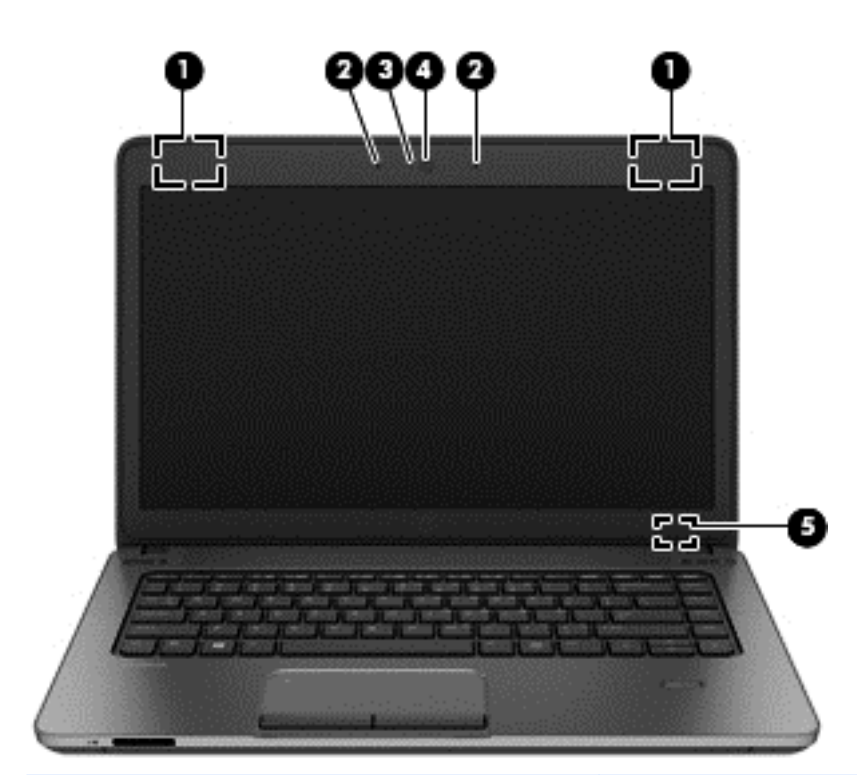

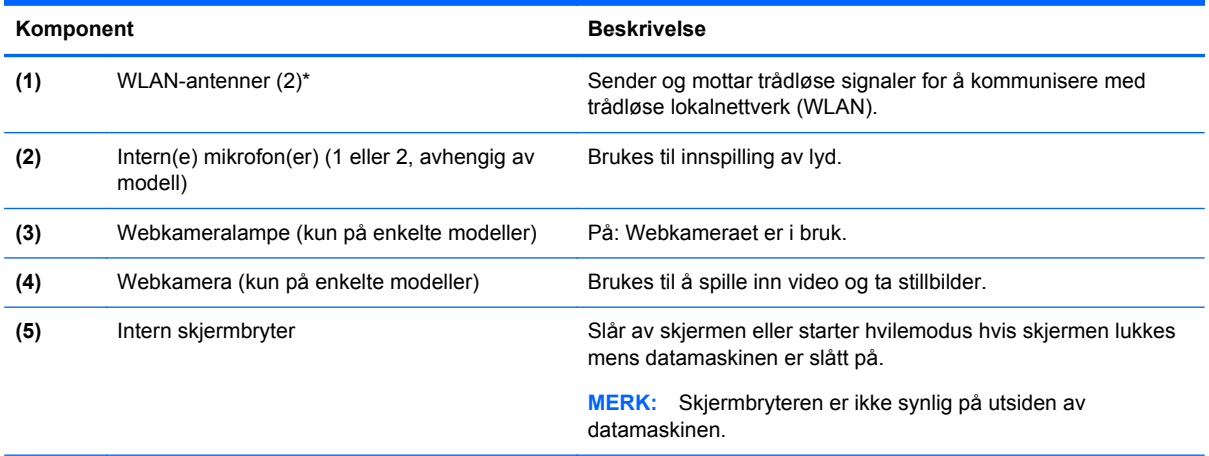

\*Antennene er ikke synlige på utsiden av datamaskinen. For å få best mulig overføring bør du unngå å dekke til områdene rundt antennene. Du finner mer informasjon om forskrifter for trådløsenheter i det avsnittet i *Opplysninger om forskrifter, sikkerhet og miljø* som gjelder for ditt land eller din region.

# <span id="page-23-0"></span>**Undersiden**

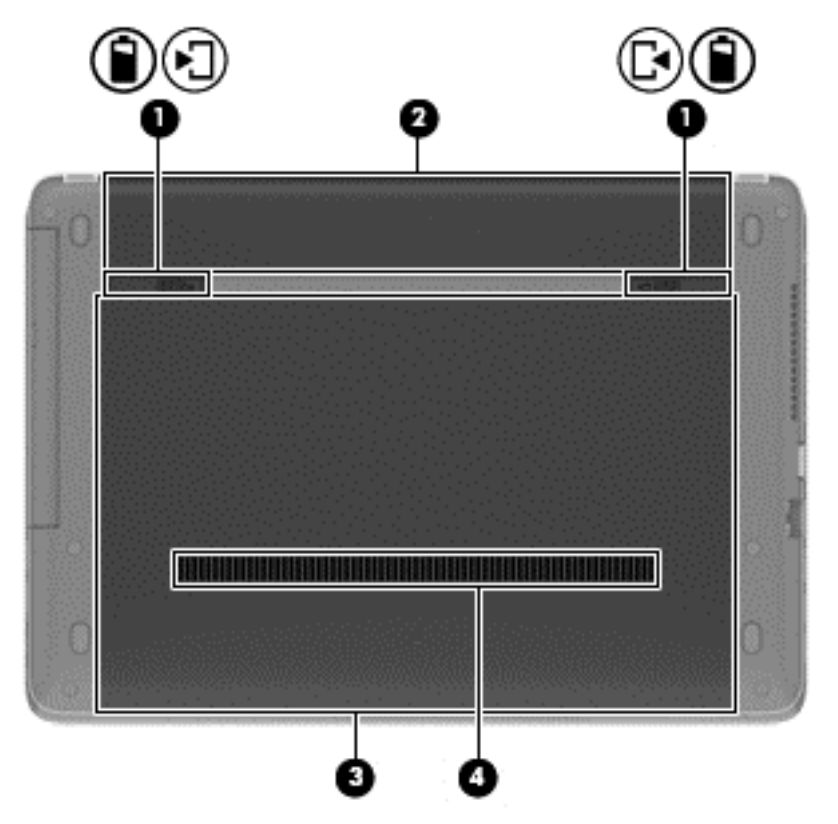

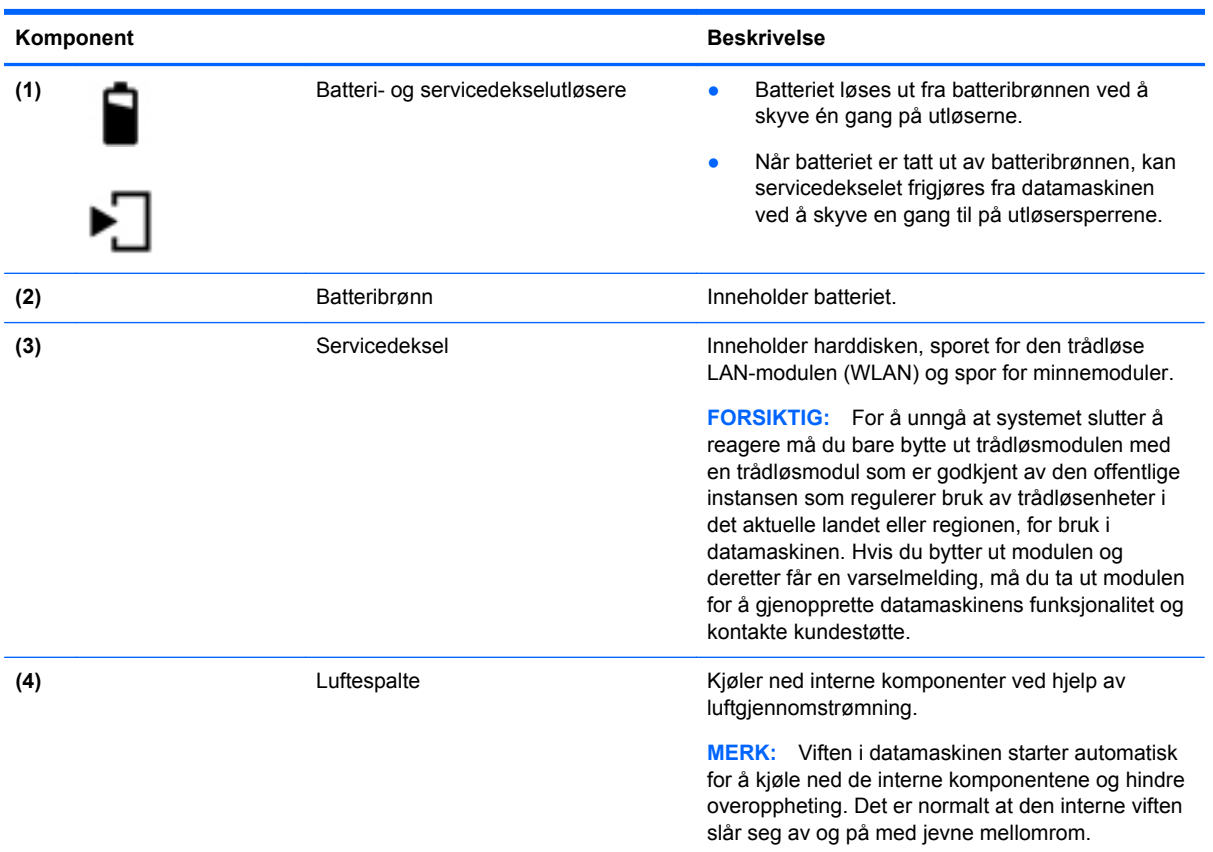

# <span id="page-24-0"></span>**3 Nettverk**

Datamaskinen kan støtte en av eller begge disse typene Internett-tilgang:

- Trådløst Du kan bruke en trådløs forbindelse for å få mobil tilgang til Internett. Se [Koble til et](#page-25-0) [eksisterende trådløst lokalnettverk på side 16](#page-25-0) eller [Konfigurere et nytt trådløst lokalnettverk](#page-26-0) [på side 17](#page-26-0).
- Kablet Du kan også få tilgang til Internett ved å koble til et kablet nettverk. Se [Koble til et](#page-28-0) [kablet nettverk på side 19](#page-28-0) for å få informasjon om tilkobling til kablede nettverk.

**MERK:** Maskinvare- og programvarefunksjonene for Internett er avhengig av datamaskinmodellen og hvor du bor.

## **Bruke en Internett-leverandør (ISP)**

Før du kan koble datamaskinen til Internett, må du opprette en ISP-konto. Kontakt en lokal leverandør for å skaffe deg Internett-tjeneste og et modem. Internett-leverandøren kan hjelpe til med å konfigurere modemet, installere en nettverkskabel for å koble den trådløse datamaskinen til modemet og teste Internett-tjenesten.

**MERK:** Internett-leverandøren vil gi deg en bruker-ID og et passord for tilgang til Internett. Noter disse opplysningene og oppbevar dem på et trygt sted.

## **Om ikonene for trådløs status og nettverksstatus**

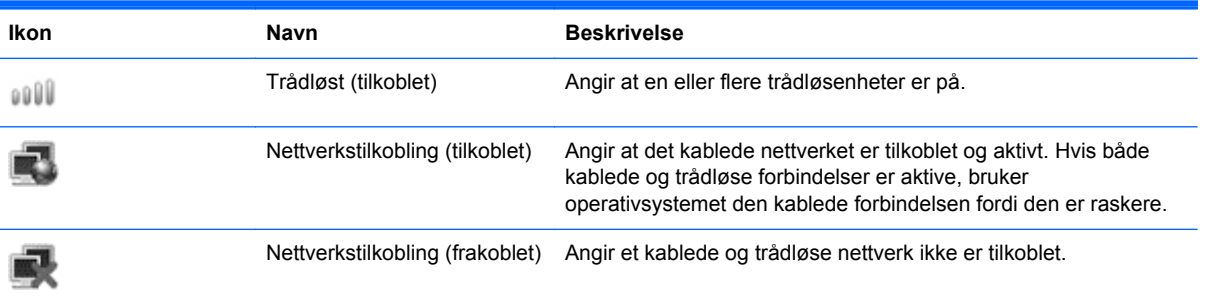

## **Oppretter trådløs forbindelse (kun på enkelte modeller)**

Datamaskinen kan være utstyrt med én eller flere av følgende trådløsenheter:

- Enhet for trådløst lokalnettverk (WLAN)
- Bluetooth<sup>®</sup>-enhet

#### **Slå trådløsenheter på og av**

#### **Bruke trådløsknappen**

Bruk trådløsknappen til å slå både den trådløse nettverkskontrolleren og Bluetooth-kontrolleren på eller av samtidig. De kan styres hver for seg via Kontrollsenter eller Computer Setup.

<span id="page-25-0"></span>**MERK:** Se [Bli kjent med datamaskinen på side 4](#page-13-0) for å få informasjon om typen og plasseringen av trådløsknappen på datamaskinen.

#### **Bruke operativsystemkontrollene**

Slik aktiverer eller deaktiverer du en trådløs eller kablet nettverksenhet:

- **1.** Høyreklikk på ikonet **Nettverkstilkobling** i systemstatusfeltet lengst til høyre på oppgavelinjen.
- **2.** Velg eller opphev merkingen av et av disse alternativene for å aktivere eller deaktivere en av disse enhetene:
	- **Slå på nettverk** (alle nettverksenheter)
	- **Slå på trådløs**

## **Bruke trådløse lokalnettverk**

En trådløs nettverksforbindelse kobler datamaskinen til Wi-Fi-nettverk eller trådløse lokalnettverk (WLAN). Et trådløst lokalnettverk består av andre datamaskiner og tilleggsutstyr som er knyttet sammen med en trådløs ruter eller et trådløst tilgangspunkt.

**MERK:** Når du oppretter en trådløs forbindelse eller gir brukere tilgang til et nettverk, blir du bedt om å oppgi rotpassordet.

#### **Koble til et eksisterende trådløst lokalnettverk**

**1.** Kontroller at WLAN-enheten er på.

**MERK:** Se **[Bli kjent med datamaskinen på side 4](#page-13-0)** for å få informasjon om plasseringen av trådløsknappen og trådløslampen på datamaskinen.

**2.** Klikk på ikonet **Nettverkstilkobling** i systemstatusfeltet lengst til høyre på oppgavelinjen.

Tilgjengelige trådløse nettverk er oppført under **Trådløse nettverk**.

**3.** Klikk på det ønskede trådløse nettverket.

Hvis nettverket er et trådløst lokalnettverk med sikkerhet aktivert, blir du bedt om å oppgi en sikkerhetskode for nettverket. Skriv koden og klikk på **OK** for å fullføre tilkoblingen.

**MERK:** Hvis du vil koble til et nettverk som ikke automatisk registreres, klikker du på ikonet **Nettverkstilkobling** og velger **Koble til skjult trådløst nettverk**. Oppgi ESSID-informasjonen og angi krypteringsparametere.

**MERK:** Hvis det ikke vises noe trådløst nettverk og nettverket ikke er skjult, er du utenfor rekkevidden til en trådløs ruter eller et trådløst tilgangspunkt.

Hvis du ikke ser nettverket du vil koble til, høyreklikker du på ikonet **Nettverkstilkobling** i systemstatusfeltet lengst til høyre på oppgavelinjen og klikker på **Rediger tilkoblinger**.

## <span id="page-26-0"></span>**Konfigurere et nytt trådløst lokalnettverk**

Nødvendig utstyr:

- Et bredbåndsmodem (enten DSL eller kabel) **(1)** og en høyhastighets Internett-tjeneste hos en Internett-leverandør
- En trådløs ruter (kjøpes separat) **(2)**
- En datamaskin med trådløsfunksjon **(3)**

Illustrasjonen nedenfor viser et eksempel på en trådløs nettverksinstallasjon som er koblet til Internett.

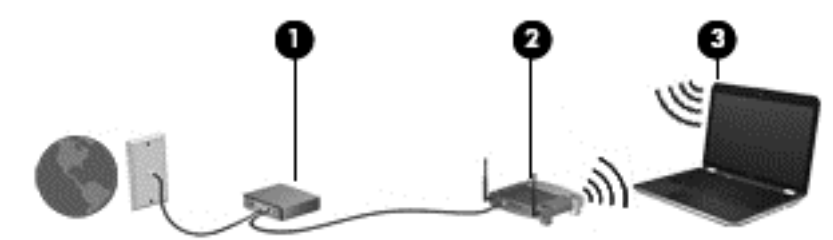

**MERK:** Enkelte kabelmodemer har en innebygd ruter. Forhør deg med Internett-leverandøren for å se om du trenger en separat ruter.

**MERK:** Når du konfigurerer en trådløs forbindelse, må du passe på at datamaskinen og den trådløse ruteren er synkronisert. Når du skal synkronisere datamaskinen og den trådløse ruteren, slår du datamaskinen og den trådløse ruteren av og deretter på igjen.

Etter hvert som nettverket vokser kan flere trådløse og kabelbaserte datamaskiner kobles til nettverket for å få tilgang til Internett.

Se informasjonen som gis av ruterprodusenten eller Internett-leverandøren, for å få hjelp til å konfigurere et trådløst lokalnettverk.

## <span id="page-27-0"></span>**Beskytte trådløse lokalnettverk**

Når du konfigurerer et trådløst lokalnettverk eller bruker et offentlig trådløst nettverk, må du alltid aktivere sikkerhetsfunksjoner for å beskytte nettverket mot uautorisert tilgang. Trådløse lokalnettverk på offentlige steder (trådløse soner) som kaffebarer og flyplasser, har kanskje ingen sikkerhet i det hele tatt. Hvis du er bekymret for sikkerheten til datamaskinen i en trådløs sone, bør du begrense nettverksaktivitetene til e-postmeldinger og grunnleggende Internett-surfing som ikke er fortrolig.

Trådløse radiosignaler går utenfor nettverket, slik at andre WLAN-enheter kan plukke opp ubeskyttede signaler. Du kan ta disse forholdsreglene for å beskytte det trådløse nettverket:

- **Bruke brannmur** Kontrollerer både data og forespørsler om data som sendes til nettverket, og forkaster alle mistenkelige elementer. Brannmurer er tilgjengelig både som program- og maskinvare. Noen nettverk bruker en kombinasjon av begge typer.
- **Trådløs kryptering** Datamaskinen støtter tre krypteringsprotokoller:
	- WPA (Wi-Fi Protected Access)
	- WPA2 (Wi-Fi Protected Access II)
	- WEP (Wired Equivalent Privacy)

**MERK:** HP anbefaler at du velger WPA2, som er den mest avanserte av de tre krypteringsprotokollene. Bruk av WEP-kryptering anbefales ikke fordi den protokollen kan knekkes uten store anstrengelser.

- Wi-Fi Protected Access (WPA) og Wi-Fi Protected Access II (WPA2) benytter sikkerhetsstandarder til å kryptere og dekryptere data som overføres i et nettverk. Både WPA og WPA2 genererer dynamisk en ny nøkkel for hver pakke, og de genererer også et forskjellig sett med nøkler for hver datamaskin i nettverket. Slik gjøres dette:
	- WPA bruker AES (Advanced Encryption Standard) og TKIP (Temporal Key Integrity Protocol).
	- WPA2 bruker CCMP (Cipher Block Chaining Message Authentication Code Protocol), som er en ny AES-protokoll.
- WEP (Wired Equivalent Privacy) krypterer data med en WEP-nøkkel før de sendes. Uten den riktige nøkkelen kan ikke andre bruke det trådløse lokalnettverket.

#### **Flytte til andre nettverk**

Når du flytter datamaskinen inn i området til et annet trådløst nettverk, forsøker operativsystemet å koble seg til dette nettverket. Hvis forsøket lykkes, blir datamaskinen automatisk koblet til det nye nettverket. Hvis operativsystemet ikke gjenkjenner det nye nettverket, følger du samme fremgangsmåte som du brukte første gang du koblet deg til det trådløse lokalnettverket.

## <span id="page-28-0"></span>**Bruke trådløse Bluetooth-enheter (kun på enkelte modeller)**

En Bluetooth-enhet sørger for trådløs kommunikasjon innenfor korte avstander som erstatning for fysiske kabeltilkoblinger som tradisjonelt er brukt til å koble sammen elektroniske enheter, som for eksempel:

- Datamaskiner
- **Telefoner**
- Lydenheter

Styrken til Bluetooth ligger i synkronisering av dataoverføring mellom datamaskinen og trådløsenheter. Den manglende muligheten til å koble sammen to eller flere datamaskiner, slik at de deler Internett via Bluetooth, er en begrensning i Bluetooth og i operativsystemet.

Bluetooth-enheter gir node-til-node-funksjonalitet, slik at du kan konfigurere et trådløst områdenettverk (PAN) med Bluetooth-enheter. Du finner informasjon om konfigurering og bruk av Bluetooth-enheter i hjelpen til Bluetooth-programvaren.

## **Koble til et kablet nettverk**

## **Koble til lokalnettverk (LAN, kun på enkelte modeller)**

Hvis du skal koble datamaskinen til et lokalnettverk (LAN), må du ha en 8-pinners RJ-45 nettverkskabel (kjøpes separat). Hvis nettverkskabelen har en støyreduksjonskrets **(1)** som hindrer støy fra TV- og radiosignaler, kobler du til kabelen med kretsenden **(2)** mot datamaskinen.

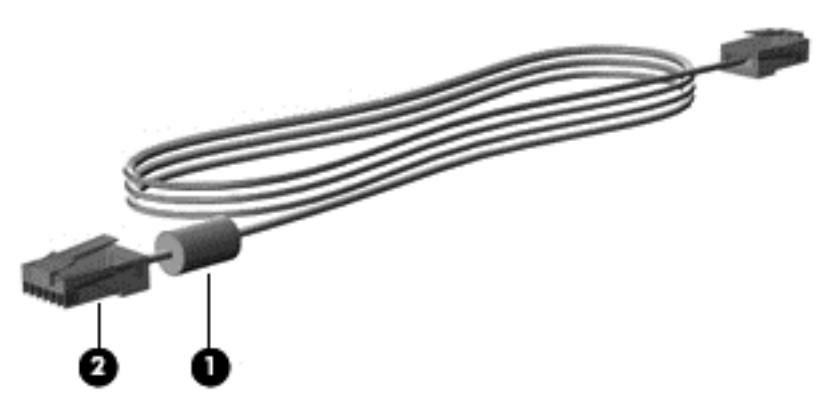

Slik kobler du til nettverkskabelen:

**1.** Koble nettverkskabelen til nettverkskontakten **(1)** på datamaskinen.

**2.** Koble den andre enden av kabelen til nettverkskontakten **(2)** eller en ruter (ikke illustrert).

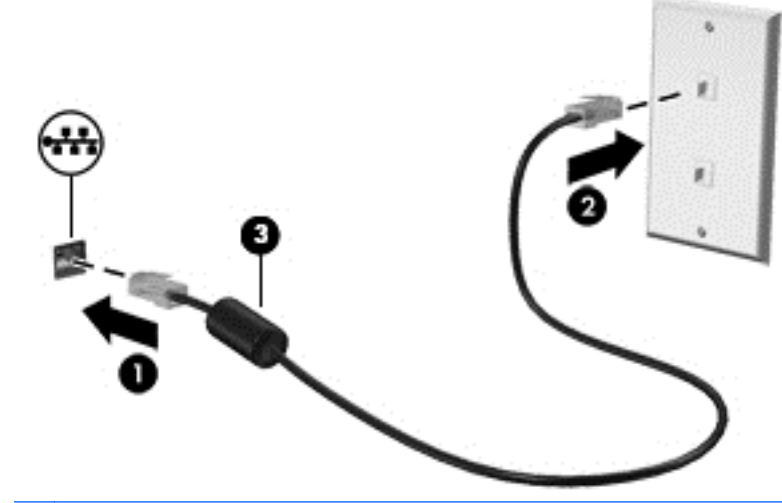

**ADVARSEL:** Hvis du kobler en modem- eller telefonkabel til RJ45-nettverkskontakten, kan det føre til elektrisk støt, brann eller skade på utstyret.

# <span id="page-30-0"></span>**4 Tastatur og pekeutstyr**

## **Bruke tastaturet**

### **Plasseringen av direktetastene**

En direktetast er en kombinasjon av fn-tasten og en av funksjonstastene.

Slik bruker du en direktetast:

**▲** Trykk raskt på fn-tasten og deretter raskt på den andre tasten i direktetastkombinasjonen.

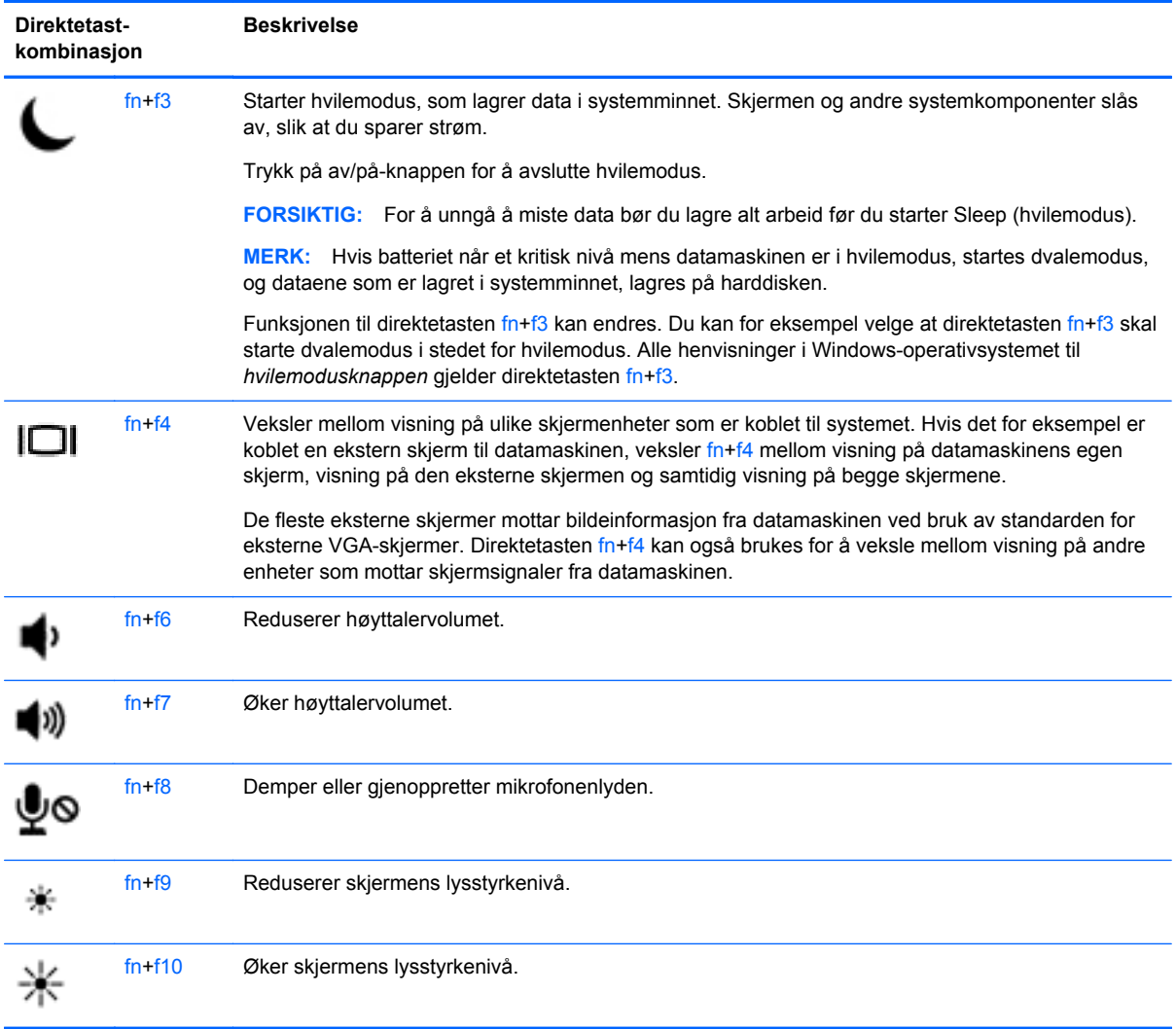

## **Bruke numeriske tastgrupper**

<span id="page-31-0"></span>Datamaskinen har en innebygd numerisk tastgruppe eller en integrert numerisk tastgruppe. Datamaskinen støtter også en ekstra ekstern numerisk tastgruppe eller et eksternt tilleggstastatur med egen numerisk tastgruppe.

#### **Ved hjelp av det innebygde numeriske tastaturet (kun utvalgte modeller)**

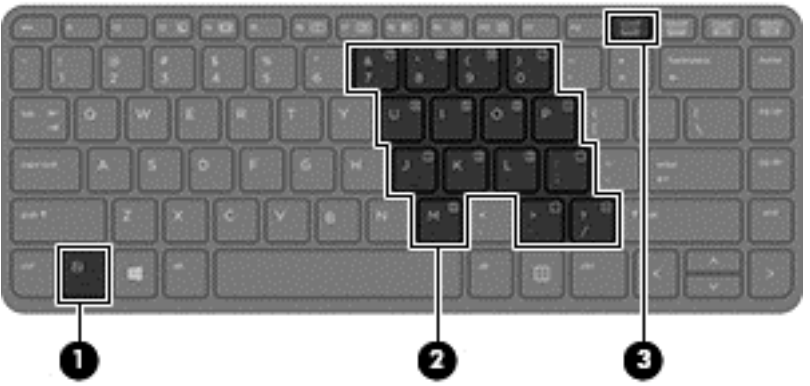

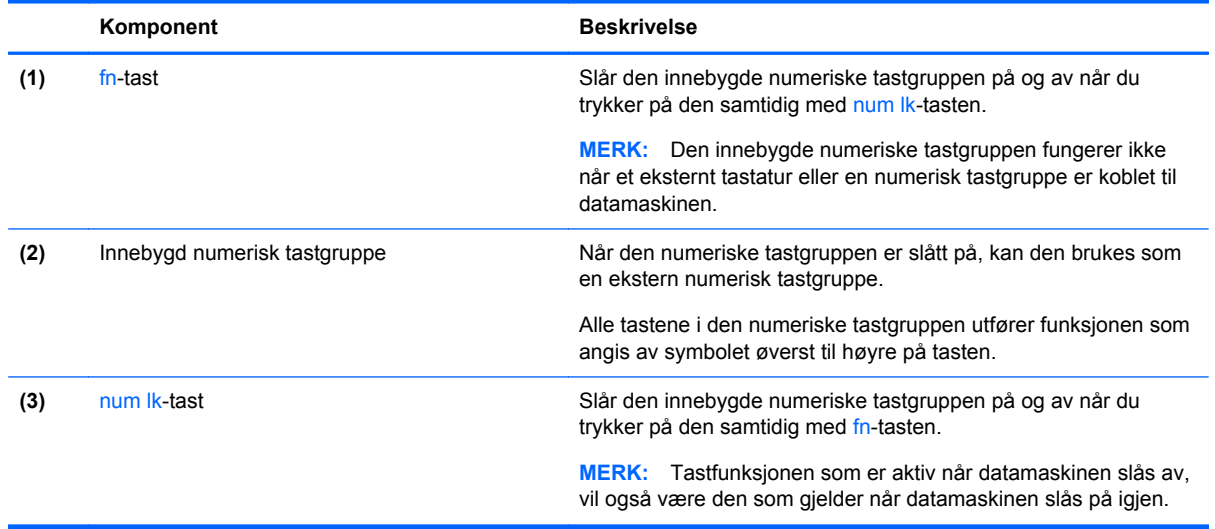

#### **Slå den innebygde numeriske tastgruppen på og av**

Trykk på fn+num lk for å slå den innebygde numeriske tastgruppen på. Trykk på fn+num lk på nytt for å slå den numeriske tastgruppen av.

**MERK:** Den innebygde numeriske tastgruppen blir slått av når et eksternt tastatur eller en numerisk tastgruppe kobles til datamaskinen.

#### <span id="page-32-0"></span>**Veksle mellom tastfunksjonene til den innebygde numeriske tastgruppen**

Du kan veksle mellom å bruke tastene i den innebygde numeriske tastgruppen som vanlige tastaturtaster eller som talltaster:

- Hvis du vil bruke en tast i den numeriske tastgruppen som navigasjonstast mens tastgruppen er slått av, trykker du på og holder inne fn-tasten mens du trykker på tasten i den numeriske tastgruppen.
- Slik bruker du den vanlige funksjonen til en tast i tastgruppen mens tastgruppen er slått på:
	- Trykk på og hold inne fn-tasten for å skrive med små bokstaver.
	- Trykk på og hold inne fn+skift for å skrive med store bokstaver.

#### **Slik bruker du det innebygde numeriske tastaturet (kun utvalgte modeller)**

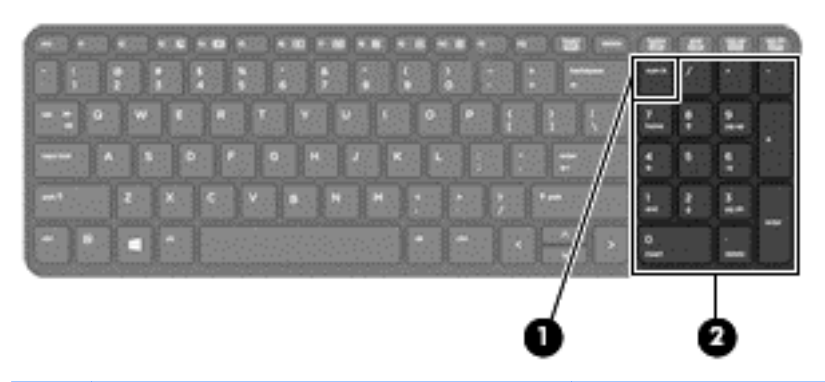

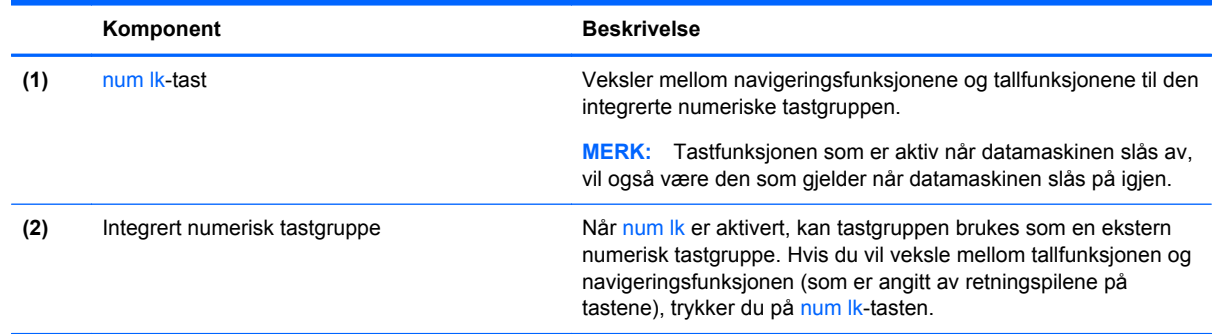

#### **Bruke et eksternt numerisk tastatur (ekstrautstyr)**

Tastene på de fleste eksterne numeriske tastaturer fungerer forskjellig avhengig av om Num Lock er slått på eller av. (Num Lock er slått av fra fabrikk.) Eksempel:

- Når num lock er på, fungerer de fleste tastene som talltaster.
- Når num lock er av, fungerer de fleste tastene som piltaster, page up eller page down.

Når num lock på et eksternt numerisk tastatur er slått på, lyser num lock-lampen på datamaskinen. Når num lock på et eksternt numerisk tastatur slås av, slukkes num lock-lampen på datamaskinen.

Slik slår du num lock av eller på på et eksternt numerisk tastatur mens du jobber:

**▲** Trykk på num lk-tasten på det eksterne numeriske tastaturet (ikke på datamaskinen).

## <span id="page-33-0"></span>**Bruke styreputen**

Når du skal flytte pekeren, fører du en finger over styreputen i den retningen du vil bevege pekeren. Bruk venstre og høyre styreputeknapp på samme måte som knappene på en ekstern mus.

**MERK:** I tillegg til pekeutstyret som følger med datamaskinen, kan du bruke en ekstern USB-mus (kjøpes separat) ved å koble den til en av USB-portene på datamaskinen.

### **Slå styreputen av og på**

Når du skal slå styreputen av eller på, dobbeltklikker du raskt på styreputens av/på-knapp.

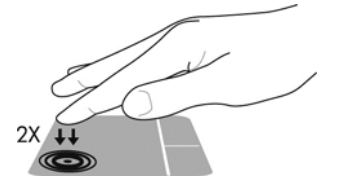

#### **Navigere**

Når du skal flytte pekeren, fører du en finger over styreputen i den retningen du vil bevege pekeren.

Du kan rulle opp og ned ved hjelp av styreputens vertikale rulleområde, ved å føre fingeren opp eller ned på styreputen.

**MERK:** Hvis du bruker styreputen til å bevege pekeren, må du løfte fingeren fra styreputen før du flytter den til rulleområdet. Hvis du bare fører fingeren fra styreputen til rulleområdet, aktiveres ikke rullefunksjonen.

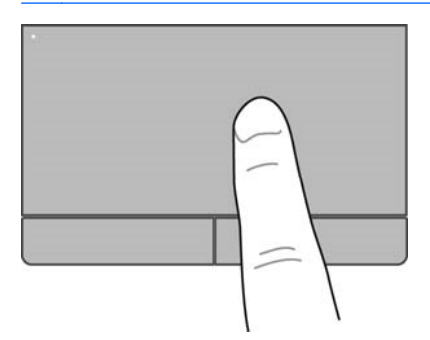

### <span id="page-34-0"></span>**Velge**

Bruk venstre og høyre styreputeknapp på samme måte som de tilsvarende knappene på en ekstern mus.

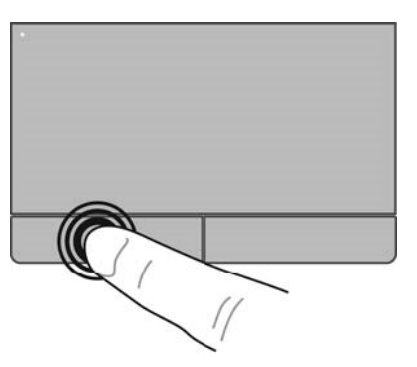

### **Bruke styreputebevegelser**

Styreputen støtter en rekke forskjellige bevegelser. Når du skal bruke styreputebevegelser, plasserer du to fingrer samtidig på styreputen.

**MERK:** Styreputebevegelser støttes ennå ikke i alle programmer.

Slik viser du informasjon om hver bevegelse:

- **1.** Velg **Datamaskin > Flere programmer**.
- **2.** Klikk på **System** i panelet til venstre og deretter på **Styrepute-i**konet **D** i panelet til høyre.
- **3.** Klikk på **Innstillinger** og deretter på enheten i kategorien **Enhetsinnstillinger**.
- **4.** Klikk på bevegelsen for å få informasjon om dens funksjoner.

Slik slår du bevegelser på og av:

- **1.** Velg **Datamaskin > Flere programmer**.
- **2.** Klikk på **System** i panelet til venstre og deretter på **Styrepute-i**konet **D** i panelet til høyre.
- **3.** Klikk på **Innstillinger** og deretter på enheten i kategorien **Enhetsinnstillinger**.
- **4.** Merk av i ruten ved siden av bevegelsen du vil slå på eller av.
- **5.** Klikk på **Bruk** og deretter på **OK**.

#### <span id="page-35-0"></span>**Tappe**

Når du skal vise et merket område på skjermen, peker du på et element på skjermen og klikker.

- Klikk med en finger på styreputeområdet for å gjøre et valg.
- Dobbelt-klipp på et element for å åpne det.
- **MERK:** Trykk og hold på styreputen for å åpne en skjerm som gir informasjon om det valgte elementet.

#### **Rulle**

Rulling er nyttig når du skal flytte opp, ned eller sideveis på en side eller et bilde. Når du skal rulle, plasserer du to fingrer litt fra hverandre på styreputen og drar dem deretter opp, ned, til venstre eller til høyre over styreputen.

#### **MERK:** Rullehastigheten bestemmes av fingrenes hastighet.

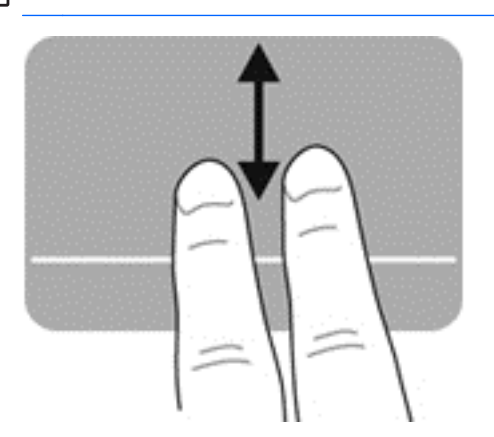

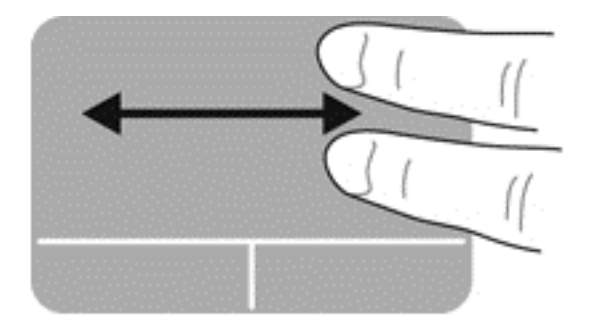

#### **Knipe/zoome**

Ved hjelp av kniping kan du zoome inn og ut på bilder og tekst.

- Zoom inn ved å plassere to fingre sammen på styreputen, og beveg dem deretter fra hverandre.
- Zoom ut ved å plassere to fingre litt fra hverandre på styreputen, og beveg dem deretter mot hverandre.

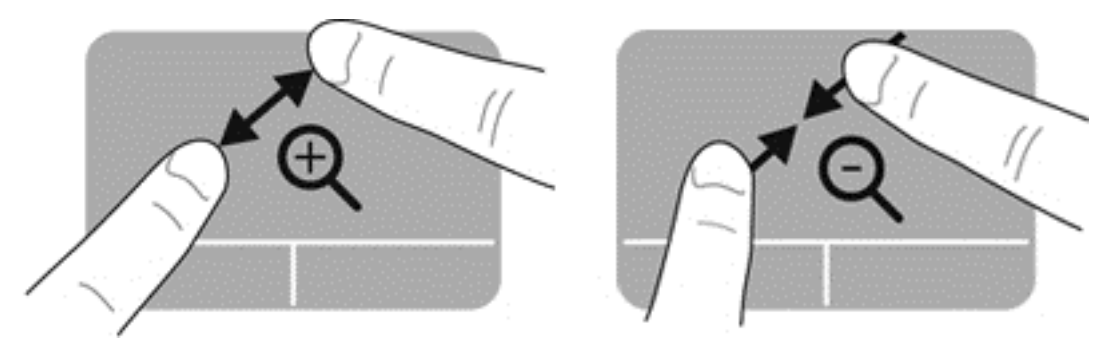
#### **Rotere**

Ved hjelp av rotering kan du snu på elementer som bilder.

**▲** Pek på et objekt og hold venstre pekefinger i styreputeområdet. Dra pekefingeren på høyre hånd i en sveipende bevegelse fra klokken 12 til klokken 3. Når du skal rotere motsatt vei, beveger du pekefingeren fra klokken 3 til klokken 12.

**MERK:** Rotering er beregnet på bestemte apper, der du kan manipulere objekter eller bilder. Funksjonen fungerer kanskje ikke i alle apper.

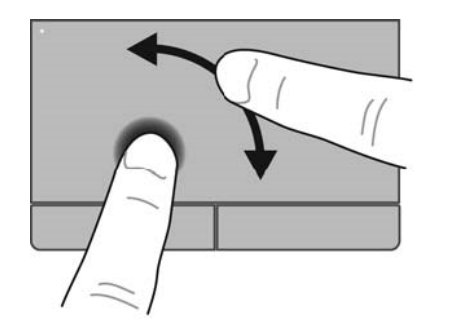

## **Angi innstillinger for pekeutstyr**

Slik tilpasser du innstillingene for knappekonfigurasjon, klikkehastighet, pekeralternativer og så videre:

- **1.** Velg **Datamaskin > Kontrollsenter**.
- **2.** Klikk på **Maskinvare** i panelet til venstre og deretter på **Mus** i panelet til høyre.

# **5 Multimedier**

Datamaskinen har følgende:

- Integrerte høyttalere
- Integrerte mikrofoner
- Integrert webkamera
- Forhåndsinstallert multimedieprogramvare
- Multimedieknapper eller -taster

## **Bruke lydfunksjonene**

Datamaskinen gir tilgang til en rekke lydfunksjoner:

- Spille musikk
- Ta opp lyd
- Laste ned musikk fra Internett
- Lage multimediepresentasjoner
- Overføre lyd og bilder via direktemeldingsprogrammer
- Strømme (direkteavspille) radioprogrammer
- Lage (brenne) lyd-CD-plater med den installerte optiske stasjonen (kun på enkelte modeller) eller på en ekstern optisk stasjon (kjøpes separat)

### **Regulere lydvolumet**

Du kan regulere lydvolumet på følgende måter:

- Volumknapper
- Volumdirektetaster
- Volumtaster

**ADVARSEL:** Demp lydvolumet før du tar på deg hodetelefoner, øreplugger eller hodesett, slik at du ikke risikerer å skade hørselen. Du finner mer informasjon om sikkerhet i *Opplysninger om forskrifter, sikkerhet og miljø*.

**WERK:** Lydvolumet kan også reguleres via operativsystemet og enkelte andre programmer.

**MERK:** Se **[Bli kjent med datamaskinen på side 4](#page-13-0) og Tastatur og pekeutstyr på side 21</u> for å få** informasjon om hva slags volumkontroller datamaskinen har.

## **Kontrollere lydfunksjonene**

Følg denne fremgangsmåten når du skal kontrollere datamaskinens systemlyd:

- **1.** Velg **Datamaskin > Kontrollsenter**.
- **2.** Klikk på **Maskinvare** i panelet til venstre og deretter på **Lyd** i panelet til høyre.
- **3.** Klikk på kategorien **Sound Effects** (lydeffekter) og velg deretter et av lydalternativene under **Choose an alert sound** (velg en varsellyd) for å teste hver lyd.

Følg denne fremgangsmåten når du skal kontrollere datamaskinens innspillingsfunksjoner:

- **1.** Velg **Datamaskin > Kontrollsenter**.
- **2.** Klikk på **Maskinvare** i panelet til venstre og deretter på **Lyd** i panelet til høyre.
- **3.** Klikk på kategorien **Input** (inngang) og velg deretter **Microphone** (mikrofon) eller **Line-in** (linje) på rullegardinmenyen ved siden av **Connector** (kontakt).
- **4.** Reguler inngangsvolumet ved å flytte glidebryteren **Input volume** (inngangsvolum) til ønsket innstilling.

**MERK:** Ved lydinnspilling får du best resultat når du snakker direkte inn i mikrofonen i omgivelser uten bakgrunnsstøy.

Høyreklikk på **Lyd**-ikonet i systemstatusfeltet lengst til høyre på oppgavelinjen for å bekrefte eller endre datamaskinens lydinnstillinger.

## **Bruke webkameraet (kun på enkelte modeller)**

Enkelte datamaskiner har et integrert webkamera, som er plassert på toppen av skjermen. Ved hjelp av den forhåndsinstallerte programvaren, Cheese, kan du bruke webkameraet til å ta bilder eller spille inn video. Du kan forhåndsvise og lagre fotografiet eller videoopptaket.

Ved hjelp av webkameraprogramvaren kan du eksperimentere med disse funksjonene:

- Ta opp og dele video
- Strømme (direkteavspille) video med direktemeldingsprogramvare
- Ta stillbilder

**MERK:** Klikk på Hjelp-menyen i Cheese-programvaren for å få mer informasjon om webkameraet.

## **Bruke bildeenheter**

Datamaskinen har disse eksterne skjermportene:

- **VGA**
- **HDMI**

### **VGA**

Den eksterne skjermkontakten eller VGA-porten er et analogt visningsgrensesnitt som kobler en ekstern VGA-skjermenhet, for eksempel en ekstern VGA-monitor eller en VGA-projektor, til datamaskinen.

**▲** Når du skal koble til en VGA-skjermenhet, kobler du bildeenhetens kabel til kontakten for ekstern skjerm.

Trykk på f4+f4 for å veksle mellom visning på ulike skjermenheter som er koblet til datamaskinen.

**EXAMERK:** Hvis du trykker på fn+f4, kan du veksle mellom innstillinger. Du kan veksle mellom skjermen på en bærbar PC, en ekstern skjerm sammen med skjermen på en bærbar PC eller en av de eksterne monitorene. Du kan også koble eksterne monitorer til både DisplayPort og VGAportene, men bare én ekstern skjerm kan være aktiv om gangen.

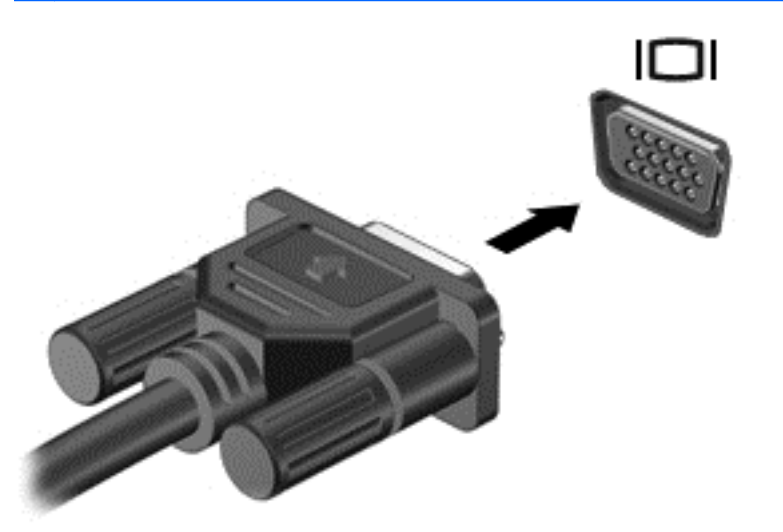

Hvis den eksterne monitoren ikke oppdages når du trykker på fn+f4, følger du denne fremgangsmåten:

**MERK:** Hvis du har et AMD-grafikkort, følger du veiledningen i neste avsnitt.

- **1.** Klikk på ikonet **Gnome Display Applet** (skjermprogram) i systemstatusfeltet lengst til høyre på oppgavelinjen.
- **2.** Velg **Konfigurer skjerminnstillinger**.
- **3.** Klikk på **Detect Monitors** (oppdag monitorer).
- **4.** Klikk på alternativet **On** (på) til høyre for skjermoppsettet. Hvis standardmonitoren ikke blir oppdaget, angir du oppløsning og oppdateringsfrekvens ved å bruke spesifikasjonene til den eksterne monitoren. Endre roteringen om ønskelig. Hvis skjermen krever speiling, merker du av for **Mirror Screens** (speile skjermer).

**MERK:** Klikk på **Default** (standard) for å endre den eksterne monitoren til liggende modus.

- **5.** Klikk på **Bruk**.
- **6.** Klikk på **Lukk**.

Hvis den eksterne monitoren ikke oppdages når du trykker på fn+f4 og du har et AMD-grafikkort, følger du denne fremgangsmåten:

- **1.** Velg **Datamaskin > Flere programmer > System > ATI Catalyst Control Center (as Superuser)** (kontrollsenter, som superbruker).
- **2.** Oppgi rotpassordet.
- **3.** Velg **Display Manager** (skjermbehandling) i panelet til høyre.
- **4.** Klikk på **Detect connected displays** (oppdag tilkoblede skjermer).
- **5.** Skjerminnstillingene kan endres ved å klikke på monitoren i dialogboksen og velge kategorien **Display properties** (egenskaper for skjerm) eller **Multi-Display** (flere skjermer).
- **6.** Når innstillingene er konfigurert, klikker du på **Bruk** og deretter **OK**. Datamaskinen må kanskje startes på nytt.

#### **HDMI**

HDMI-porten kobler datamaskinen til en bilde- eller lydenhet (tilleggsutstyr), for eksempel et HD-TVapparat.

**MERK:** Hvis du vil overføre video- og/eller lydsignaler via HDMI-porten, trenger du en HDMI-kabel (kjøpes separat).

En HDMI-enhet kan kobles til HDMI-porten på datamaskinen. Informasjonen som vises på dataskjermen, kan vises på HDMI-enheten samtidig.

Slik kobler du en bilde- eller lydenhet til HDMI-kontakten:

**1.** Koble den ene enden av HDMI-kabelen til HDMI-kontakten på datamaskinen.

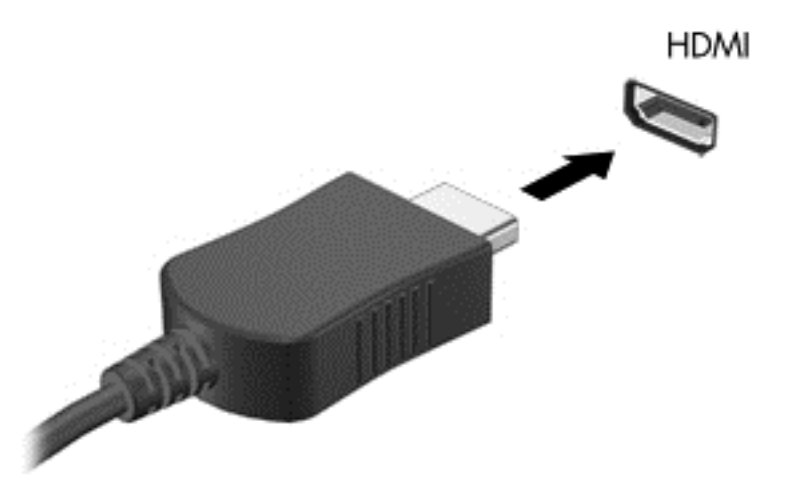

**2.** Koble den andre enden av kabelen til enheten, og slå deretter opp i veiledningen fra utstyrsprodusenten for å få mer informasjon.

#### **Konfigurere HDMI-lyd**

Når du skal konfigurere HDMI-lyd, kobler du først en lyd- eller bildeenhet, som en HD-TV, til HDMIporten på datamaskinen. Konfigurer deretter enheten på denne måten:

- **1.** Høyreklikk på **Høyttalere**-ikonet i systemstatusfeltet lengst til høyre på oppgavelinjen, og klikk deretter på **Avspillingsenheter**.
- **2.** I kategorien Avspilling klikker du enten på **Digitalt utsignal** eller **Digital utsignalenhet (HDMI)**.
- **3.** Klikk på **Bruk standard** og deretter på **OK**.

Følg denne fremgangsmåten for å styre lyden tilbake til datamaskinens høyttalere:

- **1.** Høyreklikk på **Høyttalere**-ikonet i systemstatusfeltet lengst til høyre på oppgavelinjen, og klikk deretter på **Avspillingsenheter**.
- **2.** I kategorien Avspilling klikker du på **Høyttalere**.
- **3.** Klikk på **Bruk standard** og deretter på **OK**.

# **6 Strømstyring**

## **Slå datamaskinen av**

**A FORSIKTIG:** Data som ikke er lagret, går tapt når datamaskinen slås av.

Avslutningskommandoen lukker alle åpne programmer, inkludert operativsystemet, og slår deretter av skjermen og datamaskinen.

Slå datamaskinen av i følgende situasjoner:

- Når du må bytte batteri eller må ha tilgang til komponenter inne i datamaskinen
- Når du kobler til en ekstern maskinvareenhet som ikke kan kobles til en USB-port
- Når datamaskinen ikke skal brukes og kobles fra strømnettet i en lengre periode

Følg denne fremgangsmåten for å slå datamaskinen av:

**MERK:** Hvis datamaskinen er i hvile- eller dvalemodus, må du avslutte hvile- eller dvalemodus før du kan slå datamaskinen av.

- **1.** Lagre alt arbeid og avslutt alle åpne programmer.
- **2.** Velg **Datamaskin > Slå av > Slå av**.

Hvis datamaskinen ikke reagerer på kommandoer og du ikke kan bruke avslutningsprosedyren ovenfor, kan du følge disse nødprosedyrene i den rekkefølgen de er angitt, til du får slått av:

- Trykk på og hold av/på-knappen inne i minst fem sekunder.
- Koble datamaskinen fra strømnettet og ta ut batteriet.

## **Angi strømalternativer**

#### **Bruke strømsparingsmoduser**

Datamaskinen har to strømsparingstilstander som er aktivert fra fabrikk: Hvile- og dvalemodus.

Når hvilemodus aktiveres, blinker av/på-lampen og skjermen tømmes. Alt arbeid lagres i minnet, og det går derfor raskere å avslutte hvilemodus enn dvalemodus. Hvis datamaskinen er i hvilemodus i en lengre periode, eller hvis batteriet får et kritisk lavt nivå mens den er i hvilemodus, startes dvalemodus.

Når dvalemodus aktiveres, lagres alt arbeid i en dvalemodusfil på harddisken og datamaskinen slår seg av.

**FORSIKTIG:** For å unngå redusert lyd- og bildekvalitet, dårligere avspillingsfunksjonalitet for lyd og bilde eller tap av data må du ikke starte hvile- eller dvalemodus mens du leser fra eller skriver til en plate eller et eksternt mediekort.

**MERK:** Du kan ikke kommunisere via en nettverksforbindelse eller bruke andre funksjoner på datamaskinen mens den er i hvile- eller dvalemodus.

#### **Starte og avslutte hvilemodus**

Systemet er satt opp fra fabrikk for å starte hvilemodus etter en periode med uvirksomhet når det går på batteri- eller nettstrøm.

Du kan endre strøminnstillingene og tidsavbruddsinnstillingene ved hjelp av Strømstyring i Kontrollsenter.

Når datamaskinen er slått på, kan du starte hvilemodus på følgende måter:

- Trykk kort på av/på-knappen.
- Lukk skjermen.

**MERK:** Dette fungerer bare når datamaskinen går på batteristrøm.

- Velg **Datamaskin > Slå av > Hvilemodus**.
- Klikk på **Strøm**-ikonet lengst til høyre på oppgavelinjen, og klikk deretter på **Hvilemodus**.

Slik avslutter du hvilemodus:

**▲** Trykk kort på av/på-knappen.

Når hvilemodus avsluttes, slås av/på-lampene på og data i minnet hentes frem på skjermen igjen.

#### **Starte og avslutte dvalemodus**

Systemet er satt opp fra fabrikk for å starte dvalemodus etter en periode med uvirksomhet når det går på batteri- eller nettstrøm, eller når batteriet får et kritisk lavt batterinivå.

Du kan endre strøminnstillingene og tidsavbruddsinnstillingene ved hjelp av Strømstyring i Kontrollsenter.

Når datamaskinen er slått på, kan du aktivere dvalemodus på følgende måter:

- **•** Trykk kort på av/på-knappen.
- Velg **Datamaskin > Slå av > Dvalemodus**.
- Klikk på **Strøm**-ikonet helt til høyre på oppgavelinjen og deretter på **Dvalemodus**.

Slik avslutter du dvalemodus:

**▲** Trykk kort på av/på-knappen.

Når datamaskinen avslutter dvalemodus, slås av/på-lampene på og det du holdt på med, hentes frem igjen på skjermen.

#### **Bruke Strøm-ikonet**

**Strøm**-ikonet er plassert i systemstatusfeltet lengst til høyre på oppgavelinjen. Ved hjelp av **Strøm**ikonet kan du raskt få tilgang til strøminnstillinger, vise hvor mye strøm batteriet har igjen og velge en annen strømstyringsplan.

- Hvis du vil se hvor mye batterikapasitet som er igjen, klikker du på **Strøm**-ikonet og deretter på **Informasjon**.
- Du får tilgang til brukervalg for strømstyring ved å klikke på **Strøm**-ikonet og deretter på **Brukervalg**.

### <span id="page-44-0"></span>**Bruke strømstyring**

Strømstyring består av en samling av systeminnstillinger som styrer hvordan datamaskinen bruker strøm. Strømstyring kan hjelpe deg med å spare strøm, maksimere ytelsen eller gjøre en avveining mellom disse hensynene.

Du kan tilpasse strømstyringsinnstillingene.

#### **Vise de gjeldende strømstyringsinnstillingene**

**▲** Høyreklikk på ikonet **Strøm** i systemstatusfeltet helt til høyre på oppgavelinjen, og klikk deretter på **Brukervalg**.

#### **Endre de gjeldende strømstyringsinnstillingene**

- **1.** Høyreklikk på ikonet **Strøm** i systemstatusfeltet helt til høyre på oppgavelinjen, og klikk deretter på **Brukervalg**.
- **2.** Endre innstillingene i kategoriene **På nettstrøm**, **På batteristrøm** og **Generelt** etter behov.

## **Bruke batteristrøm**

Hvis du har et ladet batteri i datamaskinen og den ikke er koblet til strømnettet, går datamaskinen på batteristrøm. Hvis det er et ladet batteri i datamaskinen og den er koblet til strømnettet, går datamaskinen på vekselstrøm.

Hvis datamaskinen har et ladet batteri og går på vekselstrøm via strømadapteren, går datamaskinen over til batteridrift hvis du kobler fra strømadapteren.

**MERK:** Skjermens lysstyrke reduseres automatisk for å forlenge batteridriftstiden når vekselstrømmen kobles fra. Se [Tastatur og pekeutstyr på side 21](#page-30-0) for å få informasjon om hvordan du kan øke eller redusere skjermens lysstyrke.

Om du skal la batteriet bli stående i datamaskinen eller oppbevare det et annet sted, avhenger av hvordan du arbeider. Hvis du lar batteriet bli stående i datamaskinen, lades det så lenge datamaskinen er koblet til strømnettet. Du er også beskyttet mot å miste data hvis strømmen går. Et batteri som står i datamaskinen, lades imidlertid sakte ut når datamaskinen er slått av og ikke er koblet til strømnettet.

A **ADVARSEL:** Av hensyn til sikkerheten bør du bare bruke batteriet som fulgte med datamaskinen, en nytt batteri fra HP eller et kompatibelt batteri som er kjøpt fra HP.

Driftstiden til batteriet i datamaskinen varierer, avhengig av innstillingene for strømstyring, programmene som kjøres på datamaskinen, skjermens lysstyrke, eksterne enheter som er koblet til datamaskinen, og andre faktorer.

### **Vise hvor mye strøm batteriet har igjen**

**▲** Før pekeren over ikonet **Strøm** i systemstatusfeltet, helt til høyre på oppgavelinjen.

#### **Sette inn eller ta ut batteriet**

Slik setter du batteriet inn:

**▲** Sett batteriet i batteribrønnen slik at knastene på batteriet **(1)** er på linje med datamaskinens utsparinger, og trykk batteriet **(2)** ned til det sitter på plass.

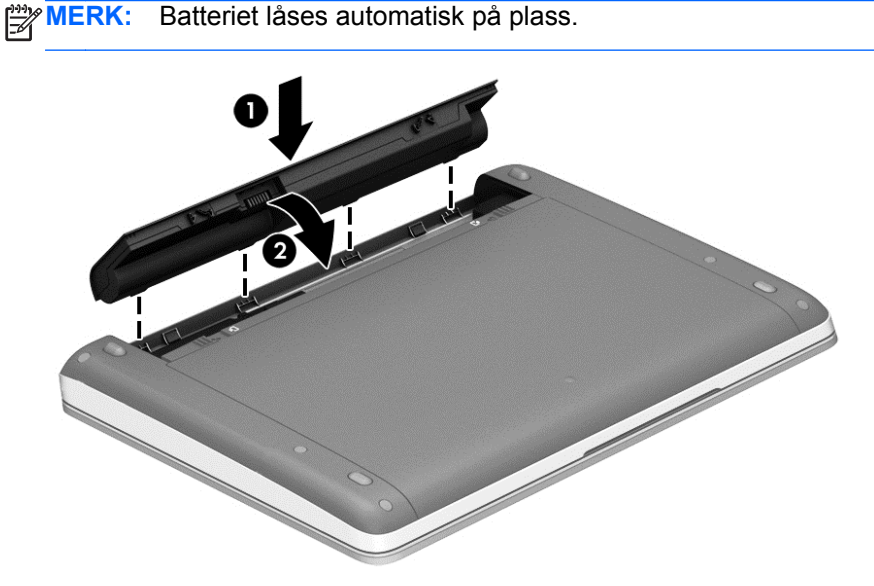

Slik tar du batteriet ut:

- **FORSIKTIG:** Hvis du tar ut et batteri som er eneste strømkilde, kan du miste data. For å unngå å miste data bør du lagre alt arbeid og starte dvalemodus eller slå datamaskinen av før du tar ut batteriet.
	- **1.** Skyv på batteriutløserne **(1)** for å løse ut batteriet.

**MERK:** Du kan skyve på batteriutløsersperrene samtidig eller en om gangen.

**2.** Trekk batteriklaffen **(2)** opp og ta batteriet ut av datamaskinen.

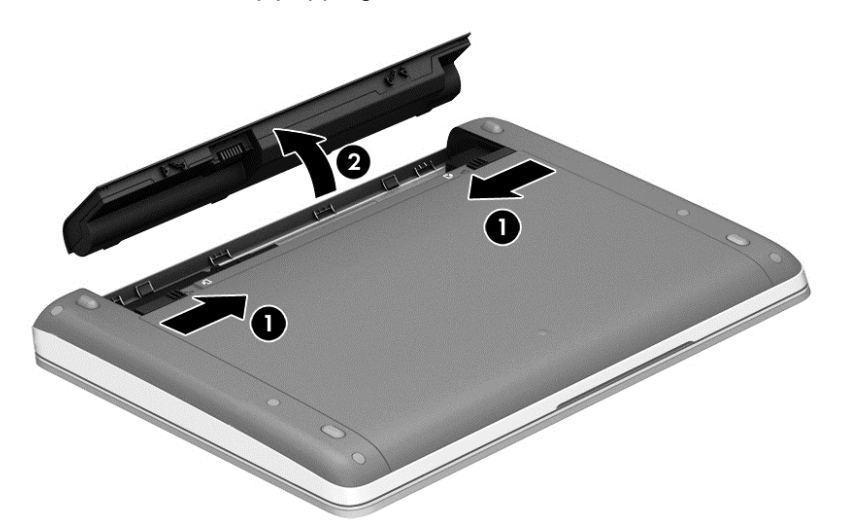

### **Lade batteriet**

**ADVARSEL:** Ikke lad datamaskinens batteri om bord i fly.

Batteriet lades hver gang datamaskinen kobles til strømnettet med strømadapteren eller en alternativ strømadapter.

Batteriet kan lades enten du bruker datamaskinen eller ikke, men det lades raskere når datamaskinen er slått av.

Ladingen kan ta lengre tid enn normalt hvis batteriet er nytt, ikke har vært brukt på to uker eller mer eller ikke holder vanlig romtemperatur.

Følg disse anbefalingene for å forlenge batteridriftstiden og vise ladenivået mer nøyaktig:

Hvis du lader et nytt batteri, må det fullades før du slår datamaskinen på.

**MERK:** Hvis datamaskinen er slått på mens batteriet lades, kan batterimåleren i systemstatusfeltet vise 100 prosent lading før batteriet er fulladet.

- La batteriet utlades ved vanlig bruk til under 5 prosent av full lading før du lader det opp igjen.
- Hvis et batteri ikke har vært brukt på en måned eller mer, bør du kalibrere batteriet i stedet for bare å lade det.

### **Oppnå maksimal batteridriftstid**

Slik oppnår du maksimal batteridriftstid:

- **1.** Velg **Datamaskin > Kontrollsenter**.
- **2.** Klikk på **System** og deretter på **Strømstyring** i panelet til høyre.
- **3.** I kategorien **På batteristrøm**:
	- Sett glidebryteren til høyre for **Sett skjermen i hvilemodus når den har vært inaktiv i** på 30 minutter.
	- Velg alternativet **Hvilemodus** eller **Dvalemodus** fra dialogboksen til høyre for **When laptop lid is closed** (når den bærbare PCen lukkes).
	- Velg alternativet **Dvalemodus** eller **Slå av** fra dialogboksen til høyre for **When battery power is critically low** (når batteristrømmen blir kritisk lav).
- **4.** Still glidebryteren til høyre for **Sett skjermen i hvilemodus når den har vært inaktiv i** på 15 minutter og merk av for **Reduser lysstyrke for baklys**.
- **5.** Merk av for **Demp lysstyrke for skjerm når datamaskinen ikke er i bruk**.
- **6.** Klikk på **Lukk**.

**FORSIKTIG:** Du kan miste data hvis du tar ut et batteri som er datamaskinens eneste strømkilde. For å unngå å miste data bør du lagre alt arbeid og starte dvalemodus eller slå datamaskinen av før du tar ut batteriet.

### **Håndtere lavt batterinivå**

Dette avsnittet beskriver innstillingene for varsling og automatiske systemtiltak som er angitt fra fabrikk. Du kan endre noen av disse varslene og tiltakene ved hjelp av Strømstyring i Kontrollsenter. Brukervalgene for Strømstyring har ingen betydning for lampene på datamaskinen.

### **Fastslå lavt batterinivå**

Når et batteri som er datamaskinens eneste strømkilde, får et lavt eller kritisk lavt batterinivå, vil følgende skje:

- Hvis dvalemodus er aktivert og datamaskinen er på eller i hvilemodus, starter datamaskinen dvalemodus.
- Hvis dvalemodus er deaktivert og datamaskinen er på eller i hvilemodus, forblir datamaskinen i hvilemodus en kort stund før den slår seg av. Du vil miste alle data som ikke er lagret.

### **Tiltak ved lavt batterinivå**

#### **Tiltak ved lavt batterinivå med tilgang til en ekstern strømkilde**

- Koble datamaskinen til strømnettet ved hjelp av en av disse enhetene:
	- Strømadapter
	- Valgfri forankrings- eller utvidelsesenhet
	- Valgfri strømadapter som er kjøpt som tilleggsutstyr fra HP

#### **Tiltak ved lavt batterinivå med tilgang til et ladet batteri**

- **1.** Slå datamaskinen av eller start dvalemodus.
- **2.** Bytt ut et utladet batteri med det ladet batteri
- **3.** Slå datamaskinen på.

#### **Tiltak ved lavt batterinivå uten tilgang til en strømkilde**

- Aktiver dvalemodus.
- Lagre alt arbeid og slå datamaskinen av.

#### **Tiltak ved lavt batterinivå når du ikke kan avslutte dvalemodus**

Hvis datamaskinen ikke har nok strøm til å avslutte dvalemodus, følger du denne fremgangsmåten:

- **1.** Bytt ut batteriet som er utladet, med et ladet batteri eller koble strømadapteren til datamaskinen og til strømnettet.
- **2.** Avslutt dvalemodus ved å trykke kort på av/på-knappen.

#### **Spare batteristrøm**

- Slå av trådløse tilkoblinger og tilkoblinger til lokalnettverk (LAN) og avslutt modemprogrammer når du ikke bruker dem.
- Koble fra eksterne enheter som ikke brukes og som ikke er koblet til en ekstern strømkilde.
- Stopp, deaktiver eller ta ut eventuelle eksterne minnekort som ikke er i bruk.
- Reduser skjermens lysstyrke.
- Aktiver hvile- eller dvalemodus eller slå datamaskinen av når du ikke bruker den.

#### **Oppbevare batterier**

**FORSIKTIG:** For å unngå fare for skade på batteriet bør det ikke utsettes for høye temperaturer over lengre tid.

Hvis datamaskinen skal stå ubrukt og koblet fra strømforsyningen i mer enn to uker, bør batteriet tas ut og oppbevares separat.

Batteriet beholder ladingen best hvis det oppbevares tørt og kjølig.

**MERK:** Et batteri som oppbevares, bør kontrolleres hver sjette måned. Hvis kapasiteten er mindre enn 50 prosent, bør du lade batteriet før du legger det tilbake på oppbevaringsstedet.

Hvis batteriet har stått ubrukt i en måned eller mer, må det kalibreres før du tar det i bruk.

## **Avhende brukte batterier**

**ADVARSEL:** På grunn av faren for brann eller brannskade må du ikke demontere, knuse eller stikke hull på batteriet; ikke kortslutt eksterne kontakter; ikke la batteriet komme i kontakt med ild eller vann.

Se *Opplysninger om forskrifter, sikkerhet og miljø* for å få informasjon om avhending av batterier.

### **Bytte batteri**

Driftstiden til batteriet i datamaskinen varierer, avhengig av innstillingene for strømstyring, programmene som kjøres på datamaskinen, skjermens lysstyrke, eksterne enheter som er koblet til datamaskinen, og andre faktorer.

Du kan finne mer informasjon om batteriet ved å klikke på **Batteri**-ikonet i systemstatusfeltet lengst til høyre på oppgavelinjen, og deretter klikke på **Batteri på bærbar datamaskin**.

**MERK:** For å sikre at du alltid har batteristrøm når du trenger det, anbefaler HP at du kjøper et nytt batteri når indikatoren for lagringskapasitet blir gulgrønn.

## **Bruke nettstrøm**

**MERK:** Du finner mer informasjon om tilkobling til strømnettet på *Installeringsveiledning*-plakaten som følger med datamaskinen.

Ekstern nettstrøm leveres via en godkjent strømadapter eller tilleggsutstyr som en forankrings- eller utvidelsesenhet.

**ADVARSEL:** Av hensyn til sikkerheten bør du bare bruke strømadapteren som fulgte med datamaskinen, en ny adapter fra HP eller en kompatibel adapter som er kjøpt fra HP.

Koble datamaskinen til strømnettet i følgende situasjoner:

A **ADVARSEL:** Ikke lad datamaskinens batteri om bord i fly.

- Når du lader eller kalibrerer et batteri
- Når du installerer eller endrer systemprogramvare
- Når du skriver informasjon til en CD- eller DVD-plate

Når du kobler datamaskinen til strømnettet, skjer følgende:

- Batteriet begynner å lades.
- Hvis datamaskinen blir slått på, endres utseendet til **Batteri**-ikonet i systemstatusfeltet.

Når du kobler datamaskinen fra strømnettet, skjer følgende:

- Datamaskinen går over til batteridrift.
- Skjermens lysstyrke reduseres automatisk for å forlenge batteriets driftstid.

## **Teste en strømadapter**

Test strømadapteren hvis datamaskinen viser noen av disse symptomene når den er koblet til vekselstrøm.

- Datamaskinen slår seg ikke på.
- **•** Skjermen kan ikke slås på.
- Av/på-lampene er slått av.

Slik tester du strømadapteren:

- **1.** Slå datamaskinen av.
- **2.** Ta batteriet ut av datamaskinen.
- **3.** Koble strømadapteren til datamaskinen, og sett den deretter i en stikkontakt.
- **4.** Slå datamaskinen på.
	- Hvis av/på-lampene slår seg **på**, fungerer strømadapteren som den skal.
	- Hvis av/på-lampene forblir **av**, fungerer ikke strømadapteren og den bør byttes ut.

Ta kontakt med teknisk kundestøtte for å få informasjon om utskifting av strømadapteren.

# <span id="page-51-0"></span>**7 Disker og stasjoner**

## **Håndtering av disker og stasjoner**

**FORSIKTIG:** Disker og stasjoner er ømtålige datamaskinkomponenter som må behandles med forsiktighet. Se disse forholdsreglene før du håndterer disker og stasjoner. De aktuelle fremgangsmåtene inneholder ytterligere forholdsregler.

Følg disse forholdsreglene:

- Før du flytter en datamaskin som er koblet til en ekstern harddisk, aktiverer du hvilemodus og lar skjermen avslutte, eller du kan koble fra den eksterne harddisken ordentlig.
- Før du håndterer disken eller stasjonen, bør du berøre en bar, umalt metallflate for å lade ut eventuell statisk elektrisitet.
- Ikke berør kontaktstiftene på flyttbare stasjoner eller på datamaskinen.
- Behandle disker og stasjoner med forsiktighet; ikke slipp dem ned eller plasser noe oppå dem.
- Slå datamaskinen av før du tar ut eller setter inn en stasjon. Hvis du ikke er sikker på om datamaskinen er slått av eller i hvile- eller dvalemodus, slår du datamaskinen på og avslutter ved hjelp av operativsystemet.
- Ikke bruk makt når du setter en disk eller stasjon inn i stasjonsbrønnen.
- Ikke bruk tastaturet eller flytt datamaskinen mens en optisk stasjon skriver til en plate. Skriveprosessen er følsom for vibrasjoner.
- Hvis batteriet er den eneste strømkilden som brukes, må du passe på at batteriet er tilstrekkelig ladet før du skriver til medier.
- Ikke utsett stasjoner eller disker for ekstrem luftfuktighet eller ekstreme temperaturer.
- Ikke utsett disker og stasjoner for væske. Ikke spray rengjøringsmidler på disker eller stasjoner.
- Ta ut medier før du tar en stasjon ut av en stasjonsbrønn og før du skal reise med, transportere eller oppbevare en stasjon.
- Hvis du må sende en disk eller stasjon med post, pakker du den i bobleplast eller tilsvarende beskyttende emballasje og merker pakken "FRAGILE", "FORSIKTIG" eller liknende.
- Unngå å utsette en disk eller stasjon for magnetiske felter. Sikkerhetsutstyr som har magnetiske felter, er blant annet sikkerhetsporter og håndskannere som brukes på flyplasser. Transportbelter på flyplasser og liknende sikkerhetsutstyr for kontroll av håndbagasje, benytter røntgenstråler i stedet for magnetisme og skader ikke harddisker.

## **Bruke den valgfrie tyverisikringsskruen**

**WERK:** Se illustrasjonen som er mest i samsvar med din datamaskin.

Bruk den valgfrie tyverisikringsskruen til å låse servicedekselet til undersiden av datamaskinen. Når den ikke er i bruk, kan den oppbevares i batteribrønnen.

<span id="page-52-0"></span>Slik bruker du tyverisikringsskruen:

- **1.** Ta ut batteriet (se [Sette inn eller ta ut batteriet på side 35](#page-44-0)).
- **FORSIKTIG:** Du kan miste data hvis du tar ut et batteri som er datamaskinens eneste strømkilde. For å unngå å miste data bør du lagre alt arbeid og slå datamaskinen av via Windows før du tar batteriet ut.
- **2.** Finn frem tyverisikringsskruen i batteribrønnen **(1)** og sett den i servicedekselet **(2)** for å låse dette på plass.

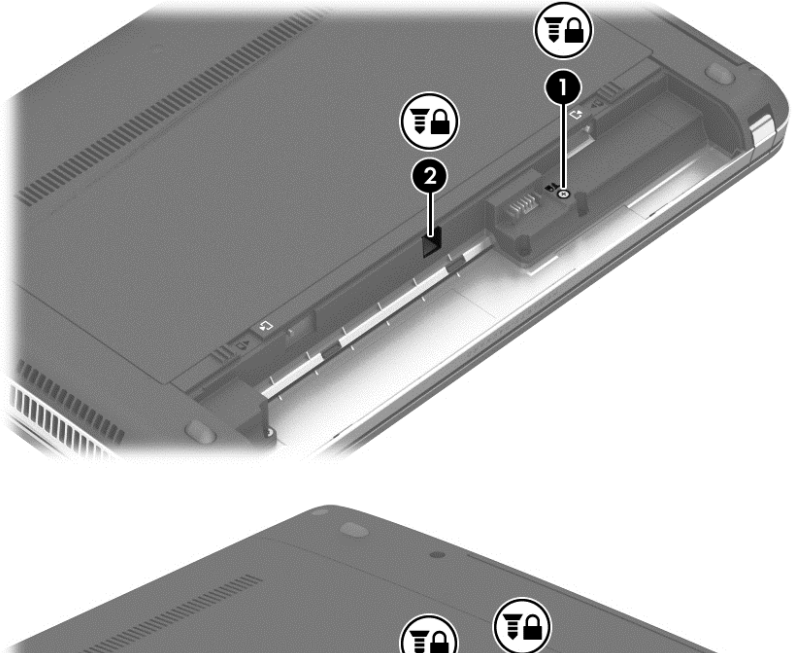

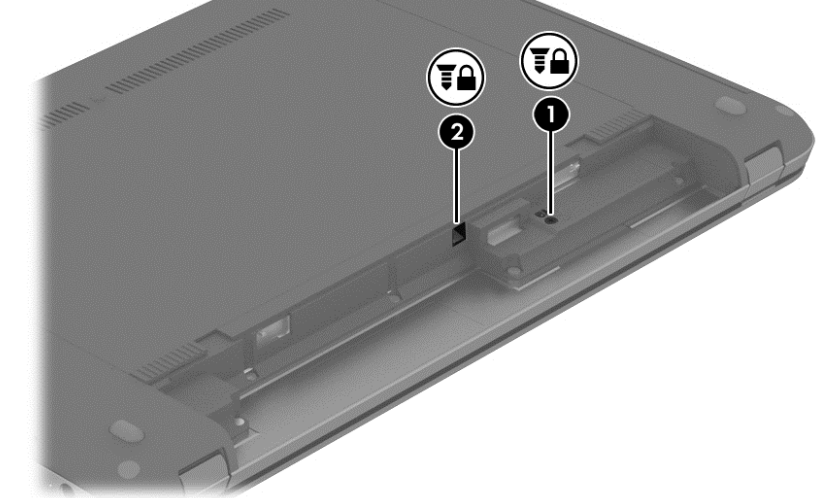

## **Ta av og sette på igjen servicedekselet**

**FORSIKTIG:** Slik unngår du tap av data eller et system som ikke reagerer:

Lagre alt arbeid og slå datamaskinen av før du setter inn eller bytter en minnemodul eller harddisk.

Hvis du ikke er sikker på om datamaskinen er av eller i dvalemodus, trykker du på av/på-knappen for å slå datamaskinen på. Deretter slår du datamaskinen av ved hjelp av operativsystemet.

## **Ta av servicedekselet**

Ta av servicedekselet for å komme til minnemodulsporet, harddisken, forskriftsetiketten og andre komponenter.

Slik tar du av servicedekselet:

- **1.** Ta ut batteriet (se [Sette inn eller ta ut batteriet på side 35](#page-44-0)).
- **2.** Med batteribrønnen vendt mot deg, fjerner du skruen **(1)** (hvis den valgfrie skruen er brukt, se [Bruke den valgfrie tyverisikringsskruen på side 42](#page-51-0)) og skyver på utløserene **(2)** for å frigjøre servicedekselet.

**MERK:** Du kan skyve på servicedekselutløserne samtidig eller en om gangen.

**3.** Skyv servicedekselet mot fronten av datamaskinen **(3)** og ta det av datamaskinen **(4)**.

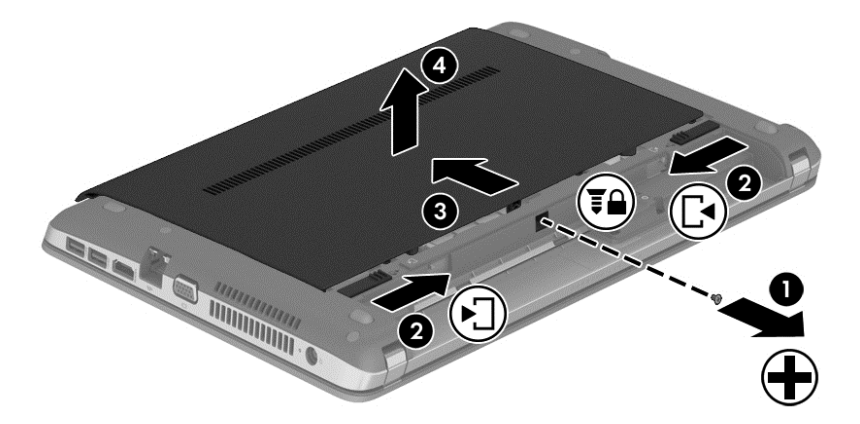

## **Sette på igjen servicedekselet**

Sett servicedekselet på igjen når du er ferdig med minnemodulsporet, harddisken, forskriftsetiketten eller andre komponenter.

Slik setter du på igjen servicedekselet:

- **1.** Vipp ned servicedekselet for å plassere sporene i servicedekselet mot låsene på datamaskinen **(1)**.
- **2.** Sett knastene **(2)** i bakkant av servicedekselet i sporene på datamaskinen.

**MERK:** Utløserne låser automatisk servicedekselet på plass **(3)**.

**3.** Med batteribrønnen vendt mot deg, skyver du servicedekselet mot batteribrønnen til servicedekselet klikker på plass**(4)**og hvis du velger, setter du inn og fester skruen (valgfritt) **(5)** or å holde dekselet på plass (se [Bruke den valgfrie tyverisikringsskruen på side 42](#page-51-0)).

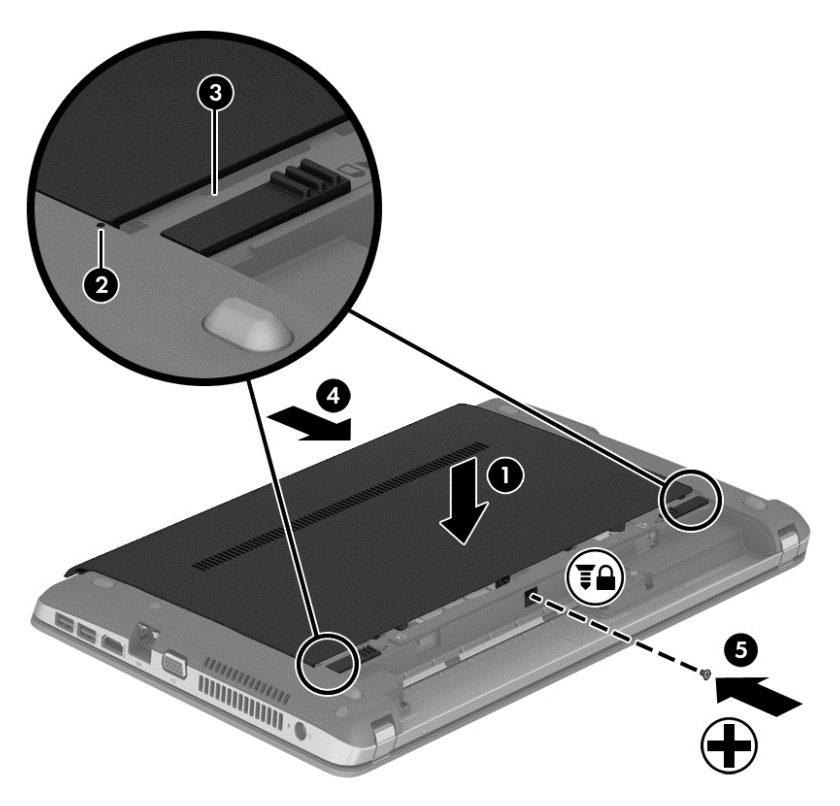

**4.** Sett inn batteriet (se [Sette inn eller ta ut batteriet på side 35\)](#page-44-0).

## **Bytte ut eller oppgradere harddisken**

**FORSIKTIG:** Slik unngår du tap av data eller et system som ikke reagerer:

Slå datamaskinen av før du tar harddisken ut av harddiskbrønnen. Ikke ta ut harddisken mens datamaskinen er slått på eller i hvile- eller dvalemodus.

Hvis du ikke er sikker på om datamaskinen er av eller i dvalemodus, trykker du på av/på-knappen for å slå datamaskinen på. Deretter slår du datamaskinen av ved hjelp av operativsystemet.

### **Ta ut harddisken**

Slik tar du ut en harddisk:

- **1.** Lagre alt arbeid.
- **2.** Slå datamaskinen av og lukk skjermen.
- **3.** Koble alle eksterne maskinvareenheter fra datamaskinen.
- **4.** Koble strømledningen fra stikkontakten.
- **5.** Snu datamaskinen opp-ned på en plan flate med fronten på vendt mot deg.
- **6.** Ta ut batteriet. (Se [Sette inn eller ta ut batteriet på side 35.](#page-44-0))
- **7.** Ta av servicedekselet (se [Ta av og sette på igjen servicedekselet på side 43\)](#page-52-0).

**8.** Løsne de 4 harddiskskruene.

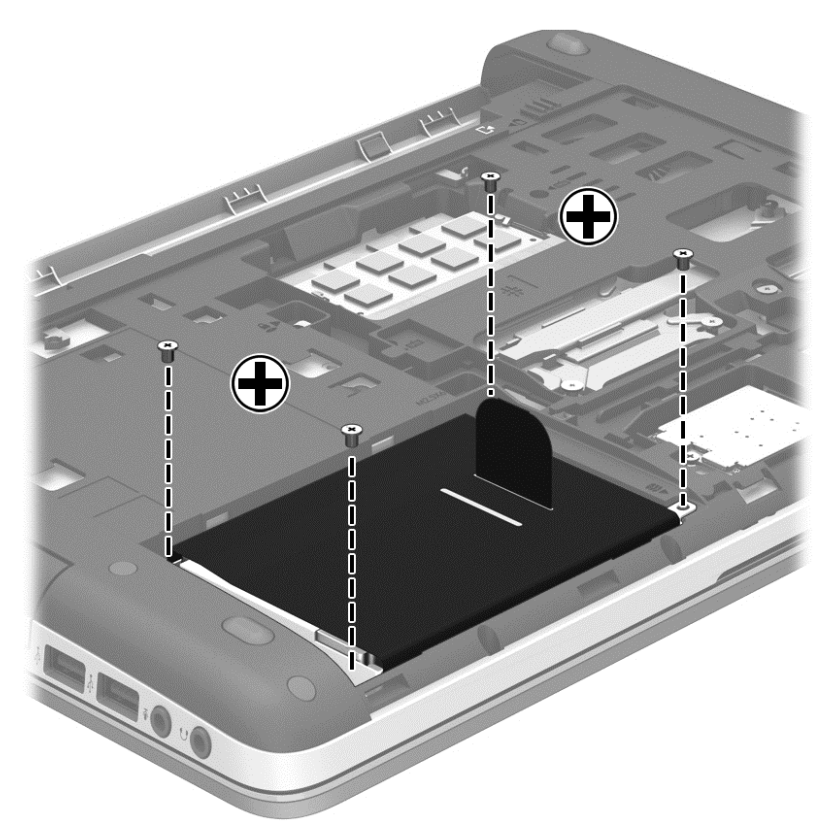

- **9.** Trekk harddiskklaffen **(1)** mot venstre for å koble fra harddisken.
- **10.** Løft harddisken **(2)** ut av harddiskbrønnen.

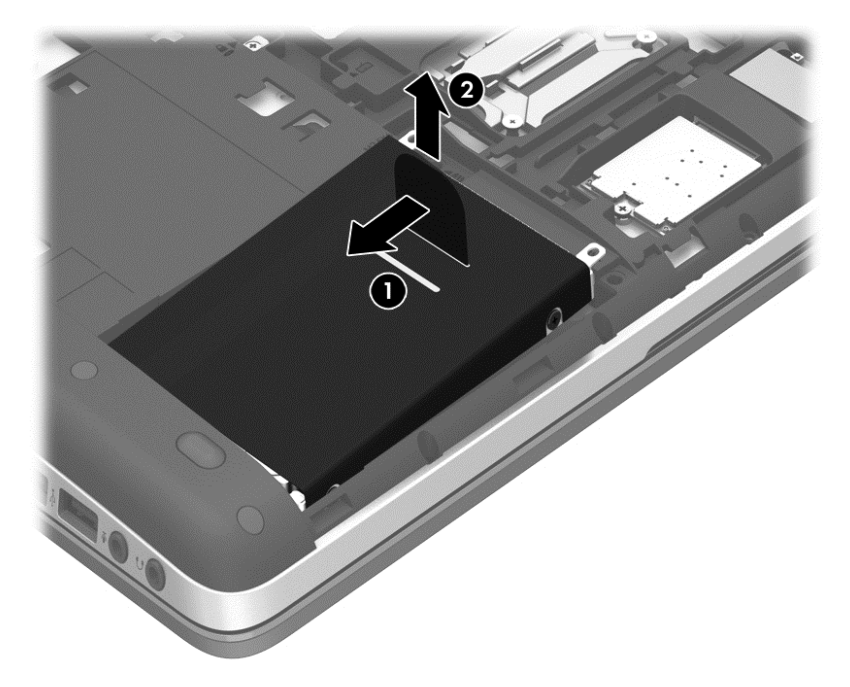

## **Installere en harddisk**

Slik setter du inn en harddisk:

- **1.** Plasser harddisken **(1)** i vinkel i harddiskbrønnen og senk deretter harddisken **(2)** ned i harddiskbrønnen.
- **2.** Trekk harddiskklaffen **(3)** mot høyre til harddisken sitter er koblet til hovedkortet.

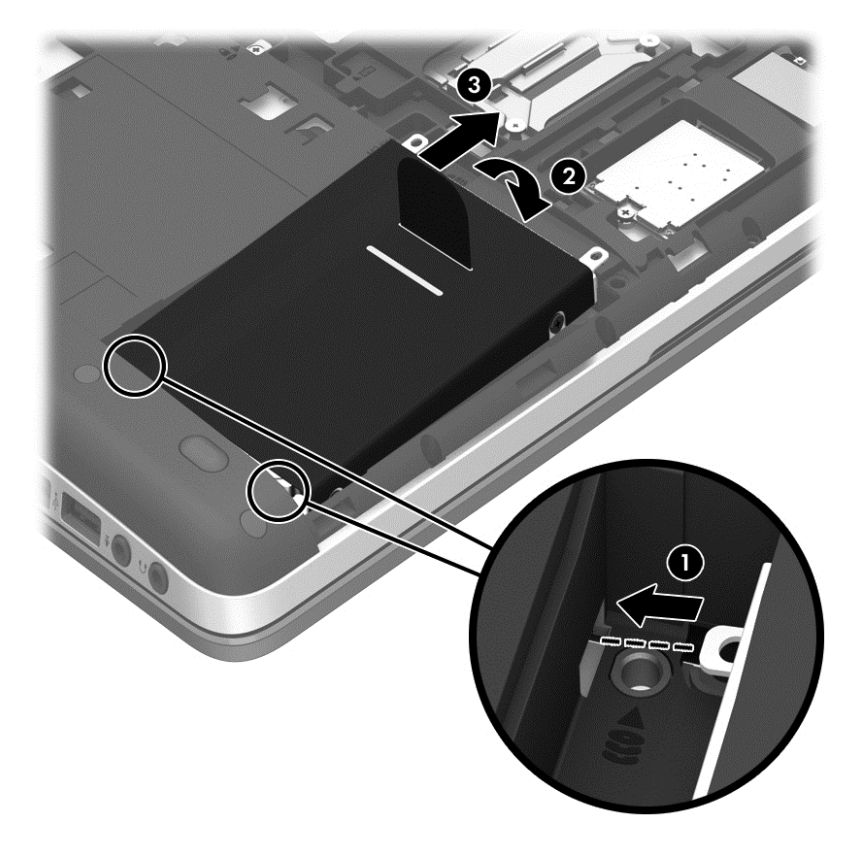

**3.** Trekk til de 4 skruene for å som feste harddisken.

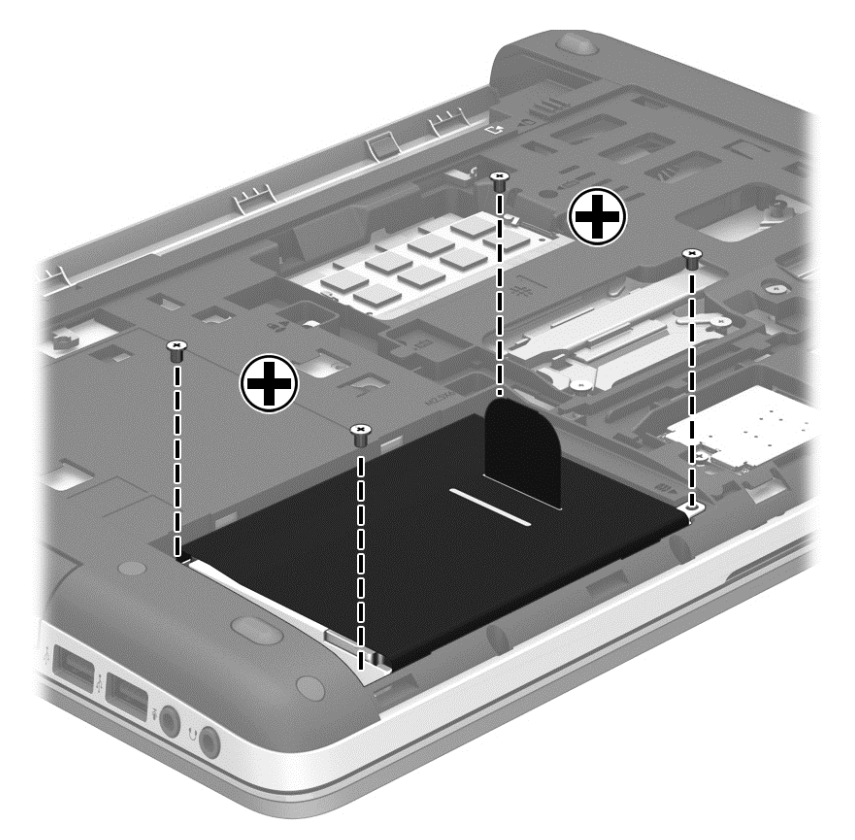

- **4.** Sett på igjen servicedekselet (se [Ta av og sette på igjen servicedekselet på side 43\)](#page-52-0).
- **5.** Sett inn igjen batteriet (se [Sette inn eller ta ut batteriet på side 35](#page-44-0)).
- **6.** Snu datamaskinen slik at høyre side vender opp, og koble strømnettet og eksterne enheter til datamaskinen igjen.
- **7.** Slå datamaskinen på.

## **Bruke optiske stasjoner (kun på enkelte modeller)**

### **Plasseringen av den installerte optiske stasjonen**

**▲** Velg **Datamaskin > Flere programmer** og deretter **Lyd og bilde** i panelet til venstre.

Det vises en liste over multimedieapplikasjoner og verktøy.

**MERK:** Du kan få tilgang til en optisk disk som er satt inn i maskinen ved hjelp av Nautilus eller et skrivebordsikon. GNOME-skrivebordet viser en dialogboks som enten åpner standardprogrammet for medietypen i maskinen, eller gjør det mulig å velge et annet program. Trykk på OK-knappen uten å velge et element fra listen for å åpne et standardprogram. Hvis standardprogrammet ikke er det du ville ha, må du velge et annet program fra listen i dialogboksen. Etter at du har valgt riktig program fra listen, trykker du på OK-knappen.

**MERK:** Kryptert Blu-ray og DVD-er støttes ikke uten programvare fra tredjeparter.

## **Sette inn en optisk plate**

#### **Skufflasting**

- **1.** Slå datamaskinen på.
- **2.** Trykk på utløserknappen **(1)** på stasjonens innfatning for å løse ut skuffen.
- **3.** Trekk skuffen ut **(2)**.
- **4.** Hold platen i kantene slik at du ikke tar på overflaten, og plasser platen over spindelen med etikettsiden opp.

**MERK:** Hvis skuffen ikke er trukket helt ut, vipper du forsiktig på platen for å plassere den over spindelen.

**5.** Trykk platen **(3)** forsiktig ned på spindelen til den smekker på plass.

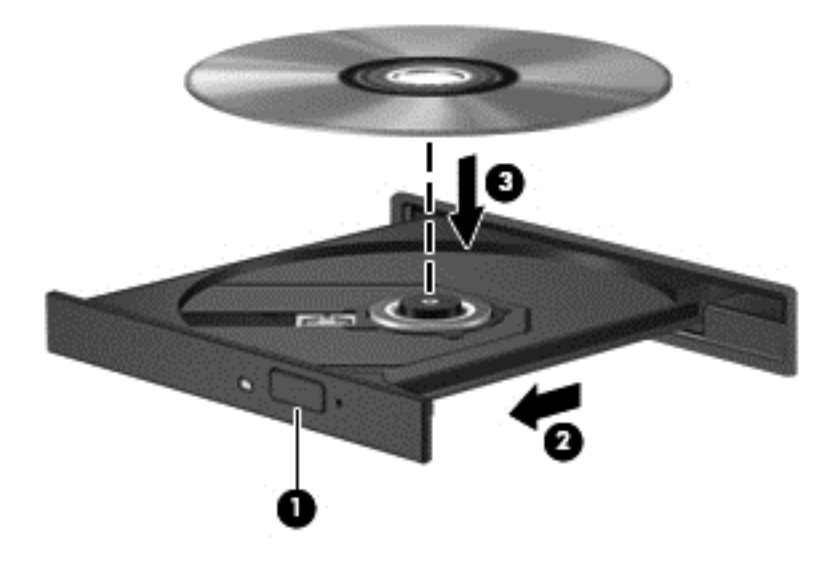

#### **6.** Lukk skuffen.

### **Ta ut en optisk plate**

#### **Skufflasting**

Du kan ta ut en plate på to måter, avhengig av om skuffen åpnes på normal måte eller ikke.

#### **Når skuffen åpnes på vanlig måte**

**1.** Trykk på utløserknappen **(1)** på stasjonsinnfatningen for å løse ut skuffen, og trekk deretter skuffen forsiktig ut **(2)** til den stopper.

**MERK:** Når du har satt inn en plate, er det vanlig at det oppstår en kort pause. Hvis du ikke har valgt en mediespiller, åpnes det en Autokjør-dialogboks. Du blir bedt om å velge hva du vil gjøre med medieinnholdet.

**2.** Ta platen **(3)** ut av skuffen ved å trykke forsiktig på spindelen samtidig som du løfter ut platen. Hold i ytterkantene på platen, og ikke på selve overflaten.

**MERK:** Hvis skuffen ikke er helt åpen, vipper du forsiktig på platen når du tar den ut.

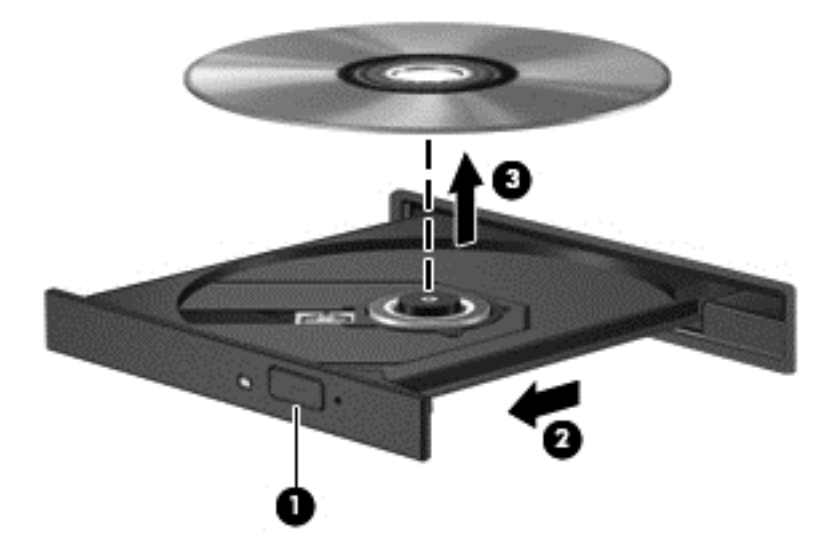

**3.** Lukk skuffen og legg platen i omslaget.

#### **Når plateskuffen ikke åpnes**

- **1.** Stikk enden av en binders inn i utløseråpningen **(1)** på stasjonens frontinnfatning.
- **2.** Press forsiktig med bindersen til skuffen løses ut, og trekk skuffen ut **(2)** til den stopper.

**3.** Ta platen **(3)** ut av skuffen ved å trykke forsiktig på spindelen samtidig som du løfter ut platen. Hold i ytterkantene på platen, og ikke på selve overflaten.

**MERK:** Hvis skuffen ikke er helt åpen, vipper du forsiktig på platen når du tar den ut.

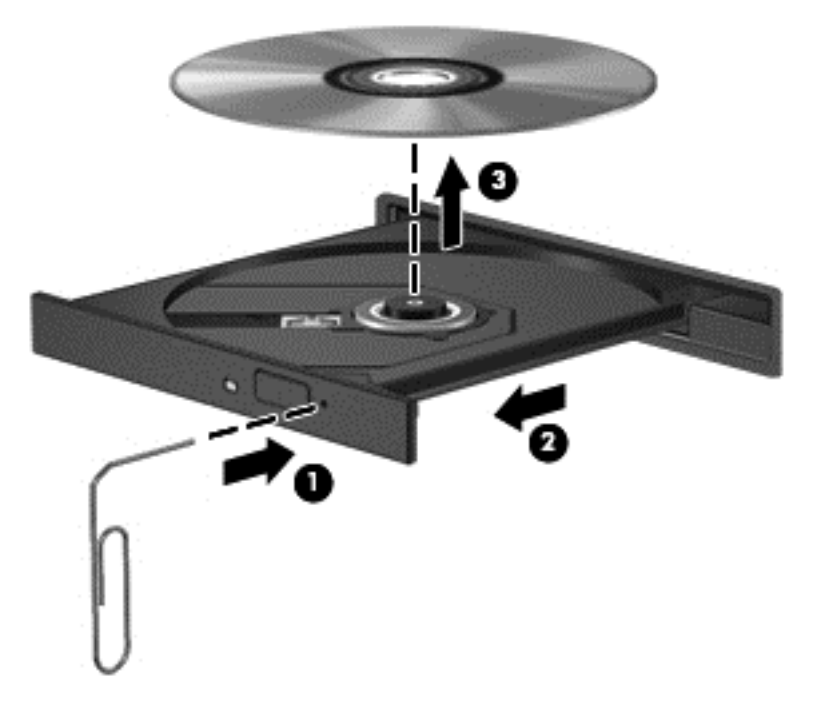

**4.** Lukk skuffen og legg platen i omslaget.

# **8 Eksterne kort og enheter**

## **Bruke kort for mediekortlesere (kun på enkelte modeller)**

Digitalkort (tilleggsutstyr) sørger for sikker lagring og praktisk deling av data. Disse kortene brukes ofte sammen med digitalkameraer og PDA-enheter i tillegg til andre datamaskiner.

Se [Bli kjent med datamaskinen på side 4](#page-13-0) for å finne ut hvilke digitalkortformater datamaskinen støtter.

### **Sette inn digitalkort**

- **FORSIKTIG:** For å redusere faren for skade på digitalkortkontaktene må du ikke bruke makt når du setter inn et digitalkort.
	- **1.** Hold digitalkortet slik at etiketten vender opp og kontaktene inn mot datamaskinen.
	- **2.** Sett kortet inn i mediekortleseren og trykk det deretter inn til det sitter på plass.

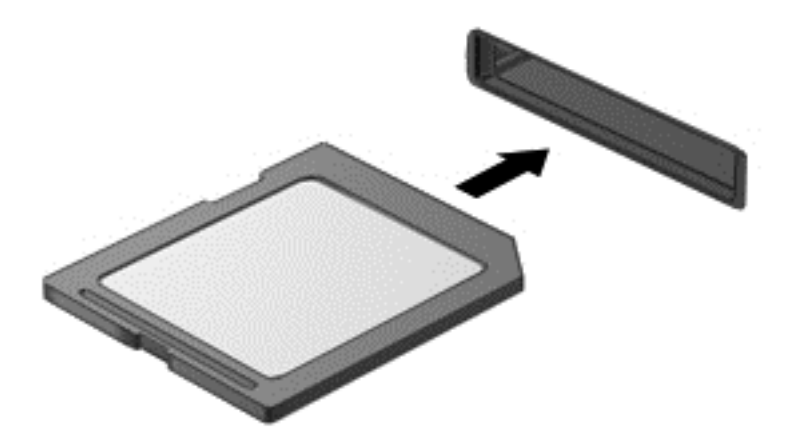

### **Ta ut digitalkort**

**FORSIKTIG:** For å redusere faren for tap av data og et system som ikke reagerer, bør du følge denne fremgangsmåten når du skal ta ut et digitalkort.

Lagre alle data og lukk alle programmer som er knyttet til digitalkortet.

Slik tar du ut et digitalkort:

- **1.** Åpne Filbehandler ved å velge **Datamaskin > Nautilus**.
- **2.** Klikk på ikonet **Løs ut** ved siden av navnet på digitalkortet i listen **Steder** i panelet til venstre i Filbehandler.

**For MERK:** Du vil få beskjed om at det er trygt å fjerne maskinvareenheten.

**3.** Trykk kortet inn **(1)** og ta det deretter ut av sporet **(2)**.

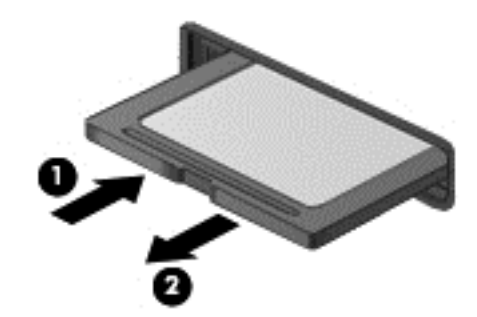

**MERK:** Hvis kortet ikke løses ut, trekker du kortet ut av sporet.

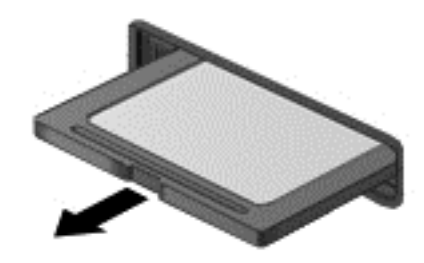

## **Bruke USB-enheter**

USB (Universal Serial Bus) er et maskinvaregrensesnitt som kan brukes til tilkobling av eksterne enheter (tilleggsutstyr), for eksempel USB-tastaturer, -mus, -stasjoner, -skrivere, -skannere og huber.

Noen USB-enheter krever at du installerer ekstra programvare. Denne programvaren leveres vanligvis sammen med enheten. Se produsentens veiledning for å få mer informasjon om programvaren til en bestemt enhet.

Datamaskinen har minst én USB-port som støtter USB 1.0-, 1.1-, 2.0- eller 3.0-enheter. Datamaskinen kan også ha en USB-ladeport som sørger for strøm til en ekstern enhet. Tilleggsutstyr som en forankringsenhet eller USB-hub sørger for ekstra USB-porter til datamaskinen.

## **Koble til USB-enheter**

**FORSIKTIG:** For å unngå skade på en USB-kontakt må du ikke bruke makt når du kobler til en USB-enhet.

**MERK:** USB-porten på datamaskinen kan avvike litt fra illustrasjonen i dette avsnittet.

**▲** Når du skal koble en USB-enhet til datamaskinen, kobler du enhetens USB-kabel til USB-porten.

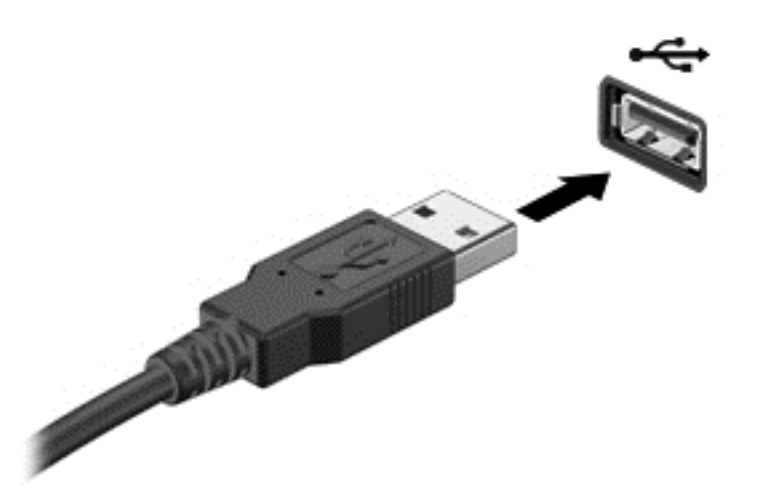

**MERK:** Når du kobler til en USB-lagringsenhet, kan du få en melding i systemstatusfeltet som forteller at systemet har funnet enheten.

### **Fjerne USB-enheter**

**FORSIKTIG:** For å unngå skade på USB-kontakten må du ikke trekke i kabelen for å fjerne USBenheten.

**FORSIKTIG:** For å unngå tap av data eller et system som ikke reagerer, følger du denne fremgangsmåten for å fjerne en USB-enhet trygt.

Slik fjerner du en USB-enhet:

- **1.** Åpne Filbehandler ved å velge **Datamaskin > Nautilus**.
- **2.** Klikk på ikonet **Løs ut** ved siden av navnet på enheten i listen **Steder** i panelet til venstre i Filbehandler.
- **3.** Koble fra enheten.

## **Bruke eksterne enheter (tilleggsutstyr)**

**MERK:** Du finner mer informasjon om nødvendig programvare og drivere og får vite mer om hvilken datamaskinport som skal brukes, i veiledningen fra produsenten.

Slik kobler du en ekstern enhet til datamaskinen:

**FORSIKTIG:** For å unngå fare for skade på utstyret må du passe på at enheten er slått av og at strømledningen er koblet fra når du kobler til en enhet med egen strømforsyning.

- **1.** Koble enheten til datamaskinen.
- **2.** Hvis du skal koble til en enhet med egen strømforsyning, må du koble strømledningen til en jordet stikkontakt.
- **3.** Slå enheten på.

Hvis du skal koble fra en ekstern enhet uten ekstern strømtilførsel, slår du av enheten og kobler den deretter fra datamaskinen. Hvis du skal koble fra en ekstern enhet med egen strømforsyning, slår du enheten av, kobler den fra datamaskinen og trekker deretter ut strømledningen.

### **Bruke eksterne tilleggsstasjoner**

Flyttbare eksterne stasjoner gir deg flere alternativer for lagring og bruk av data. Du kan legge til en USB-stasjon ved å koble stasjonen til en USB-port på datamaskinen.

**MERK:** Eksterne optiske USB-stasjoner fra HP må kobles til den strømførende USB-porten på datamaskinen.

USB-stasjoner inkluderer følgende typer:

- 1,44 MB diskettstasjon
- Ekstern harddiskstasjon (en harddisk med tilkoblet adapter)
- Ekstern optisk stasjon (CD eller DVD)
- MultiBay-enhet

# **9 Minnemoduler**

Datamaskinen har ett minnemodulrom. Kapasiteten til datamaskinen kan oppgraderes ved å sette inn en minnemodul i det ledige utvidelsessporet for minnemoduler eller ved å oppgradere den eksisterende minnemodulen i primærsporet for minnemoduler.

- **ADVARSEL:** For å unngå elektrisk støt og skade på utstyret må du koble fra strømledningen og ta ut alle batterier før du installerer en minnemodul.
- **FORSIKTIG:** Utlading av statisk elektrisitet kan skade elektroniske komponenter. Før du tar ut eller installerer komponenter, må du lade ut all statisk elektrisitet i kroppen ved å ta på en jordet metallgjenstand.
- **MERK:** Pass på at minnemodulene er identiske hvis du ønsker å benytte en tokanals konfigurasjon etter installering av en ekstra modul.

Slik bytter du ut en minnemodul:

A FORSIKTIG: Slik unngår du tap av data eller et system som ikke reagerer:

Slå datamaskinen av før du setter inn eller bytter ut minnemoduler. Ikke ta ut minnemoduler mens datamaskinen er på eller i hvile- eller dvalemodus.

Hvis du ikke er sikker på om datamaskinen er av eller i dvalemodus, trykker du på av/på-knappen for å slå datamaskinen på. Deretter slår du datamaskinen av ved hjelp av operativsystemet.

- **1.** Lagre alt arbeid og slå datamaskinen av.
- **2.** Koble fra strømnettet og eksterne enheter som er koblet til datamaskinen.
- **3.** Legg datamaskinen opp-ned på en plan flate.
- **4.** Ta ut batteriet. (Se [Sette inn eller ta ut batteriet på side 35\)](#page-44-0).
- **5.** Ta av servicedekselet. (Se [Ta av og sette på igjen servicedekselet på side 43](#page-52-0).)
- **6.** Hvis du skal bytte ut en minnemodul, tar du ut den eksisterende minnemodulen:
	- **a.** Løsne festeklipsene **(1)** på hver side av minnemodulen.

Minnemodulen vippes opp.

**A FORSIKTIG:** Ta bare i kantene på minnemodulen, slik at du ikke skader den. Ikke ta på komponentene til minnemodulen eller bøy den.

**b.** Ta tak i kanten på minnemodulen **(2)** og trekk den forsiktig ut av minnemodulsporet.

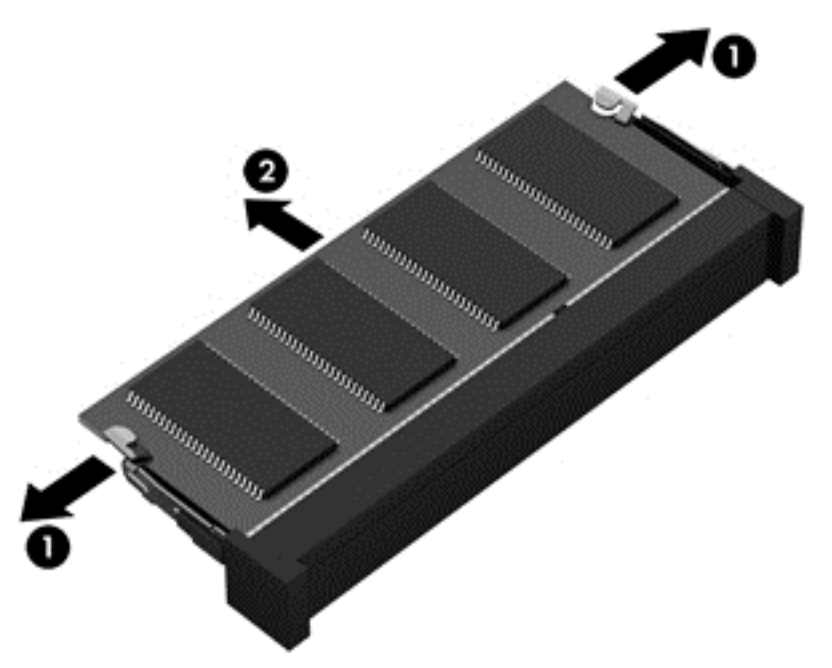

Legg minnemodulen i en antistatisk pose for å beskytte den etter at du har tatt den ut.

**7.** Slik setter du inn en ny minnemodul:

**FORSIKTIG:** Ta bare i kantene på minnemodulen, slik at du ikke skader den. Ikke ta på komponentene til minnemodulen eller bøy den.

- **a.** Plasser minnemodulen slik at kanten med hakk **(1)** står riktig i forhold til minnemodulsporet.
- **b.** Hold minnemodulen i 45-graders vinkel og skyv den på plass i minnemodulsporet **(2)**.

**c.** Trykk minnemodulen **(3)** forsiktig ned ved å presse på både venstre og høyre side av modulen, helt til festeklipsene smekker på plass.

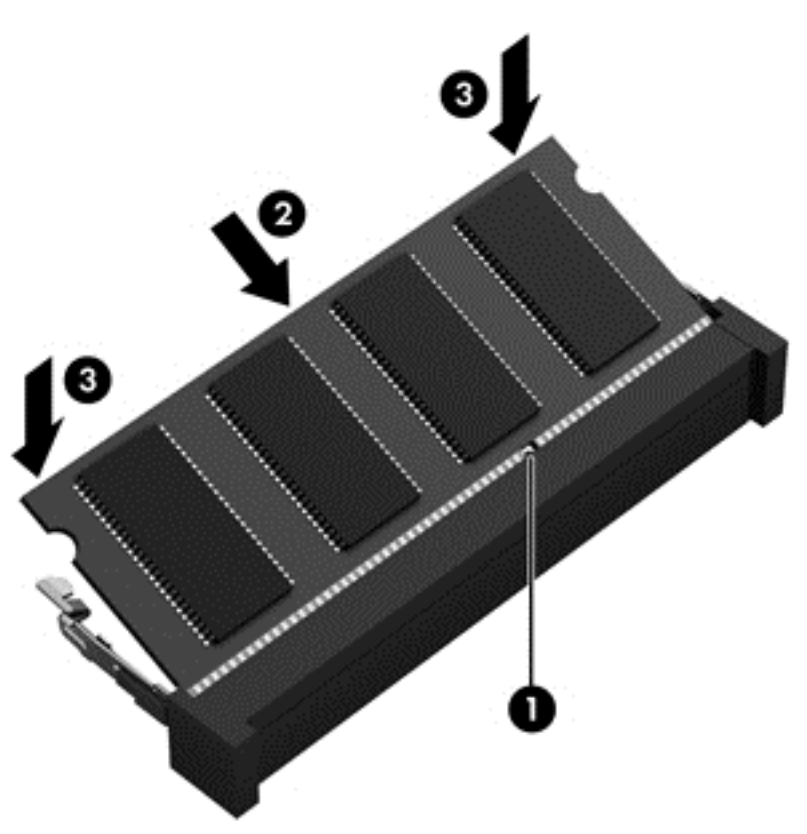

- 8. Sett på igjen servicedekselet (se [Ta av og sette på igjen servicedekselet på side 43\)](#page-52-0).
- **9.** Sett inn igjen batteriet (se [Sette inn eller ta ut batteriet på side 35](#page-44-0)).
- **10.** Snu datamaskinen slik at høyre side vender opp, og koble strømnettet og eksterne enheter til datamaskinen igjen.
- **11.** Slå datamaskinen på.

# **10 Sikkerhet**

## **Beskytte datamaskinen**

**MERK:** Sikkerhetsløsninger er laget for å virke avskrekkende, men vil kanskje ikke hindre programangrep eller at datamaskinen misbrukes eller stjeles.

Sikkerhetsfunksjonene som fulgte med datamaskinen, kan beskytte datamaskinen, personlige opplysninger og data mot en rekke farer. Hvilke sikkerhetsfunksjoner du trenger, kommer an på hvordan du bruker datamaskinen.

Operativsystemet inneholder noen sikkerhetsfunksjoner. Du finner ytterligere sikkerhetsfunksjoner i følgende tabell. De fleste av disse ekstra sikkerhetsfunksjonene kan konfigureres i Computer Setup.

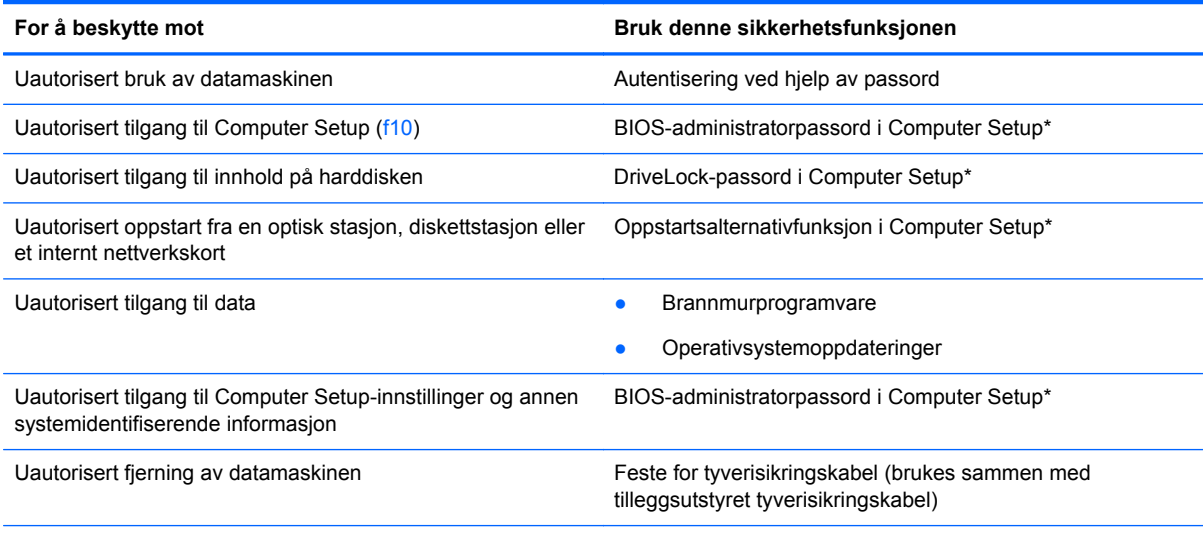

\*Du får tilgang til Computer Setup ved å trykke på f10 når datamaskinen slås på eller startes på nytt. Når du bruker Computer Setup, må du bruke piltastene på tastaturet til å navigere og foreta valg.

## **Bruke passord**

Et passord er en gruppe av tegn som du velger for å beskytte informasjon på en datamaskin. Flere typer passord kan angis, avhengig av hvordan du vil styre tilgangen til data. Passord kan angis i Computer Setup-verktøyet som er forhåndsinstallert på datamaskinen.

- Oppsett- og DriveLock-passord angis i Computer Setup og styres av system-BIOS.
- Hvis du glemmer både DriveLock-brukerpassordet og DriveLock-hovedpassordet som er angitt i Computer Setup, vil harddisken som er beskyttet av passordene, være låst permanent og kan ikke lenger brukes.

Bruk følgende tips når du skal opprette og lagre passord:

- Når du skal opprette et passord, må du følge kravene som er angitt i programmet.
- Skriv ned passordene og oppbevar dem på et trygt sted borte fra datamaskinen.
- Ikke lagre passordene i en fil på datamaskinen.

De neste tabellene viser vanlige passord og beskriver passordenes funksjoner.

## **Angi passord i operativsystemet**

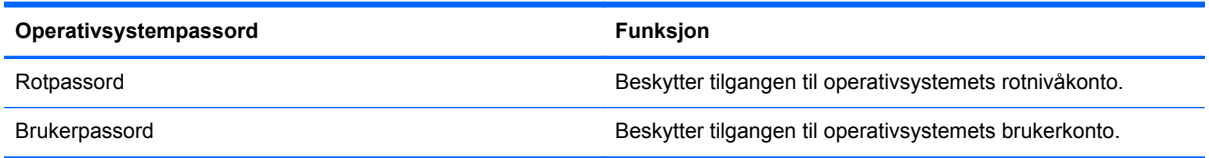

## **Angi passord i Computer Setup**

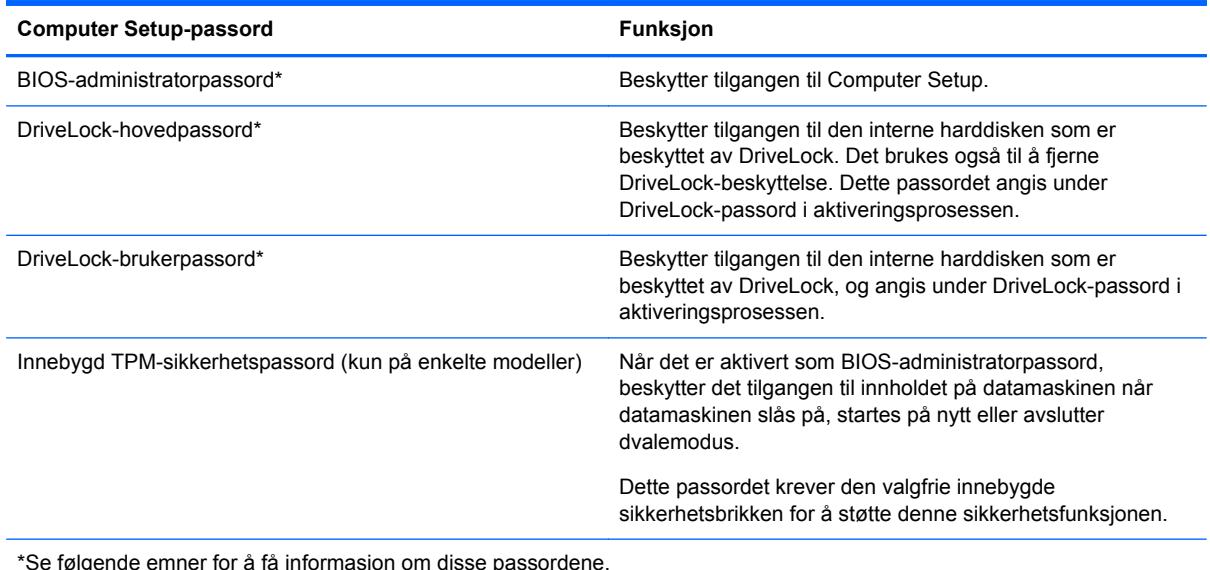

\*Se følgende emner for å få informasjon om disse passordene.

#### **Administrere et BIOS-administratorpassord**

Følg denne fremgangsmåten for å angi, endre eller slette dette passordet:

- **1.** Åpne Computer Setup ved å slå på eller omstarte datamaskinen. Når meldingen "Press the ESC key for Startup Menu" (trykk på ESC-tasten for oppstartsmenyen) vises nede til venstre på skjermen, trykker du på esc. Når oppstartsmenyen vises, trykker du på f10.
- **2.** Bruk en pekeenhet eller piltastene til å velge **Security** (sikkerhet) **> Setup BIOS Administrator Password** (angi BIOS-administratorpassord), og trykk på enter.
	- Når du skal angi et BIOS-administratorpassord, skriver du passordet i feltene **Enter New Password** (oppgi nytt passord) og **Confirm New Password** (bekreft nytt passord) og trykker på enter.
	- Når du skal endre et BIOS-administratorpassord, skriver du det gjeldende passordet i feltet **Enter Current Password** (oppgi gjeldende passord) og skriver et nytt passord i feltene **Enter New Password** (oppgi nytt passord) og **Confirm New Password** (bekreft nytt passord). Trykk deretter på enter.
	- Når du skal slette et BIOS-administratorpassord, skriver du det gjeldende passordet i feltet **Enter Password** (oppgi passord) og trykker på enter fire ganger.
- **3.** Når du skal lagre endringene og avslutte Computer Setup, bruker du piltastene til å velge **Exit** (avslutt) **> Exit Saving Changes** (lagre endringer og avslutt).

Endringene trer i kraft når datamaskinen startes på nytt.

#### **Oppgi et BIOS-administratorpassord**

Ved ledeteksten **Enter Password** (oppgi passord) skriver du administratorpassordet og trykker på enter. Hvis du skriver inn feil administratorpassord tre ganger, må du starte datamaskinen på nytt og prøve igjen.

### **Bruke et Computer Setup DriveLock-passord**

**FORSIKTIG:** For å unngå at den DriveLock-beskyttede harddisken blir låst for godt, bør du skrive ned bruker- og hovedpassordet for DriveLock og lagre disse på et trygt sted utenom datamaskinen. Hvis du glemmer begge DriveLock-passordene, blir harddisken låst for godt og kan ikke lenger brukes.

DriveLock-beskyttelse hindrer uautorisert tilgang til innholdet på harddisken. DriveLock kan bare brukes på datamaskinens interne harddisk(er). Når DriveLock-beskyttelse brukes på en stasjon, må du skrive inn et passord for å få tilgang til stasjonen. Stasjonen må stå i datamaskinen eller en avansert portreplikator for at du skal kunne få tilgang til den med DriveLock-passordene.

For å kunne bruke DriveLock-beskyttelse på en intern harddisk må du angi et brukerpassord og et hovedpassord i Computer Setup. Vær oppmerksom på følgende ved bruk av DriveLock-beskyttelse:

- Når DriveLock-beskyttelse er brukt på en harddisk, må du angi enten brukerpassordet eller hovedpassordet for å få tilgang til harddisken.
- Den som bruker den beskyttede harddisken til daglig, bør ha brukerpassordet. Systemadministratoren eller den som bruker den beskyttede harddisken til daglig, bør ha hovedpassordet.
- Brukerpassordet og hovedpassordet kan være identiske.
- Du kan bare slette bruker- eller hovedpassordet ved å fjerne DriveLock-beskyttelsen fra stasjonen. DriveLock-beskyttelsen kan bare fjernes fra stasjonen ved bruk av hovedpassordet.

#### **Administrere et DriveLock-passord**

Følg denne fremgangsmåten for å angi, endre eller slette et DriveLock-passord i Computer Setup:

- **1.** Slå datamaskinen på og trykk på esc mens meldingen "Press the ESC key for Startup Menu" (trykk på ESC-tasten for oppstartsmenyen) vises nederst på skjermen.
- **2.** Trykk på f10 for å åpne Computer Setup.
- **3.** Bruk en pekeenhet eller piltastene til å velge **Security** (sikkerhet) **> DriveLock Password** (DriveLock-passord), og følg deretter veiledningen på skjermen.
- **4.** For å bekrefte DriveLock-beskyttelse av harddisken du har valgt, skriver du DriveLock i bekreftelsesfeltet, og trykker deretter på enter.

**WERK:** Det skilles mellom små og store bokstaver i bekreftelsen.

Endringene trer i kraft når datamaskinen startes på nytt.

#### **Oppgi et DriveLock-passord**

Kontroller at harddisken står i datamaskinen (ikke i en eventuell forankringsenhet eller ekstern MultiBay-enhet).

Når spørsmålet om **DriveLock Password** (DriveLock-passord) vises, skriver du inn bruker- eller hovedpassordet (med de samme tastene som du brukte til å angi passordet) og trykker på enter.

Hvis du skriver passordet feil to ganger, må du avslutte datamaskinen og forsøke på nytt.

## **Bruke automatisk DriveLock i Computer Setup**

I et flerbrukermiljø kan du angi et automatisk DriveLock-passord. Når du aktiverer et automatisk DriveLock-passord, vil et vilkårlig brukerpassord og et DriveLock-hovedpassord bli opprettet for deg. Når en bruker oppgir passordlegitimasjonen, vil det samme vilkårlige bruker- og DriveLockhovedpassordet bli brukt til å låse opp stasjonen.

**MERK:** Du må ha et BIOS-administratorpassord før du får tilgang til den automatiske DriveLockfunksjonen.

### **Administrere et automatisk DriveLock-passord**

Følg denne fremgangsmåten for å aktivere eller deaktivere et automatisk DriveLock-passord i Computer Setup:

- **1.** Slå på eller omstart datamaskinen og trykk på esc mens meldingen "Press the ESC key for Startup Menu" (trykk på ESC-tasten for oppstartsmenyen) vises nederst på skjermen.
- **2.** Trykk på f10 for å åpne Computer Setup.
- **3.** Bruk en pekeenhet eller piltastene til å velge **Security** (sikkerhet) **> Automatic DriveLock** (automatisk DriveLock), og følg deretter veiledningen på skjermen.

## **Bruke brannmurprogramvare**

Brannmurer er konstruert for å hindre uautorisert tilgang til et system eller nettverk. En brannmur kan være programvare du installerer på datamaskinen og/eller i nettverket, eller den kan være en løsning som består av både maskin- og programvare.
<span id="page-72-0"></span>Det finnes to typer brannmurer man kan vurdere:

- Vertsbaserte brannmurer Programvare som bare beskytter datamaskinen som den er installert på.
- Nettverksbaserte brannmurer—Nettverksbaserte brannmurer installeres mellom datamaskinene på nettverket og tilkoblingen til Internett. Nettverksbaserte brannmurer kan være egne enheter eller enheter som for eksempel rutere og brytere med brannmurfunksjonalitet.

Når det installeres en brannmur i et system, overvåkes og sammenliknes alle data som sendes til og fra systemet, med et sett av brukerdefinerte sikkerhetskriterier. Alle data som ikke oppfyller disse kriteriene, blir blokkert.

Datamaskinen eller nettverksutstyret kan allerede ha en brannmur installert. Hvis ikke, finnes det brannmurprogramløsninger å få tak i.

**MERK:** I enkelte tilfeller kan en brannmur blokkere tilgangen til Internett-spill, påvirke deling av skrivere eller filer i et nettverk, eller blokkere autoriserte e-postvedlegg. Du kan løse problemet midlertidig ved å deaktivere brannmuren, utføre oppgaven du ønsker å utføre og deretter aktivere brannmuren igjen. Hvis du vil ha en permanent løsning på problemet, må du omkonfigurere brannmuren.

**1.** Velg **Datamaskin > YaST** for å vise eller endre brannmurinnstillingene.

**WERK:** Når du bruker YaST, blir du bedt om å oppgi rotpassordet.

**2.** Klikk på **Sikkerhet og brukere** i panelet til venstre og deretter på **Brannmur** i panelet til høyre.

**MERK:** Når du endrer brannmurinnstillingene, blir du bedt om å oppgi rotpassordet.

# **Installere tyverisikringskabel (tilleggsutstyr)**

**MERK:** Tyverisikringskabelen er ment å virke avskrekkende, men kan ikke alltid hindre at datamaskinen blir skadet eller stjålet.

- **MERK:** Festet for tyverisikringskabelen på datamaskinen kan se annerledes ut enn illustrasjonen i dette avsnittet. Se [Bli kjent med datamaskinen på side 4](#page-13-0) angående plassering av festet for tyverisikringskabel på datamaskinen.
	- **1.** Legg tyverisikringskabelen i en løkke rundt et fast objekt.
	- **2.** Sett nøkkelen **(1)** i kabellåsen **(2)**.

<span id="page-73-0"></span>**3.** Sett kabellåsen i festet for tyverisikringskabelen **(3)** på datamaskinen, og lås deretter kabellåsen med nøkkelen.

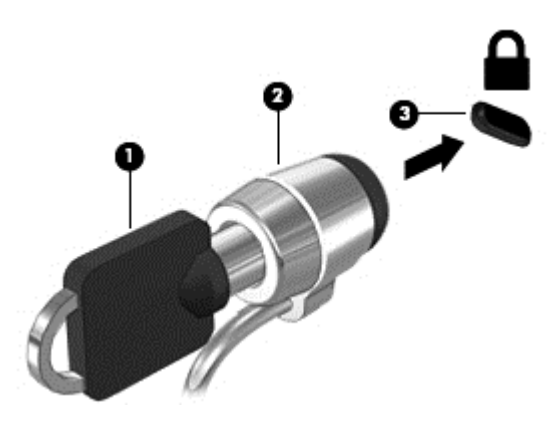

**4.** Ta ut nøkkelen og oppbevar den på et trygt sted.

## **Bruke fingeravtrykkleseren (kun på enkelte modeller)**

En integrert fingeravtrykkleser er bare tilgjengelig på enkelte datamaskinmodeller. Hvis du vil bruke fingeravtrykkleseren, må du sette opp en brukerkonto med passord på datamaskinen. Med denne kontoen kan du logge deg på datamaskinen ved å dra en bestemt finger over fingeravtrykkleseren.

## **Aktivere fingeravtrykkgodkjenning ved pålogging**

Slik aktiverer du fingeravtrykkgodkjenning ved pålogging:

- **1.** Velg **Datamaskin > YaST**.
- **2.** Skriv inn rotpassordet og klikk på **Fortsett**.
- **3.** Klikk på **Maskinvare** og deretter på **Fingerprint Reader** (fingeravtrykkleser) i panelet til høyre.
- **4.** Velg alternativet **Use Fingerprint Reader** (bruk fingeravtrykkleser).

**MERK:** Du må åpne brukeradministrasjonsverktøyet for å registrere fingeravtrykk. Du kan starte dette verktøyet fra dialogboksen for kontooppsett ved å merke av for **Start user management after finish** (start brukeradministrasjon etter fullføring).

### **Registrere fingeravtrykk**

Hvis du ikke registrerte fingeravtrykk da du satte opp brukerkontoen med fingeravtrykk, kan du åpne brukeradministrasjonsverktøyet for å endre fingeravtrykkinnstillingene. Slik åpner du brukeradministrasjonsverktøyet og registrerer fingeravtrykk:

- **1.** Velg **Datamaskin > YaST**.
- **2.** Skriv inn rotpassordet og klikk på **Fortsett**.
- **3.** Klikk på **Sikkerhet og brukere** i panelet til venstre og deretter på **User and Group Management** (bruker- og gruppeadministrasjon) i panelet til høyre.
- **4.** Velg kontoen du vil endre, og klikk deretter på **Rediger**.
- **5.** Klikk på kategorien **Plug-Ins** (plugin-moduler) og deretter på **Set the user's fingerprint** (angi brukers fingeravtrykk) og **Launch** (start).
- **6.** Følg veiledningen på skjermen for å registrere fingeravtrykk.

**MERK:** Når fingeravtrykket er registrert, kan du dra fingeren over fingeravtrykkleseren i stedet for å skrive et passord når du slår datamaskinen på, låser den opp eller starter den opp igjen etter hvileeller dvalemodus.

# <span id="page-75-0"></span>**11 Sikkerhetskopiering og gjenoppretting**

En gjenoppretting etter systemsvikt blir ikke bedre enn siste sikkerhetskopi. Når du legger til ny programvare og datafiler, bør du sikkerhetskopiere systemet regelmessig for å ha en forholdsvis aktuell sikkerhetskopi.

Datamaskinen har verktøy fra HP som hjelper deg med å sikre data og hente dem frem igjen hvis det skulle bli behov for det.

## **Lage sikkerhetskopier**

- **1.** Opprett gjennopprettingsmedie like etter du har konfigurert datamaskinen. Se [Utføre](#page-76-0) [systemgjenoppretting på side 67](#page-76-0) for å få mer informasjon.
- **2.** Når du legger til filer, bør du rutinemessig lage en sikkerhetskopi av systemet og personlige data.

## **Sikkerhetskopiere data**

Du bør sikkerhetskopiere datamaskinens filer regelmessig for å ha en aktuell sikkerhetskopi. Du kan sikkerhetskopiere data manuelt på en ekstern tilleggsstasjon, en nettverksstasjon eller på plater. Sikkerhetskopier systemet i disse tilfellene:

- Regelmessig til fastsatte tider
- Før datamaskinen repareres eller gjenopprettes
- Før du legger til eller endrer maskinvare eller programvare

Slik sikkerhetskopierer du filer i hjemmekatalogen med **Backup Manager Settings** (innstillinger for sikkerhetskopiering):

- **1.** Velg **Datamaskin > Flere programmer > Verktøy > Innstillinger for sikkerhetskopiering**, og klikk deretter på **Sikkerhetskopier hjemmekatalogen**.
- **2.** Klikk på **Storage Destination Location** (lagringssted) og velg en plassering for sikkerhetskopien av dine data.
- **3.** Klikk på **Schedule** (tidsplan) og velg en tidsplan for å utføre sikkerhetskopiering til regelmessige, fastsatte tider.

Hvis du vil sikkerhetskopiere data umiddelbart, klikker du på avmerkingsboksen **Backup Now** (sikkerhetskopier nå).

**MERK:** Før du sikkerhetskopierer data, må du huske å velge en plassering for lagring av sikkerhetskopifilene.

**4.** Klikk på **Lagre og sikkerhetskopier** for å starte sikkerhetskopieringen og lagre innstillingene for sikkerhetskopiering.

Slik gjenoppretter du sikkerhetskopifiler:

- **1.** Velg **Datamaskin > Flere programmer > Verktøy > Backup Manager Restore** (gjenopprett fra sikkerhetskopi).
- **2.** Klikk på **Backup Source** (sikkerhetskopikilde) og velg plasseringen av sikkerhetskopifilene.
- <span id="page-76-0"></span>**3.** Klikk på **Restore Destination** (gjenopprettingssted) og velg plassering for gjenoppretting av filene.
- **4.** Hvis du vil gjenopprette alle filene i den valgte plasseringen, klikker du på **Gjenopprett alle filer**. Hvis du vil gjenopprette utvalgte filer, klikker du på **Gjenopprett utvalgte filer** og deretter på **Velg filer** for å velge filene som skal gjenopprettes.
- **5.** Under **Gjenopprettingspunkt** klikker du på klokkeslettet og datoen for sikkerhetskopieringen.

**MERK:** Hvis du har sikkerhetskopiert flere ganger, klikker du på **Bruk siste versjon** for å gjenopprette den siste versjonen.

**6.** Klikk på **Restore** (gjenopprett) for å starte gjenopprettingen av filene, eller klikk på **Cancel** (avbryt) for å avbryte operasjonen.

# **Utføre systemgjenoppretting**

Ved hjelp av gjenoppretting kan du reparere eller tilbakestille datamaskinen til den opprinnelige fabrikktilstanden. Du kan lage en gjenopprettings-DVD med HP-fabrikkdiskbildet ved bruk av en installert eller ekstern optisk DVD±RW-stasjon.

**FORSIKTIG:** Når du gjenoppretter, slettes alt innhold på harddisken og den formateres på nytt. Alle filer du har opprettet og eventuell programvare som er installert på datamaskinen, blir fjernet for godt. Gjenopprettingsverktøyet installerer det opprinnelige operativsystemet og HP-programmer og -drivere som var installert fra fabrikk, på nytt. Programvare, drivere og oppdateringer som ikke var installert av HP, må installeres manuelt. Personlige filer må gjenopprettes fra en sikkerhetskopi.

For å kunne gjenopprette datamaskinen ved hjelp av en gjenopprettings-DVD med HPfabrikkdiskbilde, må du først lage gjenopprettingsplaten. Slik gjør du det:

**MERK:** HP anbefaler at du lager en gjenopprettings-DVD med HP-fabrikkdiskbilde i tilfelle systemsvikt.

- **1.** Velg **Datamaskin > Flere programmer**.
- **2.** Klikk på **Verktøy** og deretter på **Create HP Factory Image Restore DVD** i panelet til høyre.
- **3.** Følg veiledningen på skjermen for å lage en diskbildefil og brenne en gjenopprettingsplate.

Følg denne fremgangsmåten for å gjenopprette datamaskinen fra gjenopprettings-DVD-en:

- **1.** Sikkerhetskopier alle personlige filer hvis det er mulig.
- **2.** Sett inn HP Factory Image Restore DVD-platen i den optiske stasjonen og start datamaskinen på nytt.
- **3.** Når datamaskinen startes på nytt, trykker du på f9 for å åpne Computer Setup-menyen med oppstartsalternativer.
- **4.** Trykk på pil ned for å velge **Restore SLED HP-BNB preload image** (gjenopprett SLED HP-BNB-forhåndlastingsbilde) fra **Linux boot**-menyen (oppstart), og trykk deretter på enter.
- **5.** Bruk piltastene til å velge **Ja** når du får spørsmål om **du vil starte systemgjenoppretting.**
- **6.** Følg veiledningen på skjermen.

# **Gjenoppretting med USB (kun på enkelte modeller)**

Alternativet USB-gjenopprettingsplate On Key (flashstasjon) gjør det mulig å opprette et sikkerhetskopibilde av operativsystemet SLED, installert på utvalgte HP Business Notebooks. Denne

Disk On Key kan brukes til å gjenopprette systemet til standard fabrikkinnstillinger i tilfeller der alternativet med gjenoppretting med F11 ikke er tilgjengelig. Dette skal gjøres første gang datamaskinen slås på.

**FORSIKTIG:** Alternativet USB-gjenoppretting lagrer ikke informasjon som finnes på datamaskinens harddisk eller på Disc On Key til bruk i gjenopprettingsprosessen. Sikkerhetskopier all informasjon på Disk on Key eller den bærbare datamaskinen som skal gjenopprettes før du starter.

**MERK:** HP anbefaler at du oppretter USB-gjenopprettingsplaten i tilfelle systemsvikt. Disk On Key som brukes til denne prosessen bør være 4 GB eller større.

Lage en Disk On Key for USB-gjenoppretting

- **1.** Koble USB Disk On Key til en USB-port på datamaskinen.
- **2.** Velg **Datamaskin > Flere programmer > Verktøy > Create Recovery USB** (opprett gjenopprettings-USB).
- **3.** Angi rotpassord når du blir bedt om det.
- **4.** Velg **USB Disk On Key** fra listen.
- **5.** Klikk på **OK**.
- **6.** En spørsmålsdialog minner deg på at informasjonen på USB-en vil slettes. Velg **OK** (ja) for å fortsette. Eventuelt kan du klikke på**Cancel** og ta sikkerhetskopi av innholdet på Disk on Key på en annen datamaskin.
- **7.** Gjenopprettingsprosessen viser en status-dialogboks mens sikkerhetskopieringen pågår.

**MERK:** Et nettleservindu som viser innholdet på Disk On Key vises når nøkkelen er montert. Du kan lukke nettleservinduet hvis du ønsker det. Når USB-gjenopprettingsnøkkelene er opprettet, lukkes dialogboksen. USB-gjenopprettingsnøkkelen er klar til bruk.

Gjenopprette fra USB Recovery Disk On Key

**FORSIKTIG:** Før du kan starte gjenopprettingsprosessen, må du kontrollere at all informasjon på systemet som skal gjenopprettes er sikkerhetskopiert. Gjenopprettingsprosessen sletter all informasjon på systemet som skal gjenopprettes.

- **1.** Slå datamaskinen av.
- **2.** Koble USB Disk On Key til en USB-port på datamaskinen.
- **3.** Slå datamaskinen på ved å holde inn f9-knappen.
- **4.** Når sytemet har startet opp, vises menyen **Boot options**.
- **5.** Bruk piltastene til å velge **USB Disk On Key**, og trykk deretter på enter.

**MERK:** Beskrivelsen kan variere mellom ulike USB-nøkler. Alle oppføringer unntatt den optiske diskstasjonen, den bærbare datamaskinens harddisk og den bærbare datamaskinens ethernet skal være USB Recovery Disk On Key.

- **6.** Når USB Recovery Disk On Key er valgt, trykker du enter. The USB Recovery Disk On Key starter opp.
- **7.** Når USB Recovery Disk On Key har startet opp, åpnes en dialogboks med spørsmål om du vil starte systemgjenoppretting. Hvis informasjon på datamaskinen ikke er sikkerhetskopiert, bruker du tabulatortasten og velger **No**. Systemet starter da på nytt. Sikkerhetskopier systeminformasjonen og gjenta forrige trinn. Hvis ingen informasjon skal lagres fra

datamaskinen, bruker du tabulator-tasten for å velge**Yes**. Trykk på enter-tasten for starte gjenopprettingsprosessen.

**8.** Når filene er kopiert til systemet, følger du veiledningen på skjermen.

# <span id="page-78-0"></span>**Ta av alt, og installer SLED på nytt**

Iblant kan du ville utføre detaljert reformattering av datamaskinen, eller fjerne personlig informasjon før du gir bort eller resirkulerer datamaskinen. Prosessen som beskrives i dette avsnittet beskriver en rask og enkel måte å få datamaskinen tilbake i original stand. Dette alternativet fjerner all personlig informasjon, programmer og innstillinger fra datamaskinen, og installerer operativsystemet Linux på nytt.

**I'''** VIKTIG: Dette alternativet lager ingen sikkerhetskopi av dataene dine. Før du bruker dette alternativet, må du sikkerhetskopiere all personlig informasjon du vil beholde.

Du kan starte dette alternativet ved å trykke på f11-tasten.

Slik bruker du f11-tasten:

Trykk på f11 mens datamaskinen starter opp.

– eller –

Trykk på og hold inne f11 mens du trykker på av/på-knappen.

Følgende alternativer er tilgjengelige:

- Cancel/Reboot—Starter systemet på nytt. Ingen tilbakestilling eller gjenoppretting utføres.
- Recover/Repair System—Dette alternativet reparerer systemer som ikke virker slik de skal, og tar vare på brukerinformasjon.
- Restore Factory System—Dette alternativet tilbakestiller systemet til fabrikkinnstillinger. Brukerinformasjon lagres ikke.

Velg et alternativ og følg veiledningen på skjermen.

# <span id="page-79-0"></span>**12 Computer Setup (BIOS) og Advanced System Diagnostics**

Computer Setup, eller BIOS (Basic Input/Output System), styrer kommunikasjonen mellom alle inndata- og utdataenheter (for eksempel diskstasjoner, skjerm, tastatur, mus og skriver). Computer Setup omfatter innstillinger for de ulike typene tilleggsutstyr som er installert, oppstartssekvensen til datamaskinen og størrelsen på systemminne og utvidet minne.

**MERK:** Vær svært forsiktig hvis du endrer noen av innstillingene i Computer Setup. Feil kan føre til at datamaskinen ikke fungerer som den skal.

# **Starte Computer Setup**

**MERK:** Du kan bare bruke et eksternt tastatur eller en ekstern mus som er koblet til en USB-port, sammen med Computer Setup hvis støtte for eldre USB er aktivert.

Slik starter du Computer Setup:

- **1.** Slå på eller start datamaskinen på nytt, og trykk på esc mens meldingen "Press the ESC key for Startup Menu" (trykk på ESC-tasten for oppstartsmenyen) vises nederst på skjermen.
- **2.** Trykk på f10 for å gå til Computer Setup.

## **Bruke Computer Setup**

### **Navigere og velge i Computer Setup**

Slik navigerer og velger du i Computer Setup:

- **1.** Slå på eller start datamaskinen på nytt, og trykk på esc mens meldingen "Press the ESC key for Startup Menu" (trykk på ESC-tasten for oppstartsmenyen) vises nederst på skjermen.
	- Når du skal velge en meny eller et menyalternativ, bruker du tab-tasten eller piltastene på tastaturet og trykker på enter, eller du kan klikke på alternativet med en pekeenhet.
	- For å rulle opp og ned kan du klikke på pil opp eller pil ned øverst til høyre på skjermen, eller du kan bruke pil opp- og pil ned-tasten.
	- Trykk på esc for å lukke åpne dialogbokser og gå tilbake til hovedvinduet i Computer Setup, og følg deretter veiledningen på skjermen.

**MERK:** Du kan enten bruke pekeutstyr (styrepute, styrepinne eller USB-mus) eller tastaturet til å navigere og foreta valg i Computer Setup.

**2.** Trykk på f10 for å gå til Computer Setup.

<span id="page-80-0"></span>Du kan gå ut av menyene i Computer Setup ved å følge en av disse metodene:

- Hvis du vil gå ut av menyene i Computer Setup uten å lagre endringene, klikker du på ikonet **Exit** (avslutt) nederst til venstre på skjermen og følger veiledningen på skjermen.
	- eller –

Bruk tab-tasten og piltastene til å velge **File** (fil) **> Ignore changes and exit** (forkast endringer og avslutt), og trykk på enter.

– eller –

● Hvis du vil lagre endringene og gå ut av menyene i Computer Setup, klikker du på ikonet **Save** (lagre) nederst til venstre på skjermen og følger veiledningen på skjermen.

– eller –

Bruk tab-tasten og piltastene til å velge **File** (fil) **> Save changes and exit** (lagre endringer og avslutt), og trykk på enter.

Endringene trer i kraft når datamaskinen startes på nytt.

### **Gjenopprette fabrikkinnstillingene i Computer Setup**

**MERK:** Harddiskmodusen endres ikke når du gjenoppretter standardinnstillingene.

Slik tilbakestiller du alle innstillingene i Computer Setup til verdiene som er angitt fra fabrikk:

- **1.** Slå på eller start datamaskinen på nytt, og trykk på esc mens meldingen "Press the ESC key for Startup Menu" (trykk på ESC-tasten for oppstartsmenyen) vises nederst på skjermen.
- **2.** Trykk på f10 for å gå til Computer Setup.
- **3.** Bruk pekeutstyr eller piltastene til å velge **File** (fil) **> Restore Defaults** (gjenopprett standarder).
- **4.** Følg veiledningen på skjermen.
- **5.** Når du skal lagre endringene og avslutte, klikker du på ikonet **Save** (lagre) nederst til venstre på skjermen og følger veiledningen.

– eller –

Bruk deretter piltastene til å velge **File** (fil) **> Save Changes and Exit** (lagre endringer og avslutt), og trykk på enter.

Endringene trer i kraft når datamaskinen startes på nytt.

**MERK:** Passord- og sikkerhetsinnstillingene endres ikke når du gjenoppretter standardinnstillingene fra fabrikk.

# **Oppdatere BIOS**

Oppdaterte versjoner av programvaren som fulgte med datamaskinen, kan være tilgjengelig på HPs nettsted.

Størstedelen av programvare- og BIOS-oppdateringene på HP-nettstedet er pakket i komprimerte filer som kalles *SoftPaqs*.

Enkelte nedlastingspakker inneholder filen Readme.txt, som inneholder informasjon om installering av filen og problemløsing.

## <span id="page-81-0"></span>**Finne BIOS-versjonen**

Du må vite hvilken BIOS-versjon som er installert, for å finne ut om BIOS-oppdateringene som er tilgjengelig, inneholder eldre BIOS-versjoner enn versjonene som er installert på datamaskinen.

Informasjon om BIOS-versjon (kalles også *ROM-dato* og *system-BIOS*) kan vises på følgende måte:

- **1.** Start Computer Setup.
- **2.** Bruk pekeutstyr eller piltastene til å velge **File** (fil) **> System Information** (systeminformasjon).
- **3.** Hvis du vil avslutte Computer Setup uten å lagre endringene, klikker du på **Exit**-ikonet (avslutt) nederste til venstre på skjermen og følger du veiledningen på skjermen.

– eller –

Bruk tab-tasten og piltastene til å velge **File** (fil) **> Ignore changes and exit** (forkast endringer og avslutt), og trykk på enter.

**MERK:** Du kan også finne BIOS-versjonen ved å slå på eller omstarte datamaskinen og trykke på esc mens meldingen "Press the ESC key for Startup Menu" (trykk på ESC-tasten for oppstartsmenyen) vises nederst på skjermen, og deretter trykke på f1-tasten. Følg veiledningen på skjermen for å gå ut av skjermbildet.

### **Laste ned en BIOS-oppdatering**

**FORSIKTIG:** For å redusere risikoen for skade på datamaskinen eller mislykket installering skal BIOS-oppdateringer bare lastes ned og installeres mens datamaskinen er koblet til en pålitelig ekstern strømkilde via strømadapteren. Ikke last ned eller installer BIOS-oppdateringer mens datamaskinen kjører på batteri, er koblet til en forankringsstasjon (tilleggsutstyr) eller er koblet til en alternativ strømkilde. Følg denne veiledningen ved nedlasting og installering:

Ikke koble strømmen fra datamaskinen ved å trekke strømledningen ut av stikkontakten.

Ikke slå datamaskinen av eller sett den i hvile- eller dvalemodus.

Ikke sett inn, fjern, koble til eller koble fra enheter, kabler eller ledninger.

- **1.** Åpne en nettleseren. Gå til<http://www.hp.com/go/contactHP> for å få kundestøtte i USA. Gå til [http://welcome.hp.com/country/us/en/wwcontact\\_us.html](http://welcome.hp.com/country/us/en/wwcontact_us.html) for å få verdensomspennende kundestøtte.
- **2.** Følg veiledningen på skjermen for å identifisere din datamaskin og finne BIOS-oppdateringen du vil laste ned.
- **3.** Klikk på alternativet for nedlasting av programvare og drivere, skriv modellnummeret til datamaskinen i produktfeltet og trykk på enter. Følg veiledningen på skjermen for å identifisere din datamaskin og finne BIOS-oppdateringen du vil laste ned.
- **4.** Klikk på det aktuelle produktet blant modellene som er oppført.
- **5.** Klikk på det aktuelle operativsystemet.
- **6.** Gå til BIOS-avsnittet og last ned BIOS-programvarepakken.
- **7.** Følg installeringsveiledningen som gis i den nedlastede BIOS-programvarepakken.

**MERK:** Når du får melding på skjermen om at installeringen er utført, kan du slette filen du lastet ned til harddisken.

# **Bruke Advanced System Diagnostics**

Med Advanced System Diagnostics kan du utføre diagnostiske tester for å finne ut om datamaskinens maskinvare fungerer som den skal. Disse diagnostiske testene er tilgjengelig i Advanced System Diagnostics:

- Start-up test (oppstarttest) Denne testen analyserer hovedkomponentene som kreves for å starte datamaskinen.
- Run-in test (innkjøringstest) Denne testen gjentar oppstartstesten og ser etter periodiske problemer som oppstartstesten ikke oppdager.
- Hard disk test (harddisktest) Denne testen analyserer den fysiske tilstanden til harddisken, og den sjekker alle data i alle sektorer av harddisken. Hvis testen oppdager en skadet sektor, forsøker den å flytte dataene til en uskadet sektor.
- Memory test (minnetest) Denne testen analyserer den fysiske tilstanden til minnemodulene. Hvis den rapporterer en feil, bør du straks bytte ut minnemodulene.
- Battery test (batteritest) Denne testen analyserer batteriets tilstand og kalibrerer batteriet om nødvendig. Hvis batteriet ikke passerer testen, tar du kontakt med kundestøtte for å melde fra om problemet og kjøpe et erstatningsbatteri.
- System Tune-Up (finjustering av system) Denne gruppen av tilleggstester undersøker datamaskinen for å påse at hovedkomponentene fungerer ordentlig. System Tune-Up (finjustering av system) utfører lengre og mer omfattende tester av minnemoduler, harddiskers SMART-attributter, harddiskoverflater, batteri (og batterikalibrering), skjermminne og WLANmodulstatus.

Du kan vise systeminformasjon og feillogger i Advanced System Diagnostics-vinduet.

Slik starter du Advanced System Diagnostics:

- **1.** Slå på eller start datamaskinen på nytt. Når meldingen "Press the ESC key for Startup Menu" (trykk på ESC-tasten for oppstartsmenyen) vises nede til venstre på skjermen, trykker du på esc. Når oppstartsmenyen vises, trykker du på f2.
- **2.** Klikk på den diagnostiske testen du vil utføre, og følg veiledningen på skjermen.

**MERK:** Hvis du vil stoppe en diagnostisk test som pågår, trykker du på esc.

# <span id="page-83-0"></span>**13 Fleroppstart**

# **Om rekkefølgen på oppstartsenheter**

Når du starter datamaskinen, forsøker den å starte fra aktive oppstartsenheter. Fleroppstart-verktøyet (MultiBoot), som er aktivert fra fabrikk, styrer rekkefølgen som systemet velger oppstartsenhet i. Oppstartsenheter kan inkludere optiske stasjoner, diskettstasjoner, nettverkskort, harddisker og USBenheter. Oppstartsenheter inneholder oppstartbare medier eller filer datamaskinen trenger for å starte og fungere riktig.

**EXAMERK:** Enkelte oppstartsenheter må aktiveres i Computer Setup før de kan inkluderes i oppstartsrekkefølgen.

Fabrikkinnstillingen for datamaskinen er å velge oppstartsenhet ved å søke etter aktiverte oppstartsenheter og stasjonsplasseringer i følgende rekkefølge:

**MERK:** Enkelte av oppstartsenhetene og stasjonsbrønnplasseringene som er oppført, støttes kanskje ikke av datamaskinen.

- Oppgraderingsbrønn for bærbar PC
- Optisk stasjon
- Harddisk på bærbar PC
- USB-diskettstasjon
- USB CD-ROM
- USB-harddisk
- Ethernet på bærbar PC
- Secure Digital-minnekort (SD)
- Forankringsstasjonens oppgraderingsbrønn
- **Ekstern SATA-stasjon**

Du kan bytte rekkefølgen som datamaskinen bruker til å søke etter en oppstartsenhet ved å endre oppstartsrekkefølgen i Computer Setup. Du kan også trykke på esc mens meldingen "Press the ESC key for Startup Menu" (trykk på ESC-tasten for oppstartsmenyen) vises nederst på skjermen, og deretter trykke på f9. Hvis du trykker på f9, åpnes en meny som viser gjeldende oppstartsenheter, slik at du kan velge en oppstartsenhet. Alternativt kan du bruke MultiBoot Express (hurtig fleroppstart) til å angi at datamaskinen skal be deg velge en oppstartsenhet hver gang datamaskinen slås på eller startes på nytt.

# <span id="page-84-0"></span>**Aktivere oppstartsenheter i Computer Setup**

Datamaskinen kan bare startes opp med en USB-enhet eller et nettverkskort (NIC) hvis enheten har blitt aktivert i Computer Setup.

Følg denne fremgangsmåten for å starte Computer Setup og aktivere en USB-enhet eller et nettverkskort (NIC) som oppstartsenhet:

- **1.** Slå på eller omstart datamaskinen, og trykk deretter på esc mens meldingen "Press the ESC key for Startup Menu" (trykk på ESC-tasten for oppstartsmenyen) vises nederst på skjermen.
- **2.** Trykk på f10 for å åpne Computer Setup.
- **3.** Du aktiverer oppstartbare medier i USB-stasjoner eller stasjoner som er satt inn i en forankringsenhet (tilleggsutstyr på enkelte modeller), ved å bruke en pekeenhet eller piltastene til å velge **System Configuration** (systemkonfigurasjon) **> Device Configurations** (enhetskonfigurasjoner). Kontroller at **USB legacy support** (støtte for eldre USB) er valgt.
- **MERK:** Alternativet USB Port (USB-port) må aktiveres hvis du skal bruke støtte for eldre USB. Det er aktivert fra fabrikk. Hvis porten blir deaktivert, aktiverer du den igjen ved å velge **System Configuration** (systemkonfigurasjon) **> Port Options** (portalternativer) og deretter **USB Port** (USB-port).

– eller –

Hvis du skal aktivere et nettverkskort, velger du **System Configuration** (systemkonfigurasjon) **> Boot Options** (oppstartsalternativer) og deretter **PXE Internal NIC boot** (oppstart fra internt PXE-nettverkskort).

**4.** Når du skal lagre endringene og avslutte Computer Setup, klikker du på ikonet **Save** (lagre) nederst til venstre på skjermen og følger veiledningen.

– eller –

Bruk deretter piltastene til å velge **File** (fil) **> Save Changes and Exit** (lagre endringer og avslutt), og trykk på enter.

Endringene trer i kraft når datamaskinen startes på nytt.

**MERK:** Når du skal koble et nettverkskort til en PXE- (Preboot eXecution Environment) eller RPLserver (Remote Program Load) uten å bruke MultiBoot, trykker du på esc mens meldingen "Press the ESC key for Startup Menu" (trykk på ESC-tasten for oppstartsmenyen) vises nederst på skjermen, og trykker raskt på f12.

## **Vurdere endringer i oppstartsrekkefølgen**

Før du endrer oppstartsrekkefølgen, bør du ta dette med i betraktning:

- Når datamaskinen starter på nytt etter at oppstartsrekkefølgen er endret, prøver datamaskinen å starte med den nye oppstartsrekkefølgen.
- Hvis det finnes mer enn én type oppstartsenhet, forsøker datamaskinen å starte med den første enheten av hver type oppstartsenhet (unntatt optiske stasjoner). Hvis datamaskinen for eksempel er koblet til en eventuell forankringsenhet som inneholder en harddisk, vises denne harddisken i oppstartsrekkefølgen som en USB-harddisk. Hvis systemet forsøker å starte fra denne USB-harddisken og ikke klarer det, vil ikke systemet forsøke å starte harddisken i harddiskbrønnen. Det vil i stedet forsøke å starte den neste enhetstypen i oppstartsrekkefølgen. Hvis det imidlertid finnes to optiske enheter og den første optiske enheten ikke starter (enten fordi den ikke inneholder noe medium eller mediet ikke er en oppstartsenhet), forsøker systemet å starte med den andre optiske enheten.
- <span id="page-85-0"></span>● Hvis du endrer oppstartsrekkefølgen, endres også tilordningen av de logiske stasjonene. Hvis du for eksempel starter fra en CD-ROM-stasjon med en plate som er formatert som stasjon C, blir CD-ROM-stasjonen stasjon C, og harddisken i harddiskbrønnen blir stasjon D.
- Datamaskinen kan bare startes fra et nettverkskort (NIC) hvis enheten har blitt aktivert på menyen Built-In Device Options (alternativer for innebygd enhet) i Computer Setup og hvis oppstart fra enheten har blitt aktivert på menyen Boot Options (oppstartsalternativer) i Computer Setup. Fordi et nettverkskort ikke er knyttet til noen stasjonsbokstav, blir ikke tilordningen av logiske stasjoner påvirket hvis du starter fra nettverkskortet.
- Stasjoner i en eventuell forankringsenhet behandles som eksterne USB-enheter i oppstartsrekkefølgen.

# **Velge Fleroppstart-innstillinger**

Du kan bruke Fleroppstart på følgende måter:

- Til å angi en ny oppstartsrekkefølge som datamaskinen skal bruke hver gang den slås på, ved å endre oppstartsrekkefølgen i Computer Setup.
- Til å velge oppstartsenhet dynamisk ved å trykke på esc mens meldingen "Press the ESC key for Startup Menu" (trykk på ESC-tasten for oppstartsmenyen) vises nederst på skjermen, og deretter trykke på f9 for å gå til menyen Boot Device Options (alternativer for oppstartsenheter).
- Til å bruke MultiBoot Express (hurtig fleroppstart) til å angi ulike oppstartsrekkefølger. Med denne funksjonen kan du velge oppstartsplassering hver gang datamaskinen slås på eller omstartes.

## **Angi en ny oppstartsrekkefølge i Computer Setup**

Følg denne fremgangsmåten for å starte Computer Setup og angi rekkefølgen på oppstartsenhetene som datamaskinen skal bruke hver gang den slås på eller startes på nytt:

- **1.** Slå på eller omstart datamaskinen, og trykk deretter på esc mens meldingen "Press the ESC key for Startup Menu" (trykk på ESC-tasten for oppstartsmenyen) vises nederst på skjermen.
- **2.** Trykk på f10 for å åpne Computer Setup.
- **3.** Bruk en pekeenhet eller piltastene til å velge **Legacy Boot Order** (vanlig oppstartsrekkefølge), og trykk deretter på enter.
- **4.** Hvis du vil flytte enheten fremover i oppstartsrekkefølgen, klikker du på pil opp med en pekeenhet eller trykker på +-tasten.

– eller –

Hvis du vil flytte enheten bakover i oppstartsrekkefølgen, klikker du på pil ned med en pekeenhet eller trykker på --tasten.

**5.** Når du skal lagre endringene og avslutte Computer Setup, klikker du på ikonet **Save** (lagre) nederst til venstre på skjermen og følger veiledningen.

– eller –

Bruk deretter piltastene til å velge **File** (fil) **> Save Changes and Exit** (lagre endringer og avslutt), og trykk på enter.

Endringene trer i kraft når datamaskinen startes på nytt.

## <span id="page-86-0"></span>**Velge en oppstartsenhet dynamisk med f9**

Følg denne fremgangsmåten når du skal velge en oppstartsenhet for gjeldende oppstartssekvens:

- **1.** Åpne menyen Select Boot Device (velg oppstartsenhet) ved å slå på eller omstarte datamaskinen og trykke på esc mens meldingen "Press the ESC key for Startup Menu" (trykk på ESC-tasten for oppstartsmenyen) vises nederst på skjermen.
- **2.** Trykk på f9.
- **3.** Bruk en pekeenhet eller piltastene til å velge en oppstartsenhet, og trykk på enter.

Endringene trer i kraft umiddelbart.

### **Angi en MultiBoot Express-ledetekst (hurtig fleroppstart)**

Følg denne fremgangsmåten for å starte og angi at datamaskinen skal vise menyen med Fleroppstart-plasseringer hver gang den slås på eller omstartes:

- **1.** Slå på eller omstart datamaskinen, og trykk deretter på esc mens meldingen "Press the ESC key for Startup Menu" (trykk på ESC-tasten for oppstartsmenyen) vises nederst på skjermen.
- **2.** Trykk på f10 for å åpne Computer Setup.
- **3.** Bruk en pekeenhet eller piltastene til å velge **System Configuration** (systemkonfigurasjon) **> Boot Options** (oppstartsalternativer), og trykk på enter.
- **4.** I feltet **Multiboot Express Popup Delay (Sec)** (forsinkelse for hurtig fleroppstart i sekunder) oppgir du hvor lenge i sekunder du ønsker at datamaskinen skal vise oppstartsmenyen før den velger gjeldende Fleroppstart-innstilling. (Hvis 0 er valgt, vises ikke oppstartsmenyen for Express Boot (hurtigoppstart).
- **5.** Når du skal lagre endringene og avslutte Computer Setup, klikker du på ikonet **Save** (lagre) nederst til venstre på skjermen og følger veiledningen.

– eller –

Bruk deretter piltastene til å velge **File** (fil) **> Save Changes and Exit** (lagre endringer og avslutt), og trykk på enter.

Endringene trer i kraft når datamaskinen startes på nytt.

### **Oppgi MultiBoot Express-innstillinger (hurtig fleroppstart)**

Du har følgende alternativer når menyen Express Boot (hurtigoppstart) vises ved oppstart:

- Når du skal angi en oppstartsenhet fra menyen Express Boot (hurtigoppstart), velger du enhet i løpet av den angitte forsinkelsen og trykker på enter.
- Du kan hindre at datamaskinen bruker gjeldende standardinnstilling for Fleroppstart ved å trykke på en tast før den angitte forsinkelsen utløper. Datamaskinen starter ikke før du har valgt oppstartsenhet og trykker på enter.
- Hvis du vil at datamaskinen skal starte med de gjeldende Fleroppstart-innstillingene, venter du til den angitte forsinkelsen utløper.

# <span id="page-87-0"></span>**A Problemløsing og kundestøtte**

# **Problemløsing**

De neste avsnittene beskriver flere vanlige problemer og løsninger.

### **Datamaskinen starter ikke**

Hvis datamaskinen ikke slår seg på når du trykker på av/på-knappen, kan forslagene nedenfor være til hjelp når du skal finne ut hvorfor datamaskinen ikke starter:

● Hvis datamaskinen er koblet til en stikkontakt, kobler du en annen elektrisk enhet til stikkontakten for å kontrollere at den fungerer som den skal.

**MERK:** Bruk bare strømadapteren som følger med datamaskinen, eller en som er godkjent av HP for datamaskinen.

● Hvis datamaskinen er koblet til en ekstern strømkilde som ikke er en vanlig stikkontakt (nettstrøm), kobler du datamaskinen til en stikkontakt med strømadapteren. Kontroller at strømledningen og strømadapteren er ordentlig tilkoblet.

### **Dataskjermen er blank**

Hvis skjermen er blank og du ikke har slått av datamaskinen, kan en eller flere av disse innstillingene være årsaken:

- Datamaskinen kan være i hvile- eller dvalemodus. Trykk kort på av/på-knappen for å avslutte hvile- eller dvalemodus. Hvile- og dvalemodus er strømsparingsfunksjoner som slår skjermen av. Hvile- og dvalemodus kan startes av systemet når datamaskinen er på men ikke i bruk, eller hvis datamaskinen får et lavt batterinivå. Høyreklikk på **Batteri**-ikonet i systemstatusfeltet helt til høyre på oppgavelinjen og klikk deretter på **Brukervalg** for å endre disse og andre strøminnstillinger.
- Datamaskinen er kanskje ikke konfigurert for å vise bildet på dataskjermen. Trykk på fn+f4 for å vise bildet på dataskjermen. Når en ekstern enhet, som en skjerm, blir koblet til datamaskinen, kan du på de fleste modeller velge om bildet skal vises på datamaskinskjermen eller den eksterne skjermen, eller på begge samtidig. Når du trykker på fn+f4 flere ganger, veksler bildet mellom skjermen på datamaskinen, én eller flere eksterne skjermenheter og samtidig visning på alle enhetene.

### **Programvaren fungerer ikke normalt**

Hvis programvaren ikke reagerer eller reagerer unormalt, omstarter du datamaskinen ved å velge **Datamaskin > Slå av > Start på nytt**. Se neste avsnitt, Datamaskinen er slått på, men reagerer ikke på side 78, hvis du ikke får startet datamaskinen på nytt med denne fremgangsmåten.

### **Datamaskinen er slått på, men reagerer ikke**

Hvis datamaskinen er slått på, men ikke reagerer på program- eller tastaturkommandoer, kan du forsøke disse nødavslutningsprosedyrene i angitt rekkefølge til datamaskinen slås av:

**FORSIKTIG:** Hvis du bruker en nødavslutningsprosedyre, risikerer du å miste data som ikke er lagret.

- Trykk på og hold av/på-knappen inne i minst fem sekunder.
- Koble datamaskinen fra strømnettet og ta ut batteriet.

#### **Datamaskinen er unormalt varm**

Det er normalt at datamaskinen er varm når den er i bruk. Men hvis datamaskinen kjennes *unormalt* varm, kan den være overopphetet fordi en luftespalte er dekket til.

Hvis du tror at datamaskinen er overopphetet, må du la den kjøles ned til romtemperatur. Kontroller at ingen luftespalter er tildekket mens du bruker datamaskinen.

A ADVARSEL: For å unngå muligheten for varmerelatert skade eller overoppheting av datamaskinen må du ikke ha datamaskinen i fanget eller dekke til datamaskinens luftespalter. Plasser datamaskinen på en fast, plan flate når du skal bruke den. Pass på at ikke harde gjenstander som en tilkoblet skriver, eller myke gjenstander som puter eller tepper, blokkerer for luftstrømmen. La heller ikke strømadapteren komme i kontakt med hud eller myke gjenstander som puter og tepper, under bruk. Datamaskinen og strømadapteren overholder grenseverdiene for temperatur på brukertilgjengelige flater som er definert av den internasjonale sikkerhetsstandarden for IT-utstyr (IEC 60950).

**MERK:** Viften i datamaskinen starter automatisk for å kjøle ned interne komponenter og hindre overoppheting. Det er vanlig at den interne viften slår seg av og på mens enheten er i drift.

### **En ekstern enhet virker ikke**

Hvis en ekstern enhet ikke fungerer som forventet, kan du forsøke følgende:

- Slå enheten på i samsvar med produsentens veiledning.
- Kontroller alle enhetstilkoblingene.
- Kontroller at enheten får strøm.
- Kontroller at enheten er kompatibel med operativsystemet, spesielt hvis det er en eldre enhet.
- Kontroller at riktige drivere er installert og oppdatert.

### **Den trådløse nettverkstilkoblingen fungerer ikke**

Hvis forbindelsen til et trådløst nettverk ikke fungerer som forventet, kan du forsøke følgende:

- Når du skal aktivere eller deaktivere en trådløs eller kablet nettverksenhet, høyreklikker du på ikonet **Nettverkstilkobling** i systemstatusfeltet helt til høyre på oppgavelinjen. Når du skal aktivere enheter, velger du avmerkingsboksen fra menyalternativet. Hvis du skal deaktivere en enhet, opphever du merkingen.
- Kontroller at trådløsenheten er slått på.
- Kontroller at datamaskinens trådløsantenner ikke er blokkert.
- Kontroller at kabel- eller DSL-modemet med tilhørende strømledning er riktig tilkoblet og at lampene lyser.
- Kontroller at den trådløse ruteren eller tilgangspunktet er riktig koblet til strømadapteren og kabel- eller DSL-modemet, og at lampene er tent.
- Koble fra alle kabler, og koble dem deretter til igjen. Slå av strømmen, og slå den deretter på igjen.

### <span id="page-89-0"></span>**Skuffen på den optiske stasjonen åpnes ikke slik at en CD- eller DVD-plate kan tas ut**

- **1.** Stikk enden av en binders inn i utløseråpningen **(1)** på stasjonens frontinnfatning.
- **2.** Press forsiktig med bindersen til skuffen løses ut, og trekk ut skuffen **(2)** til den stopper.
- **3.** Ta platen **(3)** ut av skuffen ved å trykke forsiktig på spindelen samtidig som du løfter ut platen. Hold i ytterkantene på platen, og ikke på selve overflaten.

**MERK:** Hvis skuffen ikke er helt åpen, vipper du forsiktig på platen når du tar den ut.

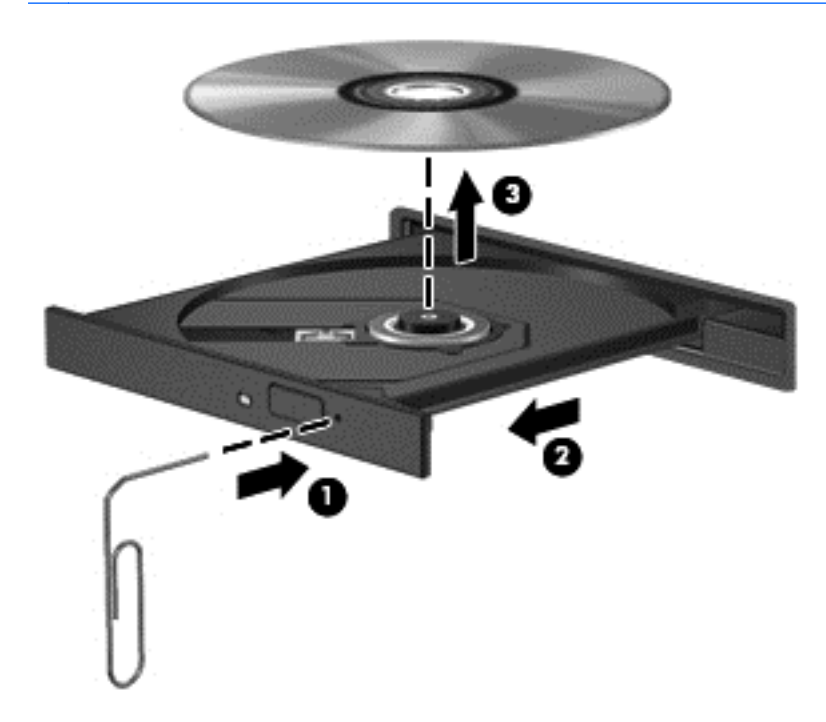

**4.** Lukk skuffen og legg platen i omslaget.

## <span id="page-90-0"></span>**Datamaskinen gjenkjenner ikke den optiske stasjonen**

Hvis operativsystemet ikke gjenkjenner en installert enhet, kan det skyldes at enhetsdriveren mangler eller er ødelagt.

- **1.** Ta ut eventuelle plater fra den optiske stasjonen.
- **2.** Klikk på **Datamaskin** og deretter på **Systemovervåking**.
- **3.** Finn frem til Lagringskontroller under **Type** i kategorien **Maskinvare**.
- **4.** Klikk på trekanten ved siden av enhetene til du finner den optiske stasjonen. Hvis stasjonen er på listen, burde den fungere som den skal.

### **En plate spilles ikke av**

- Lagre alt arbeid og lukk alle åpne programmer før du starter avspillingen av en CD- eller DVDplate.
- Logg deg av Internett før du spiller av en CD- eller DVD-plate.
- Kontroller at du setter inn platen riktig.
- Kontroller at platen er ren. Hvis det er nødvendig, rengjør du platen med filtrert vann og en lofri klut. Tørk fra midten av platen og utover mot kanten.
- Undersøk om platen har riper. Hvis du finner riper, kan du behandle platen med et reparasjonssett for optiske plater. Slike kan skaffes i mange elektronikkforretninger.
- Deaktiver hvilemodus før du spiller av platen.

Ikke sett datamaskinen i dvale- eller hvilemodus mens du spiller av en plate. Hvis du gjør det, kan du få en melding med spørsmål om du vil fortsette. Hvis meldingen vises, klikker du på **Nei**. Etter at du har klikket på Nei, kan det hende at datamaskinen reagerer på følgende måter:

- Avspillingen kan fortsette.
- eller –
- Avspillingsvinduet i multimedieprogrammet kan lukkes. Du fortsetter avspillingen av platen ved å klikke på **Spill av**-knappen i multimedieprogrammet for å starte avspillingen på nytt. I sjeldne tilfeller må du avslutte programmet og deretter starte det på nytt.

### **En film vises ikke på en ekstern skjerm**

- **1.** Hvis både datamaskinskjermen og den eksterne skjermen er slått på, trykker du på fn+f4 én eller flere ganger for å veksle mellom de to skjermene.
- **2.** Konfigurer skjerminnstillingene for å gjøre den eksterne skjermen til primær skjerm:
	- **a.** Høyreklikk på et ledig område på skrivebordet og velg **Skjermoppløsning**.
	- **b.** Angi en primær skjerm og en sekundær skjerm.

**MERK:** Når du bruker begge skjermene, vil ikke DVD-bildet vises på en skjerm som er angitt som sekundær skjerm.

### <span id="page-91-0"></span>**Prosessen med å brenne en plate starter ikke, eller den stopper før den er fullført**

- Kontroller at alle andre programmer er lukket.
- Slå av hvile- og dvalemodus.
- Kontroller at du bruker riktig type plate for stasjonen.
- Kontroller at platen er satt inn riktig.
- Velg en langsommere skrivehastighet, og prøv på nytt.
- Hvis du skal kopiere en plate, lagrer du dataene fra kildeplaten på harddisken før du forsøker å brenne innholdet til en ny plate. Deretter brenner du fra harddisken.

# **Kontakte kundeservice**

Hvis informasjonen i denne brukerhåndboken ikke besvarer spørsmålene dine, kan du kontakte kundestøtte. Gå til <http://www.hp.com/go/contactHP>for å få kundestøtte i USA. For støtte i resten av verden, kan du gå til [http://welcome.hp.com/country/us/en/wwcontact\\_us.html](http://welcome.hp.com/country/us/en/wwcontact_us.html)

Her kan du:

Chatte online med en HP-tekniker

**MERK:** Hvis chatting med kundestøtte ikke er tilgjengelig på et bestemt språk, er tjenesten tilgjengelig på engelsk.

- Sende e-post til kundestøtte.
- Finne telefonnummeret til kundestøtte
- Finne et HP servicesenter

# <span id="page-92-0"></span>**Etiketter**

Etikettene på datamaskinen inneholder informasjon som kan være nyttig ved problemløsing, og hvis du skal bruke datamaskinen i utlandet:

Servicenummeretikett – Inneholder viktig informasjon, inkludert følgende:

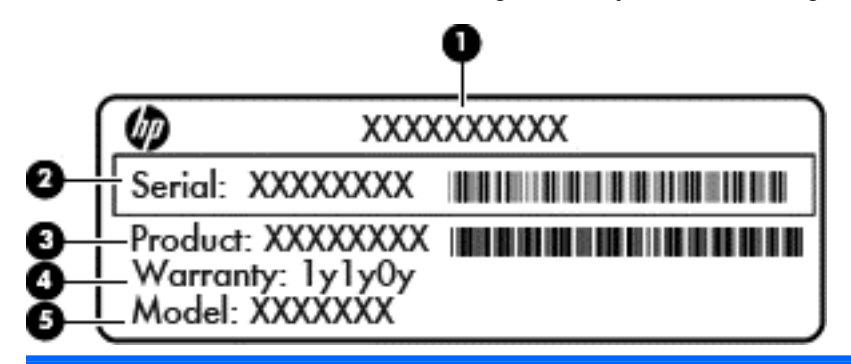

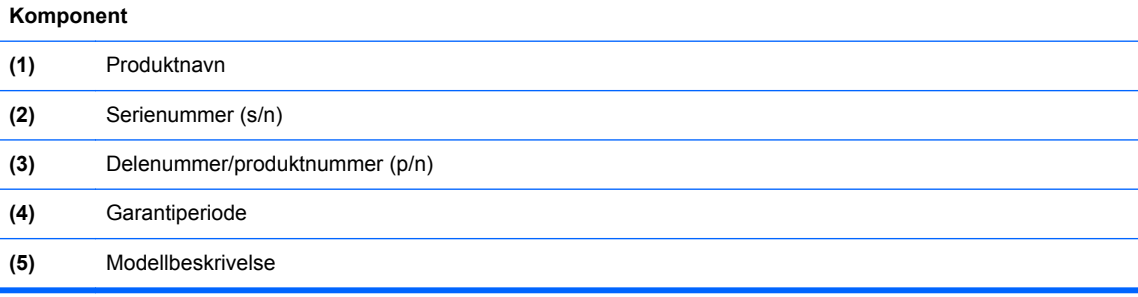

Ha disse opplysningene tilgjengelig når du kontakter teknisk støtte. Serienummeretiketten er festet inne i batteribrønnen.

- Forskriftsetiketten Viser forskriftsinformasjon om datamaskinen. Forskriftsetiketten er festet på innsiden av servicedekselet.
- Etikett(er) for trådløssertifisering (kun på enkelte modeller) Inneholder informasjon om trådløsenheter (tilleggsutstyr) og godkjenningsmerker for noen av landene eller regionene der enhetene er godkjent for bruk. Hvis datamaskinmodellen leveres med en eller flere trådløsenheter, leveres den med en eller flere sertifiseringsetiketter. Du kan få bruk for disse opplysningene på reise i utlandet. Etikettene for trådløs sertifisering er festet inne i batteribrønnen.

# <span id="page-93-0"></span>**B Rengjøre datamaskinen**

# **Rengjøringsprodukter**

Bruk følgende produkter for å rengjøre og desinfisere datamaskinen på en trygg måte:

- Dimetylbenzyl ammoniumklorid, maks. konsentrasjon 0,3 prosent (for eksempel bakteriedrepende servietter, som finnes under forskjellige merkenavn)
- Alkoholfritt rengjøringsmiddel for glass
- Vann med mild såpeløsning
- Tørr mikrofiberklut eller pusseskinn (antistatisk klut uten olje)
- Antistatiske renseservietter

**FORSIKTIG:** Unngå disse rengjøringsproduktene:

Sterke løsemidler som alkohol, aceton, salmiakk, metylklorid og hydrokarboner, som kan føre til permanent skade på overflaten til datamaskinen.

Fibrøst materiale, som papirtørkler, kan ripe opp datamaskinen. Over tid kan det samle seg smusspartikler og rengjøringsmidler i disse ripene.

# **Rengjøringsprosedyrer**

Følg fremgangsmåtene i dette avsnittet for å rengjøre datamaskinen på en trygg måte.

- **ADVARSEL:** For å unngå elektrisk støt eller skade på komponenter må du ikke forsøke å rengjøre datamaskinen mens den er slått på:
	- **1.** Slå datamaskinen av.
	- **2.** Koble fra strømnettet.
	- **3.** Koble fra alle eksterne enheter med strømforsyning.

**FORSIKTIG:** Ikke sprut rengjøringsmidler eller -væsker direkte på noen av datamaskinens flater. Væske som drypper på overflaten, kan skade interne komponenter permanent.

### **Rengjøre skjermen**

Tørk forsiktig av skjermen med en myk, lofri klut som er fuktet med et *alkoholfritt* rengjøringsmiddel for glass. Pass på at skjermen er tørr før du lukker datamaskinen.

### **Rengjøre sidene og dekselet**

Når du skal rengjøre sidene og dekselet, bruker du en myk mikrofiberklut eller et pusseskinn fuktet med et av rengjøringsmidlene som er anbefalt, eller bruker en egnet bakteriedrepende serviett.

**EXAMERK:** Rengjør dekselet til datamaskinen med roterende bevegelser for å fjerne smuss og partikler mer effektivt.

## **Rengjøre styreputen og tastaturet**

**FORSIKTIG:** Ikke la væske dryppe mellom tastene når du rengjør styreputen og tastaturet. Det kan skade interne komponenter permanent.

- Når du skal rengjøre styreputen og tastaturet, bruker du en myk mikrofiberklut eller et pusseskinn fuktet med et av rengjøringsmidlene som er anbefalt, eller bruker en egnet bakteriedrepende serviett.
- For å unngå at tastene blir klebrige og fjerne støv, lo og partikler fra tastaturet kan du bruke en trykkluftbeholder med blåserør.
- **ADVARSEL:** For å unngå fare for elektrisk støt eller skade på interne komponenter må du ikke bruke støvsugertilbehør til å rengjøre tastaturet. En støvsuger kan avsette husstøv på tastaturets overflate.

# <span id="page-95-0"></span>**C Spesifikasjoner**

# **Strømforsyning**

Opplysningene om strømforsyning i denne delen kan være nyttige hvis du skal bruke datamaskinen i utlandet.

Datamaskinen går på likestrøm som den kan få fra en vekselstrøm- eller likestrømkilde. Strømtilførselen må ha en nominell spenning på 100-240 V, 50-60 Hz. Selv om datamaskinen kan ha en frittstående likestrømkilde, bør den bare brukes med en strømadapter eller likestrømkilde som er levert og godkjent av HP for datamaskinen.

Datamaskinen kan gå på likestrøm innenfor disse spesifikasjonene:

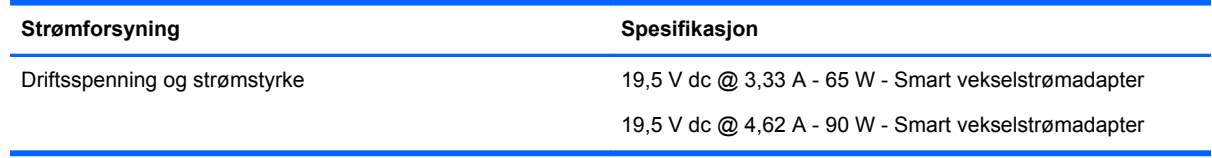

**MERK:** Produktet er konstruert for IT-strømsystemer i Norge med fase-til-fase-spenning på opptil 265 V rms.

**MERK:** Informasjon om driftsspenning og strømstyrke finnes på systemets forskriftsetikett på innsiden av batteribrønnen.

# **Driftsmiljø**

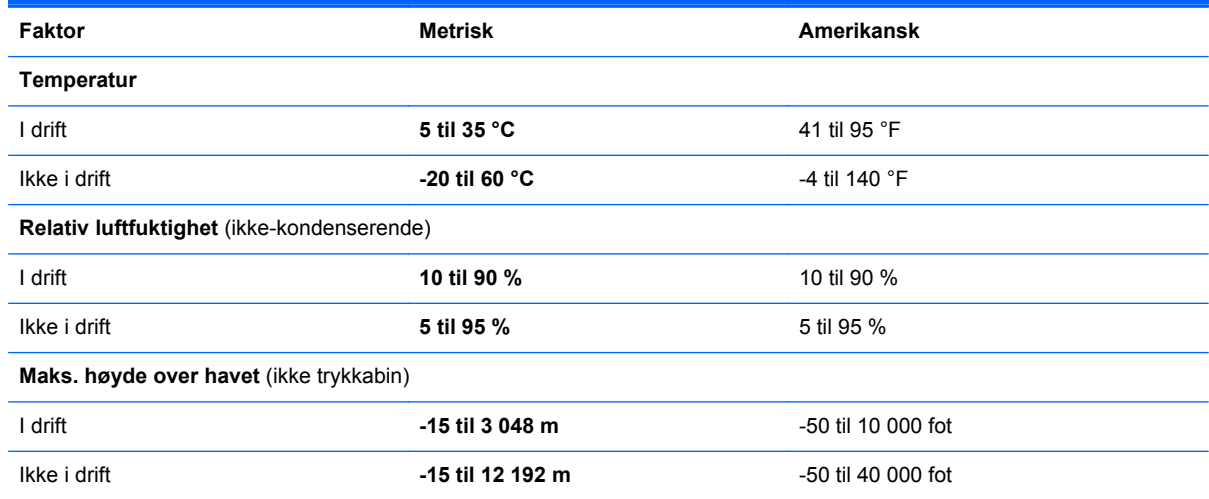

# <span id="page-96-0"></span>**D Elektrostatisk utlading**

Elektrostatisk utlading er utlading av statisk elektrisitet når to gjenstander kommer i kontakt med hverandre, for eksempel slike støt du kan få når du går over et teppe og tar i et dørhåndtak av metall.

En utlading av statisk elektrisitet fra fingrer eller andre elektrostatiske ledere kan skade elektroniske komponenter. Ta hensyn til disse forholdsreglene for å unngå skade på datamaskinen, disker eller stasjoner og på den måten hindre tap av data:

- Hvis veiledningen for demontering eller installering av komponenter ber deg koble fra strømmen til datamaskinen, må du koble fra datamaskinen etter at den har vært ordentlig jordet og før du tar av noe deksel.
- Oppbevar komponentene i den inkluderte emballasjen som beskytter mot statisk elektrisitet, til du er klar til å installere dem.
- Ikke ta på stifter, ledninger og kretser. Håndter elektroniske komponenter i minst mulig grad.
- Ikke bruk magnetiske verktøy.
- Før du håndterer komponenter, bør du berøre en bar, umalt metallflate på komponenten for å lade ut eventuell statisk elektrisitet.
- Hvis du tar ut en komponent, må du plassere den i emballasje som beskytter mot statisk elektrisitet.

Hvis du trenger mer informasjon om statisk elektrisitet, eller hjelp med å ta ut eller installere komponenter, kan du kontakte kundeservice.

# **Stikkordregister**

#### **A**

administrere BIOSadministratorpassord [61](#page-70-0) administrere DriveLock-passord [61](#page-70-0) av/på-knapp, plassering [6](#page-15-0) av/på-lamper [5](#page-14-0) avslutte [33](#page-42-0)

#### **B**

batteri avhende [40](#page-49-0) driftstid [37](#page-46-0) lade [36](#page-45-0) lavt batterinivå [37](#page-46-0) oppbevare [39](#page-48-0) sette inn [35](#page-44-0) spare strøm [39](#page-48-0) strøm [35](#page-44-0) ta ut [35](#page-44-0) temperatur [39](#page-48-0) batteribrønn [14](#page-23-0) batteriutløsere [14](#page-23-0), [35](#page-44-0) bedriftsintern WLAN-tilkobling [16](#page-25-0) bilde, veksle mellom skjermer [21](#page-30-0) bildeenheter, bruke [29](#page-38-0) BIOS finne BIOS-versjonen [72](#page-81-0) laste ned en oppdatering [72](#page-81-0) oppdatere [71](#page-80-0) BIOS-administratorpassord administrere [61](#page-70-0) oppgi [61](#page-70-0) opprette [61](#page-70-0) Bluetooth-enhet [19](#page-28-0) Bluetooth-etikett [83](#page-92-0) brannmur [18](#page-27-0)

#### **C**

Caps Lock-lampe, plassering [5](#page-14-0) Computer Setup aktivere oppstartsenheter [75](#page-84-0) angi MultiBoot Expressledetekst (hurtig fleroppstart) [77](#page-86-0)

angi oppstartsrekkefølge [76](#page-85-0) gjenopprette fabrikkinnstillinger [71](#page-80-0) navigere og velge [70](#page-79-0) passord angitt i [60](#page-69-0)

#### **D**

direktetaster beskrivelse [21](#page-30-0) bruke [21](#page-30-0) mikrofondemping [21](#page-30-0) redusere skjermens lysstyrke [21](#page-30-0) regulere lydvolum [21](#page-30-0) veksle mellom skjermer [21](#page-30-0) øke skjermens lysstyrke [21](#page-30-0) direktetast for demping av mikrofon [21](#page-30-0) driftsmiljø [86](#page-95-0) DriveLock-passord administrere [61](#page-70-0) opprette [61](#page-70-0) dvalemodus aktivere ved kritisk lavt batterinivå [38](#page-47-0) avslutte [34](#page-43-0) starte [34](#page-43-0)

#### **E**

eksterne enheter [55](#page-64-0) eksterne tilleggsenheter, bruke [55](#page-64-0) ekstern skjermport [12](#page-21-0), [29](#page-38-0) ekstern stasjon [55](#page-64-0) elektrostatisk utlading [87](#page-96-0) endre oppstartsrekkefølge [76](#page-85-0) etiketter Bluetooth- [83](#page-92-0) forskrifts- [83](#page-92-0) serienummer- [83](#page-92-0) trådløssertifiserings- [83](#page-92-0) WLAN- [83](#page-92-0)

#### **F**

feste tyverisikringskabel [11](#page-20-0) fingeravtrykkleser [64](#page-73-0) plassering [7](#page-16-0) flyplassikkerhetsutstyr [42](#page-51-0) Fn-tast, plassering [8,](#page-17-0) [9](#page-18-0), [21](#page-30-0) forskriftsinformasjon forskriftsetikett [83](#page-92-0) trådløssertifiseringsetiketter [83](#page-92-0) funksjonstaster plassering [8](#page-17-0), [9](#page-18-0)

#### **G**

gienoppretting [66](#page-75-0)

#### **H**

handlingstaster lydvolum [28](#page-37-0) harddisk eksterne [55](#page-64-0) installere [47](#page-56-0) plassering [14](#page-23-0) ta ut [45](#page-54-0) harddisklampe [10](#page-19-0) HD-enheter, koble til [31](#page-40-0) HDMI, konfigurere lyd [31](#page-40-0) HDMI-port koble til [31](#page-40-0) plassering [12](#page-21-0) hodetelefonkontakt (lydutgang) [11](#page-20-0) huber [53](#page-62-0) hvilemodus avslutte [34](#page-43-0) starte [34](#page-43-0) høyttalere, plassering [6](#page-15-0)

### **I**

ikoner kablet nettverk [15](#page-24-0) nettverks- [15](#page-24-0) trådløs- [15](#page-24-0)

innebygd numerisk tastgruppe, plassering [8](#page-17-0), [22](#page-31-0) integrert numerisk tastgruppe, plassering [9](#page-18-0), [23](#page-32-0) integrert webkameralampe, plassering [13](#page-22-0) interne mikrofoner, plassering [13](#page-22-0) Internett-tilkobling, konfigurere [17](#page-26-0) intern skjermbryter [13](#page-22-0)

#### **K**

kabler LAN- [19](#page-28-0) USB- [54](#page-63-0) knapper av/på- [6](#page-15-0) dempe- [7](#page-16-0) høyre styrepute- [4](#page-13-0) optisk stasjon, utløser [11](#page-20-0) trådløs- [6](#page-15-0) venstre styrepute- [4](#page-13-0) volum- [28](#page-37-0) knipe med styreputen [26](#page-35-0) koble til trådløse lokalnettverk [16](#page-25-0) komponenter forsiden [9](#page-18-0) høyre side [11](#page-20-0) oversiden [4](#page-13-0) skjerm [12](#page-21-0) undersiden [14](#page-23-0) venstre side [11](#page-20-0) konfigurere HDMI-lyd [31](#page-40-0) konfigurere trådløse lokalnettverk [17](#page-26-0) kontakter lydinngang (mikrofon) [11](#page-20-0) lydutgang (hodetelefoner) [11](#page-20-0) RJ-45 (nettverk) [12](#page-21-0) strøm [12](#page-21-0) kontrollere lydfunksjoner [29](#page-38-0) kritisk lavt batterinivå [38](#page-47-0)

#### **L**

lade batterier [36](#page-45-0) lamper av/på- [5](#page-14-0) batteri [12](#page-21-0) Caps Lock- [5](#page-14-0) dempe- [5](#page-14-0)

harddisk- [10](#page-19-0) mikrofondemping [5](#page-14-0) Num Lock- [5](#page-14-0) RJ-45 (nettverk) [12](#page-21-0) Strømadapter [12](#page-21-0) trådløs- [5](#page-14-0) webkamera [13](#page-22-0) lavt batterinivå [37](#page-46-0) lesbare medier [33](#page-42-0) logisk stasjon, tilordning [76](#page-85-0) lokalnettverk (LAN) koble til kabel [19](#page-28-0) nødvendig kabel [19](#page-28-0) luftespalter, plassering [12](#page-21-0), [14](#page-23-0) lydfunksjoner [28](#page-37-0) lydfunksjoner, kontrollere [29](#page-38-0) lydinngang (mikrofon), plassering [11](#page-20-0) lydutgang (hodetelefoner), plassering [11](#page-20-0) lydvolum knapper [28](#page-37-0) regulere [28](#page-37-0) låser, batteriutløser [14](#page-23-0) servicedekselutløser [14](#page-23-0)

### **M**

mediekort definisjon [52](#page-61-0) sette inn [52](#page-61-0) stoppe [52](#page-61-0) ta ut [52](#page-61-0) mediekortleser, plassering [10](#page-19-0) mikrofondempelampe [5](#page-14-0) mikrofonkontakt (lydinngang), plassering [11](#page-20-0) minnemodul fierne [56](#page-65-0) plassering [14](#page-23-0) sette inn [57](#page-66-0) MultiBoot Express (hurtig fleroppstart) [74,](#page-83-0) [77](#page-86-0) mus, ekstern angi innstillinger [27](#page-36-0)

### **N**

nettverkskabel [19](#page-28-0) koble til [19](#page-28-0) støyreduksjonskrets [19](#page-28-0) nettverksoppstart [75](#page-84-0) nettverkstilkoblingsikoner [15](#page-24-0) NIC-oppstartsenhet [74,](#page-83-0) [75](#page-84-0) numeriske tastatur innebygd numerisk [8,](#page-17-0) [22](#page-31-0) integrert numerisk [9,](#page-18-0) [23](#page-32-0) numerisk tastatur, eksternt bruke [23](#page-32-0) num lock [23](#page-32-0) Num Lk-tast, plassering [8,](#page-17-0) [9,](#page-18-0) [22](#page-31-0), [23](#page-32-0) num lock, eksternt numerisk tastatur [23](#page-32-0) Num Lock-lampe [5](#page-14-0)

### **O**

offentlig WLAN-tilkobling [16](#page-25-0) operativsystem [33](#page-42-0) passord angitt i [60](#page-69-0) operativsystemlogotast, plassering [8](#page-17-0), [9](#page-18-0) operativsystemprogramtast, plassering [8](#page-17-0) oppbevare batterier [39](#page-48-0) oppgi BIOSadministratorpassord [61](#page-70-0) oppstartsenheter, aktivere [75](#page-84-0) optisk plate fjerne [49](#page-58-0) sette inn [49](#page-58-0) optisk stasjon [55](#page-64-0) optisk stasjon, plassering [11](#page-20-0) optisk stasjon med skuff [49](#page-58-0)

### **P**

passord angi i Computer Setup [60](#page-69-0) angi i operativsystem [60](#page-69-0) porter eksterne skjerm- [12](#page-21-0), [29](#page-38-0) HDMI [12,](#page-21-0) [31](#page-40-0) USB- [11](#page-20-0), [53](#page-62-0) USB 3.0 [12](#page-21-0) VGA- [29](#page-38-0) problemer, løse [78](#page-87-0) problemløsing optisk plateskuff [80](#page-89-0) optisk stasjon, finne [81](#page-90-0) plateavspilling [81](#page-90-0) platebrenning [82](#page-91-0)

problemløsing, ekstern skjerm [81](#page-90-0) produktnavn og -nummer, datamaskin [83](#page-92-0) PXE-server [75](#page-84-0)

#### **R**

reise med datamaskin [39,](#page-48-0) [83](#page-92-0) rengjøre datamaskin [84](#page-93-0) reset datamaskin- [69](#page-78-0) trinn [69](#page-78-0) RJ-45-kontakt (nettverk) [12](#page-21-0) RJ-45-lamper (nettverk) [12](#page-21-0) rulle med styreputebevegelse [26](#page-35-0)

#### **S**

serienummer, datamaskin [83](#page-92-0) servicedeksel [14,](#page-23-0) [83](#page-92-0) servicedeksel, ta av og sette på igjen [43](#page-52-0) sikkerhet, trådløst [18](#page-27-0) sikkerhetskopi [66](#page-75-0) skjermbilde, veksle mellom [21](#page-30-0) skjermens lysstyrke, taster [21](#page-30-0) skrivbare medier [33](#page-42-0) SLED ta av alt og reinstaller alternativet [69](#page-78-0) slå datamaskin av [33](#page-42-0) stasjoner eksterne [55](#page-64-0) harddisk- [55](#page-64-0) håndtere [42](#page-51-0) oppstartsrekkefølge [74](#page-83-0) optiske [55](#page-64-0) stasjonsmedier [33](#page-42-0) strøm, spare [39](#page-48-0) strømadapterlampe, plassering [12](#page-21-0) strømforsyning [86](#page-95-0) strømkontakt, plassering [12](#page-21-0) strømsparing [39](#page-48-0) styrepute angi innstillinger [27](#page-36-0) knapper [4](#page-13-0) styreputebevegelser knipe [26](#page-35-0) rotere [27](#page-36-0) rulle [26](#page-35-0)

tappe [26](#page-35-0) zoome [26](#page-35-0) styreputeområde plassering [4](#page-13-0) støtte for eldre USB [70](#page-79-0) støyreduksjonskrets nettverkskabel [19](#page-28-0) system som henger [33](#page-42-0)

### **T**

taster Fn- [8,](#page-17-0) [9](#page-18-0) funksjons- [8](#page-17-0), [9](#page-18-0) Num Lk- [8](#page-17-0), [9](#page-18-0) operativsystemlogo- [8](#page-17-0), [9](#page-18-0) operativsystemprogram- [8](#page-17-0) volum- [28](#page-37-0) temperatur [39](#page-48-0) tilbakestilling av datamaskin [69](#page-78-0) tilleggsutstyr, tyverisikringskabel [63](#page-72-0) trådløse enheter, typer [15](#page-24-0) trådløsikon [15](#page-24-0) trådløsknapp bruke [15](#page-24-0) plassering [6](#page-15-0) trådløs kryptering [18](#page-27-0) trådløslampe [5](#page-14-0), [15](#page-24-0) trådløssertifiseringsetikett [83](#page-92-0) trådløst lokalnettverk (WLAN) [19](#page-28-0) bedriftsintern WLANtilkobling [16](#page-25-0) beskrivelse [15](#page-24-0) koble til [16](#page-25-0) nødvendig utstyr [17](#page-26-0) offentlig WLAN-tilkobling [16](#page-25-0) sikkerhet [18](#page-27-0) tyverisikringskabel [63](#page-72-0) tyverisikringskabelfeste, plassering [11](#page-20-0) tyverisikringsskrue, bruk av [42](#page-51-0)

#### **U**

USB 3.0-porter, plassering [12](#page-21-0) USB-enheter beskrivelse [53](#page-62-0) fierne [54](#page-63-0) koble til [54](#page-63-0) USB-huber [53](#page-62-0) USB-kabel, koble til [54](#page-63-0)

USB-porter, plassering [11](#page-20-0), [53](#page-62-0) utløserknapp for optisk stasjon, plassering [11](#page-20-0) utløsersperre for servicedeksel [14](#page-23-0)

#### **V**

VGA-port, tilkobling [29](#page-38-0) volum taster [28](#page-37-0) volumtaster, plassering [21](#page-30-0)

#### **W**

webkamera [13](#page-22-0) bruke [29](#page-38-0) webkamera, plassering [13](#page-22-0) webkameralampe, plassering [13](#page-22-0) WLAN-antenner, plassering [13](#page-22-0) WLAN-enhet [83](#page-92-0) WLAN-etikett [83](#page-92-0)

#### **Z**

zoome med styreputen [26](#page-35-0)